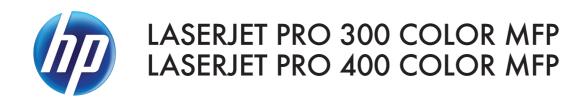

# Software Technical Reference

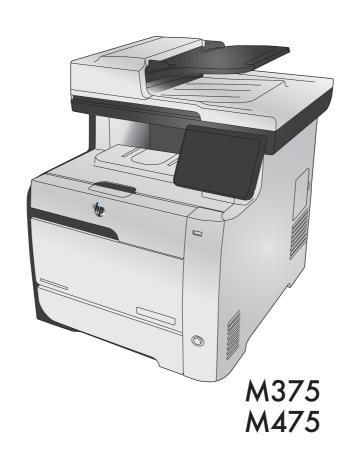

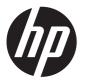

# HP LaserJet Pro 300 color MFP M375 / HP LaserJet Pro 400 color MFP M475

Software Technical Reference

#### Copyright and License

© 2011 Copyright Hewlett-Packard Development Company, L.P.

Reproduction, adaptation, or translation without prior written permission is prohibited, except as allowed under the copyright laws.

The information contained herein is subject to change without notice.

The only warranties for HP products and services are set forth in the express warranty statements accompanying such products and services. Nothing herein should be construed as constituting an additional warranty. HP shall not be liable for technical or editorial errors or omissions contained herein.

Edition 1, 1/2012

#### **Trademark Credits**

Adobe®, Adobe Photoshop®, Acrobat®, and PostScript® are trademarks of Adobe Systems Incorporated.

Corel® is a trademark or registered trademark of Corel Corporation or Corel Corporation Limited.

Intel® Core™ is a trademark of Intel Corporation in the U.S. and other countries.

Java™ is a US trademark of Sun Microsystems, Inc.

Microsoft®, Windows®, Windows® XP, and Windows Vista® are U.S. registered trademarks of Microsoft Corporation.

 $\mathsf{UNIX}^{\$}$  is a registered trademark of The Open Group.

ENERGY STAR® and the ENERGY STAR® mark are registered U.S. marks.

# **Table of contents**

| 1 Document and product basics                                                               |    |
|---------------------------------------------------------------------------------------------|----|
| Purpose and scope                                                                           | 2  |
| Software availability and localization                                                      | 3  |
| Printing-system software on the Web                                                         | 3  |
| In-box printing-system software CD                                                          | 3  |
| HP LaserJet Windows software CD                                                             | 3  |
| CD versions and language support                                                            | 4  |
| Driver languages                                                                            | 6  |
| Installer languages                                                                         | 7  |
| Documentation languages                                                                     | 8  |
| 2 Windows software description and installation                                             | 9  |
| Introduction                                                                                | 9  |
| Install overview                                                                            | 10 |
| Software installation types for Windows                                                     | 10 |
| Installation options                                                                        | 10 |
| CD installation and HP Smart Install installation                                           | 11 |
| Supported operating systems for Windows                                                     | 11 |
| Software installation types for Windows                                                     | 11 |
| Installation for software components from the Web                                           | 12 |
| Supported operating systems for Windows                                                     | 12 |
| Software installation types for Windows                                                     | 12 |
| HP LaserJet software components for Windows                                                 | 13 |
| Installer                                                                                   | 13 |
| Uninstaller                                                                                 | 13 |
| Printer drivers                                                                             | 13 |
| HP PCL 6 discrete Print Driver, PCL 5 Universal Print Driver, and PS Universal Print Driver | 13 |
| Printer-driver version numbers for Windows operating systems                                |    |
| HP PCL 6 printer driver for Windows                                                         |    |
| Introduction                                                                                |    |
| Access printer drivers                                                                      | 14 |
|                                                                                             |    |

**ENWW** 

|           | Help system                     | 16 |
|-----------|---------------------------------|----|
|           | Advanced tab features           | 18 |
|           | Printing Shortcuts tab features | 21 |
|           | Paper/Quality tab features      | 28 |
|           | Effects tab features            | 35 |
|           | Finishing tab features          | 42 |
|           | Color tab features              | 46 |
|           | Services tab features           | 50 |
|           | Device Settings tab features    | 52 |
|           | About tab features              | 55 |
| Driver co | onfiguration for Windows        | 56 |
|           | Bidirectional communication     | 56 |
|           | Enterprise AutoConfiguration    | 57 |
|           | Update Now                      | 58 |
|           | HP UPD Driver Configuration     | 59 |
|           | Continuous export               | 61 |
| Font sup  | port                            | 61 |
|           | Basic fonts                     | 61 |
|           | Default fonts                   | 62 |
| Scan sof  | ftware                          | 64 |
|           | HP Scan software                | 64 |
|           | E-mail                          | 67 |
|           | Scan settings                   | 67 |
|           | Scan drivers                    | 68 |
|           | WIA driver                      | 68 |
| HP ePrin  | nt                              | 69 |
| HP Upda   | ate                             | 70 |
| Help & Le | earn Center                     | 70 |
| Toner Ca  | artridge Authentication         | 71 |
| HP Devic  | ce Toolbox                      | 71 |
|           | Home tab                        | 73 |
|           | Device Status                   | 73 |
|           | Supplies Status                 | 74 |
|           | Device Configuration page       | 74 |
|           | Network Summary page            | 75 |
|           | Reports                         | 75 |
|           | Color Usage Log                 | 76 |
|           | Event Log page                  | 76 |
|           | System tab                      | 76 |
|           | Device Information page         |    |
|           | Paper Setup page                | 78 |

| Print C                                 | Quality page                                       | 78  |
|-----------------------------------------|----------------------------------------------------|-----|
| EcoSN                                   | MART Console page                                  | 78  |
| Print D                                 | Pensity page                                       | 79  |
| Paper                                   | Types page                                         | 79  |
| Syster                                  | n Setup page                                       | 79  |
| Servic                                  | e page                                             | 80  |
| Save a                                  | and Restore page                                   | 80  |
| Produc                                  | ct Security page                                   | 80  |
| Print tab                               |                                                    | 80  |
| Printin                                 | g                                                  | 81  |
| PCL5                                    |                                                    | 81  |
| PostSo                                  | cript                                              | 81  |
| Fax tab                                 |                                                    | 81  |
| Receiv                                  | /e Options                                         | 82  |
| Phone                                   | Book                                               | 82  |
| Junk F                                  | ax List                                            | 83  |
| Fax Ad                                  | ctivity Log                                        | 83  |
| Networking tab                          |                                                    | 83  |
| Netwo                                   | rk Summary                                         | 84  |
| IPv4 C                                  | Configuration                                      | 84  |
| IPv6 C                                  | Configuration                                      | 85  |
| Wirele                                  | ss Configuration                                   | 86  |
| Wirele                                  | ss Direct Setup                                    | 86  |
| Netwo                                   | rk Identification                                  | 86  |
| Advan                                   | ced page                                           | 87  |
| Certific                                | cates page                                         | 87  |
| HTTPS                                   | S Enforcement page                                 | 88  |
| SNMP                                    | page                                               | 88  |
| HP Web Service                          | s tab                                              | 89  |
| Web S                                   | Services Setup page                                | 89  |
| Proxy                                   | Settings page                                      | 89  |
| HP Smart Install                        | tab                                                | 89  |
| HP Web Jetadmin                         |                                                    | 90  |
| HP Product Improvement S                | Study                                              | 90  |
| Detailed Windows installation instructi | ions                                               | 91  |
| Use the Recommended ins                 | tallation with HP Smart Install or the CD          | 91  |
| Perform a custom installation           | on with HP Smart Install or the CD                 | 100 |
| Remove software                         |                                                    | 111 |
| Use the HP Uninstall utility            | to remove the product software                     | 111 |
| Use the software CD to ren              | nove the product software                          | 113 |
| Remove the printer driver b             | y using the Windows Add or Remove Programs feature | 116 |

|   | Uninstall the printer driver by using the Server Properties feature           | 118 |
|---|-------------------------------------------------------------------------------|-----|
| 3 | Mac software and utilities                                                    | 119 |
|   | Software installation methods                                                 |     |
|   | CD installation                                                               |     |
|   | Supported operating systems for Mac                                           |     |
|   | Supported languages                                                           |     |
|   | Installed software components for Mac                                         |     |
|   | HP LaserJet software components and utilities for Mac                         |     |
|   | HP LaserJet Pro 300 color MFP M375 and HP LaserJet Pro 400 color MFP M475 PPD | )   |
|   | HP LaserJet Pro 300 color MFP M375 and HP LaserJet Pro 400 color MFP M475 PDE | )   |
|   | HP USB EWS Gateway                                                            |     |
|   | HP Utility for Mac                                                            |     |
|   | Open the HP Utility                                                           |     |
|   | HP Utility toolbar                                                            |     |
|   | Supplies Status                                                               |     |
|   | Device Information                                                            | 125 |
|   | Test                                                                          | 125 |
|   | Color Usage                                                                   | 126 |
|   | File Upload                                                                   | 126 |
|   | Upload Fonts                                                                  | 127 |
|   | HP ePrint Center                                                              | 128 |
|   | Supplies Management                                                           | 128 |
|   | Trays Configuration                                                           | 129 |
|   | Duplex Mode                                                                   | 129 |
|   | Network Settings                                                              | 130 |
|   | Auto-off                                                                      | 131 |
|   | Basic Fax Settings                                                            | 131 |
|   | Fax Forwarding                                                                | 132 |
|   | Fax Speed Dials                                                               | 133 |
|   | Junk Fax Blocking                                                             | 133 |
|   | Fax Logs                                                                      | 134 |
|   | Message Center                                                                | 135 |
|   | Supported printer drivers for Mac                                             | 135 |
|   | Priority for print settings for Mac                                           | 135 |
|   | Install the Mac printing-system software                                      | 136 |
|   | General installation for Mac operating systems                                | 136 |
|   | Detailed Mac installation                                                     | 137 |
|   | Setup instructions                                                            | 146 |

vi ENWW

|    | Set up a printer with a Mac                                            | 146 |
|----|------------------------------------------------------------------------|-----|
|    | Troubleshoot the product setup                                         | 147 |
|    | Remove software from Mac operating systems                             | 148 |
| 4  | Linux, Unix and other                                                  | 149 |
|    | Linux information                                                      | 150 |
|    | Unix information                                                       | 151 |
| 5  | Engineering details                                                    | 153 |
|    | Introduction                                                           | 153 |
|    | File to E-mail utility                                                 | 154 |
|    | Capture PRN for Mac (CUPS capture)                                     | 155 |
|    | Network Diagnostic Utility (NDU)                                       | 156 |
|    | Printer Diagnostic Utility (PDU)                                       | 157 |
|    | SAP Printing                                                           | 158 |
|    | Citrix                                                                 | 159 |
|    | Using the HP Universal Print Driver for Windows in Citrix environments | 159 |
|    | Traditional mode                                                       | 159 |
|    | Dynamic mode                                                           | 159 |
|    | Running the Citrix StressPrinters test using default settings          | 160 |
|    | The difference between the Citrix and HP UPDs                          | 160 |
|    | HP and Citrix UPD recommendations                                      | 161 |
|    | Known limitation of the UPD when used for auto-created printers or     |     |
|    | redirected printers with client printers that are directly attached    | 161 |
|    | Client printer settings not reflected in auto-created printers         | 161 |
|    | Print troubleshooting                                                  | 162 |
|    | Print-quality troubleshooting tools                                    | 162 |
|    | Repetitive image defects ruler                                         | 162 |
|    | Calibrate the product                                                  | 162 |
| In | idex                                                                   | 163 |

viii ENWW

# **List of tables**

| Table 1-1 | Software CD supported languages                           | 4   |
|-----------|-----------------------------------------------------------|-----|
| Table 1-2 | Supported discrete driver languages                       | 6   |
| Table 1-3 | Installer component languages                             | 7   |
| Table 1-4 | Documentation languages                                   | 8   |
| Table 2-1 | Font Attribute settings for new and preset watermarks     | 41  |
| Table 2-2 | Page orientation                                          | 43  |
| Table 2-3 | EAC availability in Microsoft Windows and Microsoft Share | 57  |
| Table 2-4 | EAC availability in Novell Netware environments           | 58  |
| Table 2-5 | Operating systems that support HP Driver Preconfiguration | 61  |
| Table 2-6 | Default fonts                                             | 62  |
| Table 2-7 | Examples of supported e-mail programs                     | 67  |
| Table 2-8 | Available scan settings                                   | 67  |
| Table 2-9 | Network Identification pane – Text Entities               | 87  |
| Table 3-1 | Mac installation supported languages                      | 120 |

x ENWW

# **List of figures**

| Figure 2-1  | Incompatible print settings warning                     | 17 |
|-------------|---------------------------------------------------------|----|
| Figure 2-2  | Incompatible Print Settings dialog                      | 17 |
| Figure 2-3  | Advanced tab                                            | 18 |
| Figure 2-4  | Printing Shortcuts tab                                  | 22 |
| Figure 2-5  | Paper/Quality tab                                       | 29 |
| Figure 2-6  | Effects tab                                             | 36 |
| Figure 2-7  | Finishing tab                                           | 42 |
| Figure 2-8  | Color tab                                               | 46 |
| Figure 2-9  | Services tab                                            | 51 |
| Figure 2-10 | Device Settings tab                                     | 52 |
| Figure 2-11 | About tab                                               | 56 |
| Figure 2-12 | HP Scan dialog box                                      | 66 |
| Figure 2-13 | Advanced Settings dialog box                            | 66 |
| Figure 2-14 | WIA-driver user interface — flatbed                     | 69 |
| Figure 2-15 | Help & Learn Center                                     | 71 |
| Figure 2-16 | IP address location on the configuration page           | 72 |
| Figure 2-17 | HP Device Toolbox, Home tab – Device Status page        | 73 |
| Figure 2-18 | HP Device Toolbox, Home tab – Supplies Status page      | 74 |
| Figure 2-19 | HP Device Toolbox, Home tab – Device Configuration page | 74 |
| Figure 2-20 | HP Device Toolbox, Home tab – Network Summary page      | 75 |
| Figure 2-21 | HP Device Toolbox, Home tab – Reports page              | 76 |
| Figure 2-22 | HP Device Toolbox, Home tab – Color Usage Log page      | 76 |
| Figure 2-23 | HP Device Toolbox, Home tab – Event Log page            | 76 |
| Figure 2-24 | HP Device Toolbox, System tab – Device Information page | 77 |
| Figure 2-25 | HP Device Toolbox, System tab – Paper Setup page        | 78 |
| Figure 2-26 | HP Device Toolbox, System tab – Print Quality page      | 78 |
| Figure 2-27 | HP Device Toolbox, System tab – EcoSMART Console page   | 78 |
| Figure 2-28 | HP Device Toolbox, System tab – Print Density page      | 79 |
| Figure 2-29 | HP Device Toolbox, System tab – Paper Types page        | 79 |
| Figure 2-30 | HP Device Toolbox, System tab – System Setup page       | 79 |
| Figure 2-31 | HP Device Toolbox, System tab – Service page            | 80 |
| Figure 2-32 | HP Device Toolbox, System tab — Save and Restore page   | 80 |

**ENWW** 

| Figure 2-33 | HP Device Toolbox, System tab – Product Security page                                        | 80    |
|-------------|----------------------------------------------------------------------------------------------|-------|
| Figure 2-34 | HP Device Toolbox, Print tab – Printing page                                                 | 81    |
| Figure 2-35 | HP Device Toolbox, Print tab – PCL5 page                                                     | 81    |
| Figure 2-36 | HP Device Toolbox, Print tab – PostScript page                                               | 81    |
| Figure 2-37 | HP Device Toolbox, Fax tab — Receive Options                                                 | 82    |
| Figure 2-38 | HP Device Toolbox, Fax tab — Phone Book                                                      | 82    |
| Figure 2-39 | HP Device Toolbox, Fax tab — Junk Fax List                                                   | 83    |
| Figure 2-40 | HP Device Toolbox, Fax tab — Fax Activity Log                                                | 83    |
| Figure 2-41 | HP Device Toolbox, Networking tab – Network Summary page                                     | 84    |
| Figure 2-42 | HP Device Toolbox, Networking tab – IPv4 Configuration page                                  | 85    |
| Figure 2-43 | HP Device Toolbox, Networking tab – IPv6 Configuration page                                  | 85    |
| Figure 2-44 | HP Device Toolbox, Networking tab – Wireless Configuration page                              | 86    |
| Figure 2-45 | HP Device Toolbox, Networking tab — Wireless Direct Setup page                               | 86    |
| Figure 2-46 | HP Device Toolbox, Networking tab – Network Identification page                              | 87    |
| Figure 2-47 | HP Device Toolbox, Networking tab – Advanced page                                            | 87    |
| Figure 2-48 | HP Device Toolbox, Networking tab — Certificates page                                        | 88    |
| Figure 2-49 | HP Device Toolbox, Networking tab — HTTPS Enforcement page                                   | 88    |
| Figure 2-50 | HP Device Toolbox, Networking tab – SNMP page                                                | 88    |
| Figure 2-51 | HP Device Toolbox, Web Services Setup page                                                   | 89    |
| Figure 2-52 | HP Device Toolbox, Proxy Settings page                                                       | 89    |
| Figure 2-53 | HP Device Toolbox, HP Smart Install tab                                                      | 89    |
| Figure 2-54 | Welcome screen                                                                               | 90    |
| Figure 2-55 | HP Smart Install — License agreement screen                                                  | 91    |
| Figure 2-56 | HP Smart Install — Software Install screen                                                   | 92    |
| Figure 2-57 | Software installation — Connection Type screen                                               | 93    |
| Figure 2-58 | Software installation — Connect the Product screen                                           | 93    |
| Figure 2-59 | Software installation — Connection Type screen for wired network installation                | 94    |
| Figure 2-60 | Software installation — Network Product(s) Found screen                                      |       |
| Figure 2-61 | Software installation — Connection Type screen for wireless connected installation           | 95    |
| Figure 2-62 | Software installation — Connect USB screen for wireless connected installation               | 96    |
| Figure 2-63 | Software installation — Wireless Network(s) Found screen for wireless connected installation | 97    |
| Figure 2-64 | Software installation — Wireless Network Setup screen for wireless connected installation    | 98    |
| Figure 2-65 | Software installation — Product Configuration screen                                         | 99    |
| Figure 2-66 | Software installation — Finish screen                                                        | 99    |
| Figure 2-67 | Software installation — License agreement screen                                             | . 101 |
| Figure 2-68 | Software Installation — Customize software installation                                      | 101   |
| Figure 2-69 | Software installation — Connection Type screen                                               | 102   |
| Figure 2-70 | Software installation — Connect the Product screen                                           | 103   |
| Figure 2-71 | Software installation — Connection Type screen for network connected installation            | 104   |
| Figure 2-72 | Software installation — Network Product(s) Found screen                                      | 105   |
| Figure 2-73 | Software installation — Connection Type screen for wireless connected installation           | 105   |

xii ENWW

| Figure 2-74    | Software installation — Connect USB screen for wireless connected installation    | 106 |
|----------------|-----------------------------------------------------------------------------------|-----|
|                | 5 Software installation — Wireless Network(s) Found screen for wireless connected |     |
| installation . |                                                                                   |     |
| Figure 2-76    | ·                                                                                 |     |
| Figure 2-77    | -                                                                                 |     |
| Figure 2-78    | Software installation — Finish screen                                             | 109 |
| Figure 2-79    | HP Uninstaller utility — Uninstall button                                         |     |
| Figure 2-80    | ·                                                                                 |     |
| Figure 2-81    | HP Uninstaller utility — Reboot Later button                                      | 112 |
| Figure 2-82    |                                                                                   |     |
| Figure 2-83    | Software installation — Uninstall option selected                                 | 114 |
| Figure 2-84    | Software uninstall — Uninstall button                                             | 114 |
| Figure 2-85    | Software uninstall — Reboot Now button                                            | 115 |
| Figure 2-86    | Software uninstall — Reboot Later button                                          | 115 |
| Figure 2-87    | Windows Control Panel screen                                                      | 116 |
| Figure 2-88    | HP Driver Uninstall Utility screen                                                | 117 |
| Figure 2-89    | HP Driver Uninstall Complete screen                                               | 117 |
| Figure 3-1     | HP Utility main screen                                                            | 123 |
| Figure 3-2     | HP Utility toolbar                                                                | 123 |
| Figure 3-3     | Supplies Status screen                                                            | 124 |
| Figure 3-4     | Device Information screen                                                         | 125 |
| Figure 3-5     | Test page screen                                                                  | 125 |
| Figure 3-6     | Color Usage screen                                                                | 126 |
| Figure 3-7     | File Upload screen                                                                | 126 |
| Figure 3-8     | Upload Fonts screen                                                               | 127 |
| Figure 3-9     | HP ePrint Center screen                                                           | 128 |
| Figure 3-10    | Supplies Management screen                                                        | 128 |
| Figure 3-11    | Trays Configuration screen                                                        | 129 |
| Figure 3-12    | Duplex Mode screen                                                                | 129 |
| Figure 3-13    | IPv4 Settings screen                                                              | 130 |
| Figure 3-14    | Bonjour Settings screen                                                           | 131 |
| Figure 3-15    | Auto-off screen                                                                   | 131 |
| Figure 3-16    | Basic Fax Settings screen                                                         | 132 |
| Figure 3-17    | Fax Forwarding screen                                                             | 132 |
| Figure 3-18    | Fax Speed Dials screens                                                           | 133 |
| Figure 3-19    | Junk Fax Blocking screen                                                          | 134 |
| Figure 3-20    | Fax Log screen                                                                    | 134 |
| Figure 3-21    | Message Center screen                                                             | 135 |
| Figure 3-22    | •                                                                                 |     |
| Figure 3-23    |                                                                                   | 138 |
| Figure 3-24    | Mac installation — License pop-up                                                 | 138 |

ENWW

| Figure 3-25 | Mac installation — HP ePrint Offer screen      | 139 |
|-------------|------------------------------------------------|-----|
| Figure 3-26 | Mac installation — Select Device screen        | 140 |
| Figure 3-27 | Mac installation — Installation Options screen | 141 |
| Figure 3-28 | Mac installation — Password popup              | 141 |
| Figure 3-29 | Mac installation — Progress bar                | 142 |
| Figure 3-30 | Mac installation — Setup screen                | 143 |
| Figure 3-31 | Mac installation — Wireless Setup screen       | 144 |
| Figure 3-32 | Mac installation — Web Registration screen     | 145 |
| Figure 3-33 | Mac installation — Summary screen              | 146 |

xiv ENWW

# 1 Document and product basics

- Purpose and scope
- Software availability and localization

ENWW 1

# Purpose and scope

This software technical reference (STR) provides information about and troubleshooting tips for the printing-system software for the product.

This STR is prepared in an electronic format to serve as a quick-reference tool for Customer Care Center (CCC) agents, support engineers, system administrators, management information systems (MIS) personnel, and end users, as appropriate.

NOTE: This STR describes drivers that are available from the product firmware and shipped on the printing-system software CD that comes with the product. This STR does *not* describe drivers that will become available on the Web.

The following information is included in this STR:

- Descriptions of drivers, operating systems, and system environments
- Descriptions of installing and uninstalling the printing-system software components

For information about the location of information within chapters, see the table of contents. An index is also provided in this STR.

Additional detailed information about the printing-system software is published in an addendum to this STR. The following information is available in the addendum:

- Lists of installed files
- System-modification information, such as files added or modified

# Software availability and localization

This section provides information about the availability of the product printing-system software and related software and firmware. Printing-system software on a CD is available from HP fulfillment centers.

### **Printing-system software on the Web**

All software that is contained on the installation CD is also available on the Web.

Web deployment is the preferred method for obtaining the latest software. The Web site offers an option for automatic e-mail notification about new software releases.

NOTE: This STR describes drivers that are shipped with the printing-system software CD. This STR does *not* describe any drivers that might be released for use by support personnel.

To view the product support Web site, complete the following steps.

- 1. In the main screen of the installer, click the **More Options** button, and then click the **Documentation** button.
- 2. Click the **HP Help and Learn Center** button.
- In the HP Help and Learn Center screen, click the Web Support tab, and then select the product model number.

#### In-box printing-system software CD

The software CD contains a variety of files for installing the printing-system software on the computer. This section describes the files that are available on the software CD and provides additional information about support and availability.

The product comes with two printing-system software CDs, one for Windows operating systems and one for Mac OS X operating systems.

The files on each CD include documentation files and files that are required in order to install and uninstall the printing-system components.

#### **HP LaserJet Windows software CD**

NOTE: For information about the contents of the Mac CD, see <u>Mac software and utilities</u> on page 119.

The root directory of the Windows software CD contains the AUTORUN.EXE file, the SETUP.EXE file, and the following directories:

- Documents
- Installer
- Installer Content
- Languages

- Prerequisites
- Setup
- Utilities
- x64

The Utilities folder contains the files to run these stand-alone utilities:

- FileToEmail
- Scrubber

# **CD versions and language support**

The product printing-system software CD is available with the following components and languages.

Table 1-1 Software CD supported languages

| Language   | Two-letter abbreviation | HP-preferred name | File designation |
|------------|-------------------------|-------------------|------------------|
| Arabic     | AR                      | Arabic            | ARWW             |
| Catalan    | CA                      | Catalan           | CAWW             |
| Croatian   | HR                      | Hrvatski          | HRWW             |
| Czech      | CS                      | Cestina           | CSWW             |
| Danish     | DA                      | Dansk             | DAWW             |
| Dutch      | NL                      | Nederlands        | NLWW             |
| English    | EN                      | English           | ENWW             |
| Finnish    | FI                      | Suomi             | FIWW             |
| French     | FR                      | Francais          | FRWW             |
| German     | DE                      | Deutsch           | DEWW             |
| Greek      | EL                      | Greek             | ELWW             |
| Hebrew     | HE                      | Hebrew            | HEWW             |
| Hungarian  | HU                      | Magyar            | HUWW             |
| Italian    | IT                      | Italiano          | ITWW             |
| Japanese   | JA                      | Japanese          | JAWW             |
| Korean     | КО                      | Korean            | KOWW             |
| Norwegian  | NO                      | Norsk             | NOWW             |
| Polish     | PL                      | Polski            | PLWW             |
| Portuguese | PT                      | Portugues         | PTWW             |
| Romanian   | RO                      | Romanian          | ROWW             |
| Russian    | RU                      | Russian           | RUWW             |
|            |                         |                   |                  |

Table 1-1 Software CD supported languages (continued)

| Language            | Two-letter abbreviation | HP-preferred name   | File designation |
|---------------------|-------------------------|---------------------|------------------|
| Simplified Chinese  | ZHCN                    | Simplified Chinese  | ZHCN             |
| Slovak              | SK                      | Slovak              | SKWW             |
| Slovenian           | SL                      | Slovenian           | SLWW             |
| Spanish             | ES                      | Espanol             | ESWW             |
| Swedish             | SV                      | Svenska             | SVWW             |
| Thai                | TH                      | Thai                | THWW             |
| Traditional Chinese | ZHTW                    | Traditional Chinese | ZHTW             |
| Turkish             | TR                      | Turkce              | TRWW             |

### **Driver languages**

The product provides driver support in the following languages.

Table 1-2 Supported discrete driver languages

| Component             | Language list |           |   |                     |
|-----------------------|---------------|-----------|---|---------------------|
| HP PCL 6 Print Driver | •             | Arabic    | • | Korean              |
|                       | •             | Catalan   | • | Norwegian           |
|                       | •             | Croatian  | • | Polish              |
|                       | •             | Czech     | • | Portuguese          |
|                       | •             | Danish    | • | Romanian            |
|                       | •             | Dutch     | • | Russian             |
|                       | •             | English   | • | Simplified Chinese  |
|                       | •             | Finnish   | • | Slovak              |
|                       | •             | French    | • | Slovenian           |
|                       | •             | German    | • | Spanish             |
|                       | •             | Greek     | • | Swedish             |
|                       | •             | Hebrew    | • | Thai                |
|                       | •             | Hungarian | • | Traditional Chinese |
|                       | •             | Italian   | • | Turkish             |
|                       | •             | Japanese  |   |                     |

### Installer languages

The product provides installer component support in the following languages.

Table 1-3 Installer component languages

| Component             |                                                           | Language list |                   |                             |                     |  |
|-----------------------|-----------------------------------------------------------|---------------|-------------------|-----------------------------|---------------------|--|
| Administrator install |                                                           | •             | Arabic            | •                           | Norwegian           |  |
| Ins                   | Installer                                                 |               | Bahasa Indonesian | •                           | Polish              |  |
| Coi                   | mmon Windows installer                                    | •             | Catalan           | •                           | Portuguese          |  |
|                       | Web registration (with the following                      |               | Croatian          | •                           | Romanian            |  |
|                       | reptions)                                                 | •             | Czech             | •                           | Russian             |  |
| •                     | Arabic and Hebrew support in<br>English only              | •             | Danish            | •                           | Simplified Chinese  |  |
| •                     | Catalan support in Spanish                                | •             | Dutch             | •                           | Slovak              |  |
|                       | only                                                      | •             | English           | •                           | Slovenian           |  |
| •                     | No support for Bulgarian,<br>Estonian, Japanese, Kazakh,  | •             | Finnish           | •                           | Spanish             |  |
|                       | Lithuanian, Latvian, Serbian,<br>Ukrainian, or Vietnamese | •             | French            | <ul> <li>Swedish</li> </ul> | Swedish             |  |
|                       | , , , , , , , , , , , , , , , , , , , ,                   | •             | German            | •                           | Thai                |  |
|                       |                                                           | •             | Greek             | •                           | Traditional Chinese |  |
|                       |                                                           | •             | Hebrew            | •                           | Turkish             |  |
|                       |                                                           | •             | Hungarian         |                             |                     |  |
|                       |                                                           | •             | Italian           |                             |                     |  |
|                       |                                                           | •             | Korean            |                             |                     |  |

### **Documentation languages**

The product provides documentation in the following languages.

Table 1-4 Documentation languages

| Component |                         | Laı | nguage list       |   |                     |
|-----------|-------------------------|-----|-------------------|---|---------------------|
| •         | User Guide              | •   | Arabic            | • | Norwegian           |
| •         | Quick Reference Guide   | •   | Bahasa Indonesian | • | Polish              |
| •         | Single Topic Documents  | •   | Catalan           | • | Portuguese          |
|           | (Web)                   | •   | Croatian          | • | Romanian            |
| •         | Install Notes (Windows) | •   | Czech             | • | Russian             |
|           |                         | •   | Danish            | • | Slovak              |
|           |                         | •   | Dutch             | • | Slovenian           |
|           |                         | •   | English           | • | Spanish             |
|           |                         | •   | Finnish           | • | Swedish             |
|           |                         | •   | French            | • | Thai                |
|           |                         | •   | German            | • | Turkish             |
|           |                         | •   | Greek             | • | Simplified Chinese  |
|           |                         | •   | Hebrew            | • | Traditional Chinese |
|           |                         | •   | Hungarian         |   |                     |
|           |                         | •   | Italian           |   |                     |
|           |                         | •   | Japanese          |   |                     |
|           |                         | •   | Korean            |   |                     |

# 2 Windows software description and installation

# Introduction

The product comes with software and installers for Microsoft Windows and Apple Computer, Inc., Mac systems. Linux and UNIX systems are supported, and software is available on the Web. For information about specific system installers, drivers, and components, see the section that corresponds to that system. For information about Mac software, see <a href="Mac software and utilities">Mac software and utilities</a> on page 119.

This section contains information about the following topics:

- Install overview
- CD installation and HP Smart Install installation
- Installation for software components from the Web
- HP LaserJet software components for Windows
- Detailed Windows installation instructions
- Remove software

ENWW Introduction

9

### Install overview

The printing-system software CD contains the product software. The printing-system software can also be installed when the product is connected to the computer through Smart Install.

For all supported operating systems, each install option presents a series of screens that guide you through the installation process.

# **Software installation types for Windows**

The following printing-system software installation types are available:

- Select the recommended software (default)
- Select the minimum software

Selecting **Click here for more install options** allows you to choose between the installation types and allows you to view the software components that are installed with each installation type.

Installing the recommended software installs these software components:

- Fax Setup Wizard
- HP Device Toolbox
- HP Help & Learn Center
- HP LaserJet Customer Participation Program
- HP Printer Status and Alerts
- HP Scan
- HP Send Fax
- Reconfigure your HP Device
- Uninstall Product Software

The installer guides the installation, whether you are configuring a direct-connected or a network-connected product.

The installer supports both USB and network connections (wired and wireless if applicable). The installer guides the installation, and prompts the user to connect the USB cable for direct connect installation. Additionally, it allows the user to either search the network or specify an IP address for the product in a network installation.

# **Installation options**

The printing-system software can be installed when the product is connected to the computer in the following configurations:

- Directly connected via a USB port
- Connected via a wired or wireless network

# **CD** installation and HP Smart Install installation

- Supported operating systems for Windows
- Software installation types for Windows

### **Supported operating systems for Windows**

The product comes with software for the following Windows operating systems:

- Windows 7 (32-bit and 64-bit)
- Windows Vista (32-bit and 64-bit)
- Windows XP (32-bit, Service Pack 2)
- Windows Server 2003 (32-bit, Service Pack 3)
- Windows Server 2008 and 2008 R2 (32-bit and 64-bit)

# **Software installation types for Windows**

The product printing-system software can be installed in the following ways:

- HP LaserJet Pro 300 color MFP M375 and HP LaserJet Pro 400 color MFP M475 printingsystem installer (Recommended)
- HP Smart Install with USB connection
- HP Smart Install with network connection
- Microsoft Found New Hardware Wizard (If HP Smart Install is disabled)

# Installation for software components from the Web

# **Supported operating systems for Windows**

The product comes with software for the following Windows operating systems:

- Windows 7 (32-bit and 64-bit)
- Windows Vista (32-bit and 64-bit)
- Windows XP (32-bit, Service Pack 2)
- Windows Server 2003 (32-bit, Service Pack 3)
- Windows Server 2008 and 2008 R2 (32-bit and 64-bit)

# **Software installation types for Windows**

The product software can be installed in the following ways:

- Microsoft Add Printer utility (for network print driver only)
- Point-and-Print installation (for network print driver only)
- Installer package downloaded from <u>www.hp.com</u>

# **HP LaserJet software components for Windows**

#### Installer

The installer program installs the printer-system software based on software components selected during the installation process. There is an installer system check that will verify if the operating system is supported by the installer.

#### Uninstaller

The uninstall program removes files and folders that were installed when the printing-system software was originally installed on the computer.

#### **Printer drivers**

Printer drivers provide the printing features and communication between the computer and the product. The software CD includes software for end users and network administrators who are working in the following operating environments:

- Windows XP (32-bit and 64-bit), Windows Server 2003 (32-bit and 64-bit), Windows Server 2008 and 2008 R2 (32-bit and 64-bit), and Windows Vista (32-bit and 64-bit), and Windows 7 (32-bit and 64-bit)
- Mac OS X v10.5 and later

In Windows operating systems, automatic configuration, driver updates after a new product configuration, and preconfiguration features are available with the product.

NOTE: For additional information about installing the printing-system software, see the HP LaserJet Pro 300 color MFP M375 and HP LaserJet Pro 400 color MFP M475 Install Notes on the printing-system software CD.

All of the drivers provide access to the paper-handling and print-quality features.

# HP PCL 6 discrete Print Driver, PCL 5 Universal Print Driver, and PS Universal Print Driver

All of the Windows drivers are supported by Microsoft 32-bit and 64-bit operating systems. The HP PCL 6 driver is included on the HP LaserJet Pro 300 color MFP M375 and HP LaserJet Pro 400 color MFP M475 printing-system software CD. All UPDs are available for download at the following Web site:

http://www.hp.com/go/LJColorMFPM375\_software or http://www.hp.com/go/LJColorMFPM475\_software

NOTE: If you select the recommended installation by clicking **Install Now** on the main screen of the Installer, the HP PCL 6 Print Driver is installed by default.

#### **Printer-driver version numbers for Windows operating systems**

Access to printer-driver version numbers varies, depending on the operating system in which the product is installed.

NOTE: For a list of HP LaserJet Pro 300 color MFP M375 and HP LaserJet Pro 400 color MFP M475 printer drivers, updated HP printing-system software, and product-support information, go to:

http://www.hp.com/go/LJColorMFPM375\_software or http://www.hp.com/go/LJColorMFPM475\_software

The Windows XP, Windows Server 2003, Windows Server 2008 and 2008 R2, Windows Vista, and Windows 7 operating systems support the HP PCL 6, PCL 5 Universal Print Driver, and PS Emulation Universal Print Drivers. If you are using an HP print driver in a Windows environment, follow these steps to find driver-version information:

1. In Windows 7, click the **Start** button, and then click the **Devices and Printers** item.

In Windows Vista, Windows XP, and Windows Server 2003, click the **Start** button, and then click the **Printers** item.

In Windows Server 2008 and 2008 R2, click the **Start** button, click the **Settings** item, and then click the **Printers and Faxes** item.

- Right-click the product icon.
- Click Printer Properties.
- Click the About tab.

You can also gain information about driver versions by clicking the **About** button that appears on most driver tabs.

#### **HP PCL 6 printer driver for Windows**

#### Introduction

You can change the print job settings through the product control panel, the software program, or the print driver.

Generally, for features that are duplicated in more than one location (for instance, you can select the paper input tray from any of them), settings that are established in the software program take precedence over printer-driver settings. Printer-driver settings, in turn, override product control-panel settings.

#### **Access printer drivers**

Depending on the operating system on which you are installing the printer drivers, you can gain access to the printer drivers and different print-driver interfaces in several ways.

To gain access to the printer driver settings from within most software programs, follow these steps:

- Click the File menu.
- 2. Click the Print item.
- Click the Properties button.

The appearance and names of the driver tabs can vary, depending on the operating system. These driver settings apply only while that software program is open.

You can control the drivers directly from the Printers folder. Here you have access to two sets of driver tabs: the **Printing Preferences** tabs and the **Properties** tabs. The settings that you make on the **Printing Preferences** driver tabs control the driver default settings for each user profile. Installable options can be configured in **Properties** driver tabs.

#### **Printing Preferences driver tabs**

The **Printing Preferences** driver tabs change the default settings that are used across all software programs. To gain access to these tabs, follow these steps:

- 1. In Windows 7, click the **Start** button, and then click the **Devices and Printers** item.
  - In Windows Vista, Windows XP, and Windows Server 2003, click the **Start** button, and then click the **Printers** item.
  - In Windows Server 2008 and 2008 R2, click the **Start** button, click the **Settings** item, and then click the **Printers and Faxes** item.
- Right-click the product icon.
- Click the Printing Preferences item.

The following **Printing Preferences** print-driver tabs are available:

- Advanced
- Printing Shortcuts
- Paper/Quality
- Effects
- Finishing
- Color
- Services

#### **Printer Properties driver tabs**

This set of tabs controls the driver behavior and driver connections. To gain access to the **Printer Properties** tabs, follow these steps:

1. In Windows 7, click the **Start** button, and then click the **Devices and Printers** item.

In Windows Vista, Windows XP, and Windows Server 2003, click the **Start** button, and then click the **Printers** item.

In Windows Server 2008 and 2008 R2, click the **Start** button, click the **Settings** item, and then click the **Printers and Faxes** item.

- 2. Right-click the product icon.
- Click the Printer Properties item.

The following **Printer Properties** print-driver tabs are available:

- General
- Sharing
- Ports
- Advanced
- Color Management
- Security
- Device Settings
- About

#### **Help system**

The HP PCL 6 printer driver includes a full-featured Help system to provide assistance with printing and configuration options.

#### "What's this?" Help

Windows XP, Windows Server 2003, Windows Server 2008 and 2008 R2, Windows Vista, and Windows 7 support **What's this?** Help. You can gain access to What's this? Help messages in any of the following ways:

- Right-click a feature or control. A pop-up Help window appears.
- Click a feature or control, and then press the F1 key. The Help window for the currently selected control appears.

#### Incompatible print settings messages

Incompatible print settings (constraint) messages are unsolicited messages that appear in response to specific print-driver selections. These messages alert you to selections that are illogical or impossible given the product capabilities or the current settings of other controls.

NOTE: Constraint messages are limited, and the underlying software architecture might accept some settings that are illogical or impossible for the product to perform. Sending a job with incompatible settings can lead to unexpected results. If print jobs do not print as expected, check the product documentation for the product capabilities.

In supported Windows operating environments, some technically invalid print-driver configurations result in warning messages. For example, duplexing is not possible when printing an envelope. The following figure shows an incompatible print settings warning.

Figure 2-1 Incompatible print settings warning

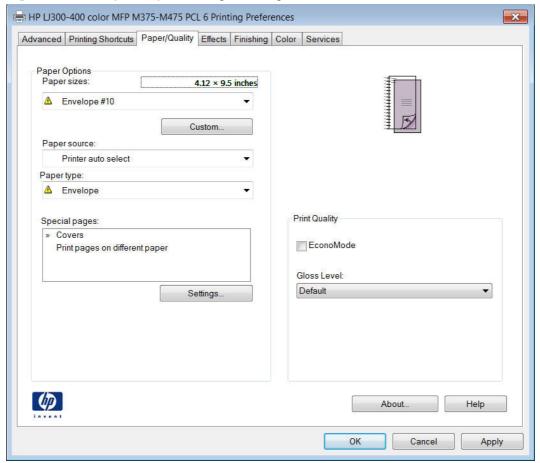

If you click the **OK** button, the **Incompatible Print Settings** dialog appears.

Figure 2-2 Incompatible Print Settings dialog

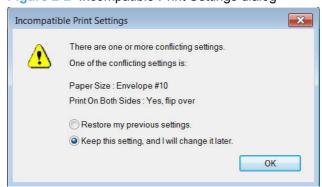

To resolve the conflicting settings, click the **Restore my previous settings** option, and then click the **OK** button. The driver resets the conflicting control back to its previous state.

If you want to keep the conflicting setting, click the **Keep this setting, and I will change it later** option, and then click the **OK** button.

NOTE: In this example, the conflict can be resolved manually. If the conflict is not resolved when the driver is closed, then the same dialog appears again when a print job is sent to the product.

#### **Advanced tab features**

NOTE: The **Advanced** tab is located on the **Printing Preferences** tab set. For information about how to access these tabs, see <u>Printing Preferences driver tabs on page 15</u>,

Use the **Advanced** tab to change the layout of printed pages. Use this tab to configure special controls that are not commonly used, as well as to control features such as collating and font management in the driver (although most current software programs support these features in the print dialog box or through the page settings in the software program). The following figure shows the **Advanced** tab.

Figure 2-3 Advanced tab

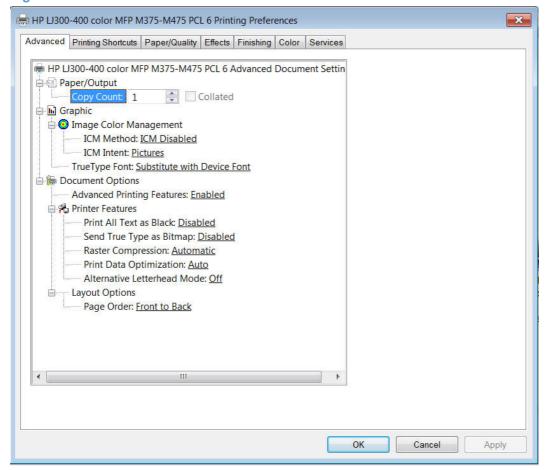

The **Advanced** tab contains the following controls:

Paper/Output

- Graphic
- <u>Document Options</u>

#### Paper/Output

The **Paper/Output** setting contains the following controls:

- Copy Count setting
- Collated selection

#### **Copy Count**

Use this control to set the number of copies to print.

#### Collated

Use this control to collate printed copies.

#### **Graphic**

The **Graphic** setting contains the following controls:

- Image Color Management settings
- True Type Font settings

#### **Image Color Management**

This control lists the available Image Color Management (ICM) options used for printing color graphics. ICM, a set of calculations for color matching, makes it possible for programs to adjust colors before printing so that the color of images on the screen more closely match the color of those images when they are printed.

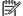

NOTE: The ICM Method is typically set to ICM Disabled.

#### **True Type Font**

Use the **Substitute with Device Font** option (the default setting) to print documents that contain TrueType fonts by using equivalent printer fonts. This permits faster printing; however, you might lose special characters that the equivalent printer font does not support. Select the **Download as Softfont** option to download TrueType fonts for printing instead of using printer fonts.

#### **Document Options**

The **Document Options** setting contains the following controls:

- Advanced Printing Features
- Printer Features
- Layout Options

#### **Advanced Printing Features**

When the **Advanced Printing Features** setting is **Enabled**, metafile spooling is turned on and **Finishing** tab options such as **Page Order**, **Booklet Layout**, and **Pages per Sheet** are available, depending on the product.

Enhanced metafile spooling is used to greatly reduce the amount of time that elapses between a request to print (initiated by a software program) and the return of control to the software program by the operating system.

For normal printing, leave the **Advanced Printing Features** setting at the default (**Enabled**). If compatibility problems occur, you can disable the feature. However, some advanced printing features might still appear in the printer driver, even though they have been disabled. If you select an advanced printing feature in the printer driver that has been disabled on the **Advanced** tab, the feature is automatically re-enabled.

#### **Printer Features**

The **Printer Features** setting contains the following controls:

#### Print All Text as Black

The feature is **Disabled** by default. When **Enabled** is selected, the driver prints all text as black regardless of the original document text color. Color text is printed as black, except for white text, which remains white. (White text is a reliable method of printing reverse typeface against a dark background.) This setting does not affect graphic images on the page, nor does it affect any text that is part of a graphic.

#### Send True Type as Bitmap

**Send True Type as Bitmap** provides an alternative for software programs that have trouble using TrueType fonts for special graphic aspects such as shading, rotation, or slanting. The setting is **Disabled** (off) by default. The TrueType fonts are converted to bitmap soft fonts before downloading. The **Enabled** setting causes the driver to send TrueType fonts to the product as outlines, which retains the standard format (outline) of the fonts.

#### Raster Compression

Use the **Raster Compression** feature to select the graphics-compression method:

- **Automatic**. The software determines the best compression method to use.
- Best Quality. This option forces the software to use a lossless compression method.
   (Lossless means that no data is lost during compression.)
- Maximum Compression. Where applicable, this option requires the software to always use a lossy compression method (some data is lost).

#### Print Data Optimization

When selected, this feature allows the print job to use the host memory to ensure quick and high-quality printing. The print speed increases without any print quality degradation.

When this option is selected, you must use one of the following settings:

- Auto (the default setting)
- Optimize for Raster
- Optimize for Text and Vector

#### Alternative Letterhead Mode

Alternative Letterhead Mode feature affects the way you load letterhead or preprinted paper. This setting is turned off by default.

When selected, this option eliminates the need to flip or reload letterhead or preprinted paper in a tray, whether you are printing on one or both sides of the sheet. Load the paper the same as for printing on both sides. If the printer tray has an icon that indicates whether to load paper either face-up or facedown, load the paper in opposite orientation of that shown.

When this option is selected, you must select one of the following options in the **Type** is setting:

- Letterhead
- Preprinted

## **Layout Options**

The Layout Options setting contains the Page Order setting.

**Page Order** specifies the order in which the pages of your document are printed. **Front to Back** prints the document so that page 1 prints first. **Back to Front** prints the document so that page 1 prints last.

NOTE: The page-ordering operation works on whole sheets of paper rather than on individual logical pages. Accordingly, if you set **Pages per Sheet** (on the **Finishing** tab) to be greater than one, the ordering of logical pages on a physical sheet of paper does not change.

### **Printing Shortcuts tab features**

- Use defined printing shortcuts
- Create a custom printing shortcut

NOTE: The **Printing Shortcuts** tab is located on the **Printing Preferences** tab set. For information about how to access these tabs, see Printing Preferences driver tabs on page 15,

Use the **Printing Shortcuts** tab to store specific combinations of driver settings for easy use.

The following figure shows the **Printing Shortcuts** tab.

Figure 2-4 Printing Shortcuts tab

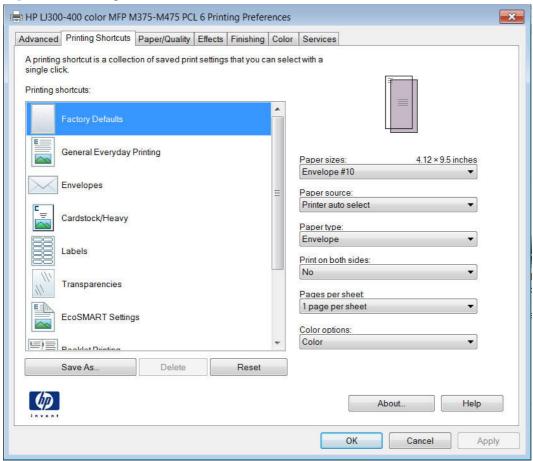

The **Printing Shortcuts** tab saves commonly used driver settings under a shortcut name.

- Use defined printing shortcuts
- Create a custom printing shortcut

### **Use defined printing shortcuts**

The **Printing Shortcuts** tab contains the following pre-defined shortcuts:

- Factory Defaults
- General Everyday Printing
- Envelopes
- Cardstock Heavy
- Labels
- Transparencies
- EcoSMART Settings
- Booklet Printing

- Snapshot Photos
- Glossy/Presentation

## **Factory Defaults**

When **Factory Defaults** is selected, the customizable options are grayed out, locking in those default options.

The Factory Defaults are as follows:

- Paper sizes: Letter (This setting changes according to country/region.)
- Paper source: Automatically select
- Paper type: Unspecified
- Print on both sides: No
- Pages per sheet: 1 page per sheet
- Color Options: Color

### **General Everyday Printing**

When **General Everyday Printing** is selected, the following controls are available:

- Paper sizes:
- Paper source:
- Paper type:
- Print on both sides:
- Pages per sheet:
- Color options:

When options other than the defaults are selected, the **Save as...** and **Reset** buttons become active.

Click **Save as...** to create a custom printing shortcut.

Click **Reset** to change customized settings back to the default settings.

### Paper sizes

The following options are available:

- Letter (default)
- Legal
- Executive
- 8.5x13
- 11x17

- 4x6
- 5x8
- A3
- A4
- A5
- A6
- B4 (JIS)
- B5 (JIS)
- 10x15cm
- 8K 270x390
- 16k 195x270mm
- 8K 260x368
- 16k 184x260mm
- 8K 273x394
- 16k 197x273mm
- Japanese Postcard
- Double Japan Postcard Rotated
- Envelope #10
- Envelope Monarch
- Envelope B5
- Envelope C5
- Envelope DL

## Paper source

The following options are available:

- Automatically Select (default)
- Printer auto select
- Manual Feed in Tray 1
- Tray 1
- Tray 2

## Paper type

The following options are available:

- Unspecified (default)
- Plain
- HP EcoSMART Lite
- HP LaserJet 90g
- HP Color Laser Matte 105g
- HP Premium Choice Matte 120g
- HP Premium Presentation Matte 120g
- HP Brochure Matte 150g
- HP Cover Matte 200g
- HP Matte Photo 200g
- HP Premium Presentation Glossy 120g
- HP Brochure Glossy 150g
- HP Tri-fold Brochure Glossy 150g
- HP Brochure Glossy 200g
- Intermediate 85–95g
- Mid-Weight 96-110g
- Heavy 111-130g
- Extra Heavy 131-175g
- Heavy Glossy 111-130g
- Extra Heavy Glossy 131-175g
- Card Glossy 176-220g
- Color Laser Transparency
- Labels
- Letterhead
- Envelope
- Heavy Envelope
- Preprinted
- Prepunched

- Colored
- Bond
- Recycled
- Rough
- Heavy Rough
- HP Tough Paper
- Opaque Film

#### Print on both sides

The following options are available:

- No (default)
- Yes, Flip Over
- Yes, Flip Up

## Pages per sheet

The following options are available:

- 1 page per sheet (default)
- 2 pages per sheet
- 4 pages per sheet
- 6 pages per sheet
- 9 pages per sheet
- 16 pages per sheet

## **Color options**

The following options are available:

- Color (default)
- Black & White

## **Envelopes**

These settings are automatically selected:

- Paper sizes: Envelope #10
- Paper source: Automatically Select

Paper type: Envelope

Color options: Color

### **Cardstock Heavy**

These settings are automatically selected:

Paper sizes: Letter (This setting changes according to country/region.)

Paper source: Automatically Select

Paper type: HP Cover Matte 200g

Print on both sides:No

Color options: Color

#### Labels

These settings are automatically selected:

Paper sizes: Letter (This setting changes according to country/region.)

Paper source: Automatically Select

Paper type: Labels

Color options: Color

## **Transparencies**

These settings are automatically selected:

Paper sizes: Letter (This setting changes according to country/region.)

Paper source: Automatically Select

Paper type: Color Laser Transparency

Color options: Color

## **EcoSMART Settings**

Paper sizes: Letter

Paper source: Automatically Select

Paper type: Unspecified

Print on both sides: Yes, flip over

Pages per sheet: 1 Page per sheet

Color options: Color

## **Booklet Printing**

These settings are automatically selected:

- Paper sizes: Letter (This setting changes according to country/region.)
- Paper source: Automatically Select
- Paper type: Unspecified
- Booklet Layout: Left binding

## **Snapshot Photos**

These settings are automatically selected:

- Paper sizes: 4x6 (This setting changes according to country/region.)
- Paper source: Automatically Select
- Paper type: HP Brochure Glossy 200g
- Color options: Photo (sRGB)

### **Glossy/Presentation**

- Paper sizes: Letter (This setting changes according to country/region.)
- Paper source: Automatically Select
- Paper type: HP Brochure Glossy 200g
- Print on both sides: No
- Color theme: Photo (sRGB)

## **Create a custom printing shortcut**

- 1. Select General Everyday Printing as a base.
- Select the appropriate print settings on the Printing Shortcuts tab or use the settings on any of the Printing Preferences tabs.
- 3. On the **Printing Shortcuts** tab, click **Save As...** The **Printing Shortcuts** dialog box appears.
- 4. Type a name for the custom printing shortcut, and then click the **OK** button. The custom printing shortcut appears in the **Printing Shortcuts** list.
- 5. To delete a custom printing shortcut, click the custom shortcut, and then click the **Delete** button.

#### Paper/Quality tab features

NOTE: The Paper/Quality tab is located on the Printing Preferences tab set. For information about how to access these tabs, see <a href="Printing Preferences driver tabs on page 15">Printing Preferences driver tabs on page 15</a>,

Use the **Paper/Quality** tab to specify paper size, type, and source. You can also use this tab to specify different paper selections for the front cover, first page, other pages, last page, and back cover of the document. The following figure shows the **Paper/Quality** tab.

Figure 2-5 Paper/Quality tab

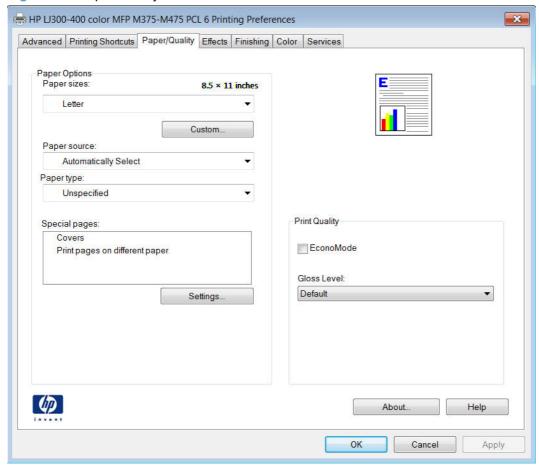

The **Paper/Quality** tab contains the following control sets:

- Paper Options
- Document preview image
- Print Quality

### **Paper Options**

The settings specified in the **Paper Options** group box on the **Paper/Quality** tab apply to all of the pages of the document.

The settings in the Paper Options group box are described in the following order:

- Paper sizes
- Custom Paper Size
- Paper source

- Paper type
- Special pages

### Paper sizes

The **Paper sizes** setting is a drop-down menu that lists all of the supported paper sizes.

When you move the mouse over the dimensions label, the mouse cursor changes from an arrow to a gloved hand. Click the dimensions label to toggle between English and metric units.

Because paper-size settings in most software programs override driver settings, it is generally best to use the driver to set paper size only when you are printing from software programs that do not include a paper-size setting, such as NotePad, or when you are producing a book or a booklet that does not require different paper sizes.

NOTE: Certain software programs can override the size command and specify different paper sizes within a single document.

When you change the print-driver setting to a paper size that is not currently loaded in the product, a control-panel message appears that prompts you to load the paper size or select another tray.

When the **Settings** under the **Special Pages** section have been changed, the **Paper sizes**, **Paper source**, and **Paper type** menus change also, offering a variety of options. For more information, see <u>Special pages on page 33</u>.

### **Custom Paper Size**

The **Custom Paper Size** dialog box appears when you click **Custom...** on the **Paper/Quality** tab. The following figure shows the initial appearance of the **Custom Paper Size** dialog box.

NOTE: The HP LaserJet Pro 300 color MFP M375 and HP LaserJet Pro 400 color MFP M475 products support custom paper sizes up to 14 inches in length. To use this paper size, set the custom paper size to match the custom paper size that you are using, up to 14 inches in length.

#### **Name**

Use the **Name** text box to type a new name for a custom paper size. When you change the name to something other than **Custom**, the **Save** and **OK** buttons become active.

The name that appears in the **Name** text box depends on the following conditions:

- If a saved custom paper size has been selected from the drop-down menu on the **Paper/Quality** tab, then the **Name** text box shows the name of the selected custom paper size.
- If a standard paper size has been selected on the Paper/Quality tab, then the Name text box shows the default name of Custom.
- If a new name has been typed into the Name text box for the purpose of saving a new size or renaming an existing size, then that new name will remain in the text box until the new size is saved or the dialog box is closed.

If you type a new name into the **Name** text box, but then do not click **Save**, you can change the width and height values without losing the name. However, if you close the dialog box without clicking **Save**, any unsaved name or size values are lost without warning.

#### Paper size

The width and height values can be changed by typing numeric strings into the edit boxes in the **Paper Size** group box.

Any entry that is greater than the maximum limits of the width and height control is rounded down to the maximum valid entry, while any entry that is smaller than the minimum limits of the width and height control is rounded up to the minimum valid entry.

If units are in millimeters, the custom paper-size range minimum is the limit rounded up to the nearest whole millimeter. The custom paper-size range maximum is the limit rounded down to the nearest whole millimeter. Any non-numerical entry reverts to the minimum value. Width and height entries are validated when the focus has changed.

The resolution of each control is 1 millimeter or 1/10 of an inch, depending on the current measurement units.

#### **Units**

To change measurement units, click one of the options in the **Units** group box (either **Inches** or **Millimeters**).

### **Custom width and height control limits**

The minimum paper size for the product is 76 x 127 mm (3 x 5 in) and the maximum is 215.90 x 355.60 mm (8.50 x 14.00 in).

#### Paper source

The **Paper source** setting specifies the source tray to use for printing a document. The list of source trays depends on the product accessories that are installed. Any optional source trays that are installed through the **Device Settings** tab also appear here.

The **Paper source** drop-down menu can contain the following options, depending on what has been installed on the product:

- Automatically select
- Printer auto select
- Manual Feed in Tray 1
- Tray 1
- Tray 2 (100-sheet multipurpose tray)

The default setting is **Automatically Select**. When this setting is selected, the product uses the source tray that supports the paper size that you have selected. If you select a source tray other than **Automatically select**, make sure that the correct paper size is loaded in the source tray.

### Paper type

The **Paper type** drop-down menu shows the first few paper types that the product supports and an entry for **More**. Clicking **More** opens the **Type Is** dialog box. Click the **+** next to **Type Is** and its subcategories to view all of the paper types that the product supports, listed in the following categories.

- Unspecified
- Everyday <96g</li>
  - Plain
  - HP EcoSMART Lite
  - HP LaserJet 90g
  - Intermediate 85–95g
  - Bond
  - Recycled
- Presentation 96-130g
  - HP Color Laser Matte 105g
  - HP Premium Choice Matte 120g
  - HP Premium Presentation Matte 120g
  - HP Premium Presentation Glossy 120g
  - Mid-Weight 96-110g
  - Heavy 111–130g
  - Heavy Glossy 111-130g
- Brochure 131-175g
  - HP Brochure Matte 160g
  - HP Brochure Glossy 160g
  - HP Superior Laser Glossy 160g
  - HP Tri-fold Brochure Glopssy160g
  - Extra Heavy 131–175g
  - Extra Heavy Glossy 131–175g
- Photo/Cover 176-220g
  - HP Cover Matte 200g
  - HP Matte Photo 200g

- HP Brochure Glossy 200g
- Card Glossy 176-220g

### Other

- Color Laser Transparency
- Labels
- Letterhead
- Envelope
- Heavy Envelope
- Preprinted
- Prepunched
- Colored
- Rough
- Heavy Rough
- HP Tough Paper
- Opaque Film

The default setting is **Unspecified**.

No mechanism exists for manually adding custom paper types through the driver. Use HP Web Jetadmin to add custom paper types. Custom types can be added only by using bidirectional communication, so they must already exist in the product when the bidirectional query occurs. If bidirectional communication is enabled, then an updated list of paper types is returned. If bidirectional communication is not enabled, then the driver looks for custom paper types that have been saved from a previous bidirectional communication query, and uses those. Otherwise, no custom paper types are available through the driver.

NOTE: To download a current version of HP Web Jetamin and for the latest list of supported host systems, go to the following Web site:

### www.hp.com/go/webjetadmin

If you select a setting other than the default, make sure that the correct paper type is loaded in the tray that you selected in the **Paper source** setting.

When you change the print-driver setting to a paper type that is not currently loaded in the product, a control-panel message appears that prompts you to load the paper type or select another tray.

#### Special pages

To specify special pages to be used, click the **Settings** button under the **Special Pages** list.

#### Covers

To use specific cover settings, click the Covers item in the Special Pages list.

Use the **Covers** options to include a blank or preprinted cover on a document, or to include a front/back cover from a source tray that is different from the one used for the remainder of the document.

The following are the **Covers** options:

- Add a blank or preprinted cover: Select which cover is customized: Front, Back, or Both.
- Paper source: The Paper source setting specifies the source tray to use for adding a front and/
  or back cover to the document. The list of source trays depends on the accessories that are
  installed. Any optional trays that are installed through the Device Settings tab also appear here.
- Paper type: The Paper type setting specifies the paper size to use for front and/or back covers.
   Changes made to the Paper type setting here override any previous Paper type settings using the same paper source.

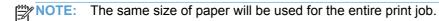

When you change the type and source of the paper and covers, the settings remain configured until you close the software program.

### Print pages on different paper

Use the **Print pages on different paper** options to select an alternative paper type or source for the first, last, or other pages of a document.

The following are the **Print pages on different paper** options:

- Pages in document. Select which pages are customized: the First page, the Last page, or specify a page range with the Pages option.
- Paper source: The Paper source setting specifies the source tray to use for printing a
  document. The list of source trays depends on the accessories that are installed. Any optional
  trays that are installed through the Device Settings tab also appear here.
- **Paper type:** The **Paper type** drop-down menu shows all of the paper types that the HP LaserJet Pro 300 color MFP M375 and HP LaserJet Pro 400 color MFP M475 supports.

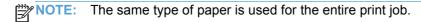

When you change the type and source of the paper and covers, the settings remain configured until you close the software program.

### **Document preview image**

The document preview image is a line-drawn image of a page that represents graphics and text. The document preview image is always oriented so that the contents of the page are right-side-up. The

document preview image appears in the upper-right corner of the following **Printing Preferences** driver tabs:

- Printing Shortcuts
- Paper/Quality
- Effects
- Finishing
- Color

Switching between tabs does not change the location or appearance of the document preview image. When you move the mouse over the document preview image, the mouse cursor changes from an arrow to a gloved hand. You can toggle between portrait and landscape page orientation by clicking the image.

#### **Print Quality**

The **Print Quality** group box contains the following controls:

- EconoMode check box
- Gloss Level drop down menu

#### **EconoMode check box**

Select the **EconoMode** to use less toner, which might extend the life of the print cartridge.

HP does not recommend the full-time use of **EconoMode**. If **EconoMode** is used full-time, the toner supply might outlast the mechanical parts in the print cartridge. If print quality begins to degrade and is no longer acceptable, consider replacing the print cartridge.

### Gloss Level drop down menu

Use this control to select print quality. ImageREt settings precisely control colors by combining up to 4 colors and varying the amount of toner in a given area to create many smooth colors, sharp images, and crisp text.

The Gloss Level drop-down menu contains the following resolution options.

- Default
- Best
- Standard

### **Effects tab features**

NOTE: The **Effects** tab is located on the **Printing Preferences** tab set. For information about how to access these tabs, see <u>Printing Preferences driver tabs on page 15</u>,

Use the **Effects** tab to create unique paper effects such as scaling and watermarks. The following figure shows the **Effects** tab.

Figure 2-6 Effects tab

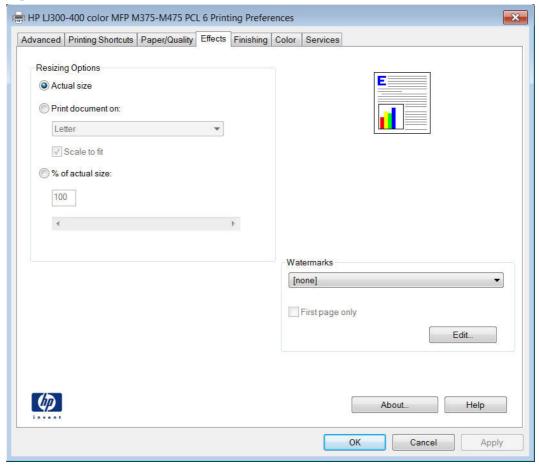

The **Effects** tab contains the following controls:

- Resizing Options
- Document preview image
- Watermarks

## **Resizing Options**

The **Resizing Options** group box consists of the following controls:

- Actual size (default)
- Print document on
- Scale to fit
- % of actual size

### **Actual size**

**Actual size** is the default setting. It prints the document without changing the document size.

#### **Print document on**

Click the **Print document on** option to format the document for one paper size and then print the document on a different paper size, with or without scaling the image to fit the new paper size.

The **Print document on** control is disabled by either of the following conditions:

- The % of actual size value is not 100.
- The Pages per sheet value (on the Finishing tab) is not 1.

When **Print Document On** is selected, the drop-down menu shows the paper sizes on which you can print. The list contains all of the standard paper sizes that the selected paper source supports and any custom sizes that you have created. When **Print document on** is selected, **Scale to fit** is automatically selected. Clear this check box if you do not want your document reduced or enlarged to fit on the selected paper.

#### Scale to fit

The **Scale to fit** option box specifies whether each formatted document page image is scaled to fit the target paper size. By default, **Scale to fit** is selected when **Print document on** is selected. If the setting is turned off, then the document page images will not be scaled, and are instead centered at full size on the target paper. If the document size is larger than the target paper size, then the document image is clipped. If it is smaller, then it is centered within the target paper.

When the size for which the document is formatted (that is, the logical size) differs from the target size, the preview image uses a dashed gray line to show the boundaries of the logical page in relation to the target paper size.

#### % of actual size

The **% of actual size** option provides a slider bar and input box to use for scaling the percentage setting. The default setting in the entry box is 100% of actual size. Actual size is defined as the paper size that is selected within the driver or what the driver receives from the software program (if the software program does not negotiate the paper size with the driver). The driver scales the page by the appropriate factor and sends it to the product.

The limits of the range are from 25% to 400%, and any values outside the range are adjusted to those limits as soon as the focus is removed from the control (that is, when the Tab key is pressed or another control is selected).

Any change to the scale also changes the page preview, which increases or decreases from the upper-left corner of the preview.

The slider bar controls the scale directly. The value in the edit box changes as the slider-bar indicator is dragged, and the document preview image is updated to the new image scale. Each click on the arrows increases or decreases the scale by 1%. Each click on the slider bar affects the scale by 10%.

You cannot achieve an exact value by dragging the slider-bar indicator. Instead, either use the slider-bar indicator to approximate the value that you want and then use the arrows to refine the value, or type the value into the entry box.

The following settings disable % of actual size:

- Print document on (on the Effects tab) is selected
- Pages per sheet (on the Finishing tab) is not 1

#### **Document preview image**

The document preview image is a line-drawn image of a page that represents graphics and text. The document preview image is always oriented so that the contents of the page are right-side-up. The document preview image appears in the upper-right corner of the following Printing Preferences driver tabs:

- Printing Shortcuts
- Paper/Quality
- Effects
- Finishing
- Color

Switching between tabs does not change the location or appearance of the document preview image. When you move the mouse over the document preview image, the mouse cursor changes from an arrow to a gloved hand. You can toggle between portrait and landscape page orientation by clicking the image.

#### **Watermarks**

Use the **Watermarks** feature to select a watermark, create a new watermark (text only), or edit an existing watermark. The following watermarks are preset in the driver:

- (none)
- [Username]
- Confidential
- Draft
- SAMPLE

The Watermarks feature can be configured using the Driver Configuration Utility.

If the **[Username]** watermark is selected, the driver will use the network username of the logged in user for the watermark.

The drop-down menu shows alphabetically sorted watermarks that are currently available on the system, plus the string "(none)," which indicates that no watermark is selected. This is the default setting. Any watermark that is selected from this list appears in the preview image.

When the **First page only** check box is selected, the watermark is printed only on the first page of the document. The **First page only** check box is disabled when the current watermark selection is "(none)."

Watermarks are applied to logical pages. For example, when **Pages per sheet** is set to "4" and **First page only** is turned off, four watermarks appear on the physical page (one on each logical page).

Click Edit, and the Watermark Details dialog box appears.

The dialog box shows a preview image and provides options for creating a new watermark and controlling the message angle and font attributes.

Click **OK** to accept all of the changes that are made in the **Watermark Details** dialog box. However, clicking **Cancel** does not cancel all of the changes. If you make changes to a watermark and then select a different watermark or click **New**, all of the changes are saved, and only the current, unsaved changes can be canceled.

#### **Current Watermarks**

The **Current Watermarks** group box contains a list of available watermarks, both predefined watermarks that are available in the driver and any new watermarks that you have created.

To create a new watermark, click **New**. The new watermark appears in the **Current Watermarks** list and in the **Watermark Message** edit box as "**Untitled**" until you name it. The name that you type in the **Watermark Message** field appears in the **Current Watermarks** group box in the **Watermark Details** dialog box and in the **Watermarks** group box on the **Effects** tab.

To name the new watermark, type the selected watermark text in the **Watermark Message** edit box.

To delete a watermark, select the watermark in the **Current Watermarks** list, and then click **Delete**. A warning appears asking whether you are sure you want to delete the selected item. Click **Cancel** if you want to keep the watermark. Click **OK** to delete the selected watermark.

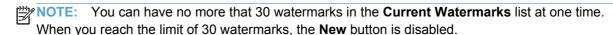

To edit an existing watermark, select the watermark in the **Current Watermarks** list. If you change the **Watermark Message** for that watermark, you are, in effect, creating a new watermark.

#### **Watermark Message**

The **Watermark Message** is also the name that identifies the watermark in the **Current Watermarks** list, except when more than one watermark has the same message. For example, you might want several different watermarks with the message DRAFT, each with a different typeface or font size. When this occurs, the string is appended with a space, a pound sign, and a number (for example, **Draft #2**). When a number is added, the number two is used first, but if the resulting name is also in the list, then the number increases until the name is unique (**Draft #3**, **Draft #4**, and so on).

### **Message Angle**

Use the controls in the **Message Angle** group box to print the watermark in different orientations on the page. All settings center the watermark string within the page; the selection of a particular setting affects only the angle of the string placement. The following settings are available:

- **Diagonal**. This is the default setting. Select this setting to place the text along a line that spans the lower-left to upper-right corners of the page.
- Horizontal. Select this setting to place the text along a line that spans the mid-left and mid-right edges of the page.
- Angle. Select this setting to place the text at the specified angle across the page. Use the numeric spin box to select the angle.

#### **Font Attributes**

Use the controls in the **Font Attributes** group box to change the font and the shading, size, and style of the font.

The **Font Attributes** group box contains the following controls:

#### Name

The **Name** drop-down menu lists fonts that are currently installed on the system. The default is language-dependent.

#### Color

The **Color** drop-down menu contains the following selections:

- Gray
- Red
- Yellow
- Green
- Cyan
- Blue
- Magenta

#### Shading

The default **Shading** setting for new and preset watermarks is **Very light**. The following range of shades is available from the **Shading** drop-down menu:

- Lightest
- Very light (default)
- Light
- Medium light

- Medium
- Medium dark
- Dark
- Very dark
- Darkest

These values represent the intensity of the gray that is used. Select **Light** to produce a lightly saturated gray watermark. Select **Lightest** to produce the lightest shade of watermark. Select **Darkest** to produce a black watermark.

#### Size

Font sizes from 1 to 999 points are available from the **Size** menu. The default point size is language-dependent.

## Style

The following settings are available:

- Regular
- Bold
- Italic
- Bold Italic

The default **Style** setting for new and preset watermarks is **Regular**.

### **Default watermark settings**

The following table shows **Font Attribute** settings for new and preset watermarks.

Table 2-1 Font Attribute settings for new and preset watermarks

| Setting | New watermark | Preset watermark   |
|---------|---------------|--------------------|
| Name    | Arial         | Varies by language |
| Color   | Gray          | Gray               |
| Shading | Very light    | Very light         |
| Size    | 80            | Varies by language |
| Style   | Regular       | Regular            |

Click the **OK** button to accept all of the changes that have been made in the **Watermark Details** dialog box. Clicking the **Cancel** button does not cancel all of the changes. If you make changes to a watermark and then select a different watermark or click **New**, all of the changes are saved, and only the current, unsaved changes can be canceled.

### Finishing tab features

3997

**NOTE:** The **Finishing** tab is located on the **Printing Preferences** tab set. For information about how to access these tabs, see <u>Printing Preferences driver tabs on page 15</u>.

Use the **Finishing** tab to print booklets and control the paper output. The following figure shows the **Finishing** tab.

Figure 2-7 Finishing tab

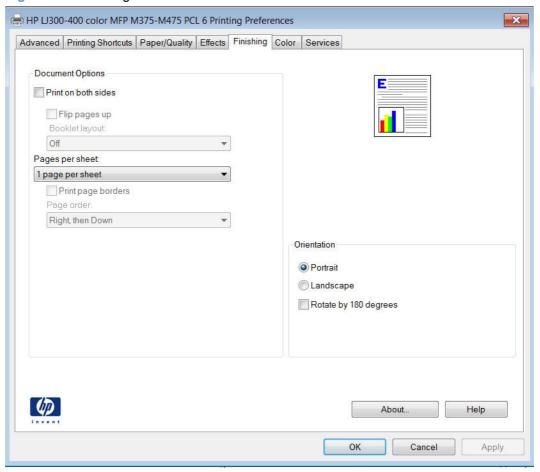

The **Finishing** tab contains the following controls:

- Document Options
- Document preview image
- Orientation

## **Document Options**

The **Document Options** group box contains the following controls:

- Print on both sides
- Flip pages up
- Booklet layout

- Pages per sheet
- Print page borders
- Page order

#### Print on both sides

The default setting for the **Print on both sides** option is off (not selected).

Select the **Print on both sides** check box to print on the second side of the paper.

NOTE: To make the **Print on both sides** check box available in the document options, verify the **Duplex Unit (for 2–sided printing)** is set to **Installed**on the **Device Settings** tab in the print-driver **Properties** tab set.

### Flip pages up

Use the **Flip pages up** check box to specify the duplex-binding option. By default, the **Flip pages up** check box is not available. It is available only when **Print on both sides** is selected. The following table demonstrates the results of selecting this check box, depending on the paper orientation selected on the **Finishing** tab.

**Table 2-2 Page orientation** 

| Orientation (Finishing tab) | Flip Pages Up selected | Flip Pages Up not selected |
|-----------------------------|------------------------|----------------------------|
| Portrait                    | Short-edge binding     | Long-edge binding          |
| Landscape                   | Long-edge binding      | Short-edge binding         |

When **Print on both sides** is selected, the document preview image changes to show a spiral binding along either the left edge or the top edge of the page. In addition, a folded-over corner appears in the lower-right portion of the preview image, indicating that printing occurs on the back side. An arrow on the folded-over corner points in the direction that the pages would be flipped if they were bound together.

Short-side binding is for print jobs with pages that read by flipping over like the pages of a calendar. Long-side binding is for print jobs with pages that read by turning like the pages of a book.

#### **Booklet layout**

The **Booklet layout** drop-down menu, visible when **Print on both sides** is selected, offers choices that are based on the current paper size. The default setting for the **Booklet Printing** drop-down menu is **Off**. The other settings have the following format, where **[paper size]** depends on the paper size that is set on the **Paper/Quality** tab:

- Left binding
- Right binding

When you select **Left binding** or **Right binding**, the document preview image changes to show the location of the binding. If the **Pages per sheet** setting is on the default setting of 1, it automatically changes to **2 pages per sheet**. If you change the **Pages per sheet** setting manually to 4, 6, 9, or 16

pages per sheet, the booklet setting is disabled. See <u>Pages per sheet on page 44</u> for more information.

### **Book and Booklet Printing**

The HP LaserJet Pro 300 color MFP M375 and HP LaserJet Pro 400 color MFP M475 supports book and booklet printing.

A book is a print job consisting of at least two pages. It can have a different paper type for the front cover, first page, other pages, last page, or back cover. Use the **Covers** and **Print pages on different paper** settings on the **Paper/Quality** tab to select different paper for the front cover, first page, other pages, and back cover. For more information, see Paper/Quality tab features on page 28.

A booklet is a print job that places two pages on each side of a sheet that can then be folded into a booklet that is half the size of the paper. Use the **Booklet layout** drop-down menu on the **Finishing** tab to control booklet settings.

#### Print a booklet

- 1. Open the driver **Printing Preferences** tab set and click the **Printing Shortcuts** tab. For information about how to access the **Printing Preferences** tab set, see <u>Printing Preferences</u> driver tabs on page 15.
- Click to select Booklet Printing.
  - NOTE: Typically, you select the size of each page of the booklet in your software program by clicking **File**, clicking **Page**, and then clicking **Setup**. If your software program does not allow you to set the paper size, use the **Paper sizes** drop-down menu on the **Printing Shortcuts** tab.
- 3. Select the appropriate settings from the following drop-down menus on the **Printing Shortcuts** tab.
  - Paper size
  - Paper source
  - Paper type
  - Booklet layout
- 4. Click **OK** to print.

## Pages per sheet

Use the **Pages per sheet** option to select the number of pages that you want to print on a single sheet of paper. If you choose to print more than one page per sheet, the pages appear smaller and are arranged on the sheet in the order that they would otherwise be printed. The **Pages per sheet** drop-down menu provides six settings:

- 1 page per sheet (this is the default)
- 2 pages per sheet
- 4 pages per sheet

- 6 pages per sheet
- 9 pages per sheet
- 16 pages per sheet

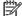

**NOTE**: When you select an option other than **2 pages per sheet**, booklet printing is unavailable.

Related controls indented beneath **Pages per Sheet** are **Print page borders** and **Page order**, which become active when **Pages per sheet** is greater than 1.

### **Print page borders**

**Print page borders** sets a line around each page image on a printed sheet to help visually define the borders of each logical page.

### Page order

The **Page order** drop-down menu contains four selections:

- Right, then Down
- Down, then Right
- Left, then Down
- Down, then Left

### **Document preview image**

The document preview image is a line-drawn image of a page that represents graphics and text. The document preview image is always oriented so that the contents of the page are right-side-up. The document preview image appears in the upper-right corner of the following **Printing Preferences** driver tabs:

- Printing Shortcuts
- Paper/Quality
- Effects
- Finishing
- Color

Switching between tabs does not change the location or appearance of the document preview image. When you move the mouse over the document preview image, the mouse cursor changes from an arrow to a gloved hand. You can toggle between portrait and landscape page orientation by clicking the image.

### Orientation

Orientation refers to the layout of the image on the page, and does not affect the way that paper feeds into the product. You can specify the orientation of the print job. The three available orientations are portrait, landscape, and rotated. The default orientation is **Portrait**.

NOTE: Nearly all software programs establish the orientation for the printed page, so the page orientation in the driver is useful only for the few software programs that do not set an orientation.

The **Orientation** group box contains the following options:

- Portrait. The top edge of the document is the shorter edge of the paper.
- Landscape. The top edge of the document is the longer edge of the paper.
- **Rotate by 180 degrees**. This creates a landscape or portrait orientation in which the image is rotated 180°. This setting is useful for printing prepunched paper.

You can toggle orientation between portrait and landscape by clicking the document preview image. If you select the **Rotate by 180 degrees** check box, no change occurs in the document preview image.

#### Color tab features

NOTE: The **Color** tab is located on the **Printing Preferences** tab set. For information about how to access these tabs, see <a href="Printing Preferences driver tabs">Printing Preferences driver tabs on page 15</a>,

Use the **Color** tab to specify predefined color-option settings or to fine-tune the color treatments and halftoning. Color output can also be converted to grayscale. The **Color** tab is shown in the following figure.

HP LJ300-400 color MFP M375-M475 PCL 6 Printing Preferences × Advanced Printing Shortcuts Paper/Quality Effects Finishing Color Services Color Options Automatic Manual Settings Print in Grayscale ▼ HP EasyColor Color Themes RGB color Default (sRGB) About. Help OK Cancel Apply

Figure 2-8 Color tab

The **Color** tab contains the following sets of controls:

- Color Options
- Color Themes
- Document preview image
- HP EasyColor

NOTE: Color Options and Color Themes settings are only available when HP EasyColor is not selected.

### **Color Options**

Use the **Color Options** group box to adjust the independent color controls. The settings affect the print job color rendering and print quality. The **Color Options** group box contains the following controls:

- Automatic option (default)
- Manual option
- Settings button (Click this button to open the Color Settings dialog box.)
- Print in Grayscale check box

#### **Automatic**

Use the **Automatic** option for color settings that automatically fine-tune the printed output. The **Automatic** color settings provide high-quality output while maintaining product performance for most color printing needs.

#### **Manual**

To change the color settings, select the **Manual** option, and then click the **Settings** button. The **Color Settings** dialog box appears.

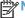

NOTE: To activate the Color Options controls, clear the HP EasyColor check box.

To change the settings, make your selections by using the drop-down menus in the  ${\bf Color\ Settings}$  dialog box, and then click  ${\bf OK}$ .

The **Color Settings** dialog box contains the following controls:

- General
  - Edge Control
  - Halftone
- Text
  - Neutral Grays

- Graphics
  - Neutral Grays
- Photographs
  - Neutral Grays

## **Edge Control**

The **Edge Control** setting determines how edges are rendered, to prevent a gap or white line on a colored background. **Edge Control** has two components: adaptive halftoning and trapping. Adaptive halftoning increases edge sharpness. Trapping reduces the effect of color plane misregistration by overlapping the edges of adjacent objects slightly.

Four levels of edge control are available:

- **Light** sets trapping at a minimal level, and adaptive halftoning is on..
- Normal is the default trapping setting. Trapping is at a medium level and adaptive halftoning is
  on.
- Maximum is the most aggressive trapping setting. Adaptive halftoning is on for this setting.
- Off turns off both trapping and adaptive halftoning.

#### Halftone

**Halftone** options affect the resolution and clarity of the color output. It is possible to select halftone settings for text, graphics, and photographs independently. The two halftone options are **Smooth** and **Detail**.

- The Smooth option provides better results for large, solid-filled print areas. It also enhances
  photographs by smoothing out fine color gradations. Choose this option when uniform and
  smooth area fills are a priority.
- The **Detail** option is useful for text and graphics that require sharp distinctions among lines or colors, or images that contain a pattern or a high level of detail. Choose this option when sharp edges and details are a priority.

### **Neutral Grays**

The **Neutral Grays** drop-down menu controls the selection of a device-dependent color table that is embedded in the product firmware. You can adjust the **Neutral Grays** setting independently for text, graphics, or photographs. The following options are available:

- Black Only. This option generates neutral colors (grays and black) by using only black toner.
   This option guarantees that neutral colors do not have a color cast. Black Only is the default setting for the Text and Graphics components.
- 4-Color. This option generates neutral colors by combining all four colors of toner, which
  produces smoother gradients and transitions to non-neutral colors. It also produces the darkest
  possible black. 4-Color is the default setting for Photographs.

#### **Color Themes**

The **Color Themes** group box contains the following **RGB color** options, which determines how colors are rendered:

NOTE: To activate the **Color Themes** controls, clear the **HP EasyColor** check box.

- Default (sRGB)
- Photo (sRGB)
- Photo (Adobe RGB 1998)
- Vivid (sRGB)
- None

#### Default (sRGB)

Select **Default (sRGB)** for most printing needs. This setting instructs the product to interpret RGB color as sRGB, which is the accepted standard of Microsoft and the World Wide Web Consortium (W3C). Colors are matched to optimize the RGB colors on the screen and to provide vivid images and graphics.

## Photo (sRGB)

Select **Photo** (sRGB) to enhance documents in which the content is mainly bitmap images, such as .GIF or .eps files. This setting instructs the product to use the best color matching for rendering sRGB bitmap images. This setting affects only raster data; it has no effect on text or vector-based graphics. Using glossy paper in combination with this setting provides the maximum enhancement.

#### Photo (Adobe RGB 1998)

Select **Photo** (**AdobeRGB 1998**) for documents that use the AdobeRGB color space rather than sRGB. For example, some digital cameras capture images in Adobe RBG, and documents that are produced with Adobe PhotoShop use the Adobe RGB color space. When printing from a professional software program that uses Adobe RGB, it is important that you turn off the color management in the software program and allow the product software to manage the color space.

#### Vivid (sRGB)

The **Vivid** (**sRGB**) feature instructs the printer to increase the color saturation in the midtones. Less colorful objects are rendered more colorfully. This value is recommended for printing business graphics.

### None

Select **None** to instruct the printer to print RGB data in raw device mode. To render documents properly when this option is selected, you must manage color in the program in which you are working or in the operating system.

### **Document preview image**

The document preview image is a line-drawn image of a page that represents graphics and text. The document preview image is always oriented so that the contents of the page are right-side-up. The document preview image appears in the upper-right corner of the following **Printing Preferences** driver tabs:

- Printing Shortcuts
- Paper/Quality
- Effects
- Finishing
- Color

Switching between tabs does not change the location or appearance of the document preview image. When you move the mouse over the document preview image, the mouse cursor changes from an arrow to a gloved hand. You can toggle between portrait and landscape page orientation by clicking the image.

## **HP EasyColor**

The HP EasyColor feature automatically improves mixed-content documents that are printed from Microsoft Office programs. By default, the **HP EasyColor** check box is checked.

#### Services tab features

NOTE: The Services tab is located on the Printing Preferences tab set. For information about how to access these tabs, see Printing Preferences driver tabs on page 15.

The **Services** tab is shown in the following figure.

Figure 2-9 Services tab

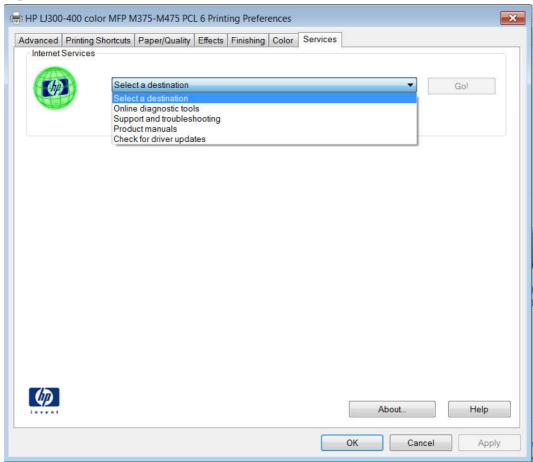

The **Services** tab contains the following group boxes:

Internet Services

#### **Internet Services**

The **Internet Services** group box contains the **Select a destination** drop-down menu with the following selections:

- Online diagnostic tools. Download diagnostic tools
- **Support and troubleshooting**. This is the main Web site for HP LaserJet Pro 300 color MFP M375 and HP LaserJet Pro 400 color MFP M475 product support.
- Product manuals. View or download product manuals.
- **Check for driver updates**. Automatically check your printer drivers to see whether the correct and most up-to-date printer drivers are installed.

If you have Internet access, select any of these items and click **Go!** to open the corresponding HP Web page.

### **Device Settings tab features**

NOTE: The **Device Settings** tab is located on the **Printer Properties** tab set. For information about how to access these tabs, see Printer Properties driver tabs on page 16,

Available options depend on the feature. The following figure shows the **Device Settings** tab.

Figure 2-10 Device Settings tab

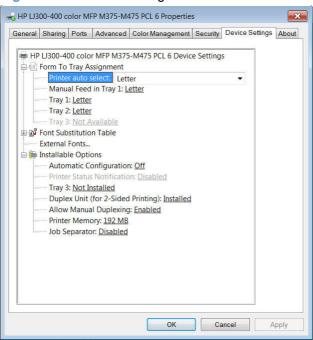

The **Device Settings** tab contains controls for paper-handling devices and controls for managing the product.

The **Device Settings** tab contains the following controls:

- Form to Tray Assignment
- Font Substitution Table
- Installable Options

### **Form to Tray Assignment**

A network administrator can use **Form to Tray Assignment** to specify the paper size in each input tray.

The product supports more than one source of paper. You can assign a form (which defines the paper size and margins) to each paper source. When a form is matched to a source, you can select the form when you print. The product prints from the tray to which that form is assigned.

Network administrators can use the **Form to Tray Assignment** setting to specify, in the driver, the paper size that is loaded into each available input tray. The use of forms constrains the choices that are available in the paper-size list on the **Paper/Quality** tab in the **Printing Preferences** driver tabs. This constraint prevents (or reduces the likelihood of) tying up the product with paper-mount messages that occur when users request sizes or types that are not available.

The trays listed in the **Form to Tray Assignment** setting include standard trays and optional accessory trays. Generally, items that are installed separately have a separate **Installable Options** setting.

The input trays listed here are also listed as paper sources on the **Paper/Quality** tab.

### **Configuring the trays**

- Select the appropriate tray in the Form to Tray Assignment list.
- Use the drop-down menu to select the paper size (or form) that is loaded in that tray.
- 3. Repeat steps 1 and 2 for the remaining trays.
- 4. Click the **OK** button to enable your settings, or, if necessary, click the **Cancel** button to reconfigure all the trays, and remove the size and type constraints that have been imposed on the **Paper/Quality** tab.

#### **Font Substitution Table**

Use the **Font Substitution Table** settings to change the TrueType to printer font mapping and to install and remove external fonts for the product through the **External Fonts** option. External fonts can be soft fonts or DIMM fonts.

Click the **Font Substitution Table** option to open a list of fonts. Use the settings to change the TrueType-to-product font mappings.

#### **External Fonts**

Use the **External Fonts** option to install and remove external fonts for the product. External fonts can be soft fonts or DIMM fonts.

Click the **External Fonts** option to make the **Properties** button available. Click **Properties** to open the **HP Font Installer** dialog box.

#### **Installing external fonts**

Follow these steps to install external fonts.

- 1. In Windows 7, click the **Start** button, and then click the **Devices and Printers** item.
  - In Windows Vista, Windows XP, and Windows Server 2003, click the **Start** button, and then click the **Printers** item.
  - In Windows Server 2008 and 2008 R2, click the **Start** button, click the **Settings** item, and then click the **Printers and Faxes** item.
- 2. Right-click the name of the product.
- 3. Click Printer Properties.
- Click the Device Settings tab.
- 5. Click the **External Fonts** option. The **Properties** button appears.

- 6. Click Properties. The HP Font Installer dialog box appears.
- 7. Type the name and path of the font metric file in the Printer Font File Location text box, or click Browse to locate the file on the computer. The font file names appear in the Font(s) to be Added window.
- 8. Select the fonts that you want to add, and then click **Add**. The fonts are installed and the file names appear in the **Installed Font(s)** window.
- 9. Click **OK** to close the **HP Font Installer** dialog box.

### Removing external fonts

1. In Windows 7, click the **Start** button, and then click the **Devices and Printers** item.

In Windows Vista, Windows XP, and Windows Server 2003, click the **Start** button, and then click the **Printers** item.

In Windows Server 2008 and 2008 R2, click the **Start** button, click the **Settings** item, and then click the **Printers and Faxes** item.

- 2. Right-click the name of the product.
- 3. Click Printer Properties.
- 4. Click the **Device Settings** tab.
- 5. Click the **External Fonts** option. The **Properties** button appears.
- 6. Click **Properties**. The **HP Font Installer** dialog box appears. The external fonts that are installed appear in the **Installed Fonts** window.
- 7. Select the fonts that you want to remove, and then click **Remove**. The fonts are removed.
- 8. Click **OK** to close the **HP Font Installer** dialog box.

#### **Installable Options**

Items under **Installable Options** are automatically populated and their default settings are set when the driver is installed.

The product has printing options that you can install and configure in this section. The following controls are available:

- Automatic Configuration
- Printer Status Notification
- Tray 3 (optional)
- Duplex Unit (for 2-sided printing)
- Allow Manual Duplexing
- Printer Memory
- Job Separator

### **Automatic Configuration**

The feature automatically updates the registry and changes the configuration information that appears on the **Device Settings** tab.

This setting is disabled by default.

#### **Printer Status Notification**

Use this control to enable or disable the product feature that sends printer status notification pop-up messages for certain product events.

### Tray 3 (optional)

Select **Installed** if this input tray is installed under the printer.

### **Duplex Unit (for 2-sided printing)**

The Duplex Unit allows printing on both sides of the paper.

This setting is enabled by default.

### **Allow Manual Duplexing**

Select the **Allow Manual Duplexing** item to print on both sides of any supported size and most types of paper (except transparencies, envelopes, and labels). To use this feature, you must reinsert the paper stack into the input tray to print the second side. The product pauses while you make this adjustment.

This setting is enabled by default.

## **Printer Memory**

Specifies the amount of memory in the printer.

### **Job Separator**

Use this control to specify whether a print job identifier page should be printed between print jobs.

This setting is disabled by default.

#### **About tab features**

NOTE: The **About** tab is located on the **Printer Properties** tab set. For information about how to access these tabs, see <u>Printer Properties driver tabs on page 16</u>.

The **About** tab provides detailed information about driver component versions. It contains an overall build version number (in parentheses after the model name) together with specific information about each of the components. The information varies according to the product model number, driver, date, and versions. The **About** tab is shown in the following figure.

Figure 2-11 About tab

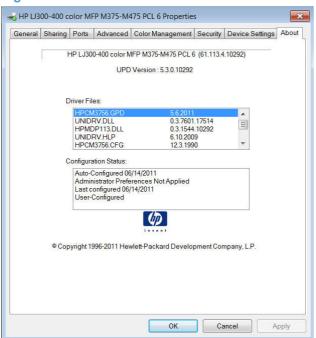

The **About** tab lists driver installation file names and their version numbers. The **About** tab also indicates whether the driver was autoconfigured, whether administrator preferences were set, the date the driver was last configured, and whether the configuration is autoconfigured or user-configured.

The **About** button is also available on most driver screens. The **About** button provides a driver version number and creation date.

# **Driver configuration for Windows**

The HP print drivers feature bidirectional communication technology which, in supported environments, provide automatic discovery and driver configuration for product accessories at the time of installation.

Some accessories that are automatically discovered and configured include the duplexing unit, optional paper trays, printer hard disk, and dual inline memory modules (DIMMs).

### **Bidirectional communication**

In environments that support bidirectional communication, the computer communicates with the product during installation, determines the physical configuration, and then configures the driver accordingly.

Bidirectional communication is the capability of the product to respond to data inquiries from the computer and report information back, such as what type of print paper is available or what accessories are connected to the product. Bidirectional communication depends on the network operating system and on the type of connection that exists between the computer and the product. If the connection does not have this capability (that is, if it has no bidirectional mode), it can only accept commands from the host and cannot report information back to the host computer.

## **Enterprise AutoConfiguration**

Enterprise AutoConfiguration (EAC) uses bidirectional communication to provide autoconfiguration functionality for installation of the print driver over a network, whether you use the installer on the printing-system software CD or the Add Printer Wizard to install the driver. Driver installation that includes EAC is configured with the same settings as the physical configuration of the product. Configuration occurs without user interaction.

If bidirectional-communication software has been installed previously, EAC is not activated, and the pre-existing bidirectional-communication software is used to configure the print driver.

If bidirectional communication software has not been installed, EAC installs bidirectional-communication software that allows it to communicate with the product and automatically match the print driver with the actual product configuration. EAC is activated during installation of the driver or whenever the Update Now feature is used.

If the product configuration changes after installation, the driver can be automatically updated with the new configuration in environments that support bidirectional communication by using the Update Now feature. For more information, see <u>Update Now on page 58</u>.

The following tables show the availability of EAC for various operating systems and network environments that support bidirectional communication.

Table 2-3 EAC availability in Microsoft Windows and Microsoft Share

| Method | od Connection type |           |              | Microsoft S | Microsoft Share¹ |                                                                                     |  |
|--------|--------------------|-----------|--------------|-------------|------------------|-------------------------------------------------------------------------------------|--|
|        |                    |           |              | 2000        | ХР               | 2000/XP host<br>with 2000/XP<br>client/<br>Windows<br>Server 2008/<br>Windows Vista |  |
|        |                    | USB       |              | _           |                  |                                                                                     |  |
|        | Network            | Jetdirect | TCP/IP       | х           | Х                | х                                                                                   |  |
|        |                    |           | IPX/SPX      | х           | Х                | х                                                                                   |  |
|        |                    | Standard  | TCP/IP (HP)  | х           | Х                | х                                                                                   |  |
|        |                    |           | TCP/IP (MS)  | х           | Х                | х                                                                                   |  |
|        |                    |           | IPX/SPX (HP) | х           | Х                | х                                                                                   |  |

Table 2-3 EAC availability in Microsoft Windows and Microsoft Share (continued)

| Method      | Connection typ | Connection type |              |      | Microsoft Share <sup>1</sup> |                                                                                     |  |
|-------------|----------------|-----------------|--------------|------|------------------------------|-------------------------------------------------------------------------------------|--|
|             |                |                 |              | 2000 | ХР                           | 2000/XP host<br>with 2000/XP<br>client/<br>Windows<br>Server 2008/<br>Windows Vista |  |
| Add Printer | Direct connect | Parallel        |              |      |                              |                                                                                     |  |
|             |                | USB             |              |      |                              |                                                                                     |  |
|             | Network        | Jetdirect       | TCP/IP       | х    | х                            | х                                                                                   |  |
|             |                |                 | IPX/SPX      | х    | х                            | х                                                                                   |  |
|             |                | Standard        | TCP/IP (HP)  | х    | х                            | х                                                                                   |  |
|             |                |                 | TCP/IP (MS)  | х    | х                            | х                                                                                   |  |
|             |                |                 | IPX/SPX (HP) | х    | х                            | х                                                                                   |  |

This column represents the following Microsoft Share configurations: Windows 2000, Windows XP, Windows Server 2003, Windows Server 2008, or Windows Vista host with Windows 2000, Windows XP, Windows Server 2003, Windows Server 2008, or Windows Vista client.

Table 2-4 EAC availability in Novell Netware environments

| Method | Connection type |           | Novell       |               |             |               |
|--------|-----------------|-----------|--------------|---------------|-------------|---------------|
|        |                 |           |              | Netware 4.x   | Netware 4.x |               |
|        |                 |           |              | Bindery queue | NDS queue   | Bindery queue |
|        |                 | USB       |              |               |             |               |
|        | Network         | Jetdirect | TCP/IP       | х             | х           | Х             |
|        |                 |           | IPX/SPX      |               |             |               |
|        |                 | Standard  | TCP/IP (HP)  |               |             |               |
|        |                 |           | TCP/IP (MS1) |               |             |               |
|        |                 |           | IPX/SPX (HP) |               |             |               |

Bidirectional functionality is supported only with the client software from Novell. It is not supported with Microsoft Client Service for NetWare.

# **Update Now**

If you have modified the configuration of the HP LaserJet Pro 300 color MFP M375 and HP LaserJet Pro 400 color MFP M475 product since installation, the driver can be automatically updated with the new configuration in environments that support bidirectional communication. Use the Update Now feature to automatically reflect the new configuration in the driver.

For example, if the product is installed and an optional paper-handling accessory is added later, use the Update Now feature to query the product and update the settings to match the new product configuration.

The feature automatically updates the registry and changes the configuration information that appears on the **Device Settings** tab.

- NOTE: Depending on which settings were updated, the Update Now feature might change the configuration information that displays on the print-driver tabs, instead of (or in addition to) changing the information on the **Device Settings** tab.
- NOTE: The Update Now feature is not supported in environments where shared Windows XP clients are connected to Windows XP hosts.

To activate the Update Now feature, follow these steps:

- 1. In Windows 7, click the **Start** button, and then click the **Devices and Printers** item.
  - In Windows Vista, Windows XP, and Windows Server 2003, click the **Start** button, and then click the **Printers** item.
  - In Windows Server 2008, click the **Start** button, click the **Settings** item, and then click the **Printers and Faxes** item.
- 2. Right-click the product name.
- 3. Click the **Printer Properties** item.
- Click the Device Settings tab.
- 5. If necessary, click the **Installable Options** list to expand it and show the options.
- 6. In the Automatic Configuration drop-down menu, select the Update Now item.
- Click the **OK** button to save the setting.

### **HP UPD Driver Configuration**

HP UPD Driver Configuration is a software architecture and set of tools that permits HP printing-system software to be customized and distributed in managed corporate printing environments. Using HP Driver Configuration, information technology (IT) administrators in corporate and enterprise environments can preconfigure the printing and device defaults for HP printer drivers before installing the drivers in the network environment.

HP UPD Driver Configuration is most beneficial when configuring print drivers for multiple workstations or print servers for print queues that share the same configuration. Two types of features can be configured:

- Product settings
- Printing-preferences settings

The driver is configured to match the product hardware so that access to all of the product accessories through the driver is enabled correctly (for example, for duplexing units and additional input trays). Most driver-feature settings can also be configured.

HP UPD Driver Configuration configures the driver to match the accessories that are installed on the product, or to match the settings that IT administrators make in the configuration (.CFG) file (for example, optional trays, total amount of memory, job-storage settings, or mopier settings).

The configuration process consists of three basic steps:

- Driver acquisition
- Driver configuration
- Driver installation and deployment

These steps can be accomplished in different ways, depending on the tool that is being used to define the configuration.

The driver configuration process is supported through three distinct tools. All three are designed with the same basic user-interface (UI) controls for interacting with the .CFG file, but are packaged differently, either to support established product installation workflows or to leave the deployment and installation of the driver entirely up to the user. The following tools support driver preconfiguration:

• HP UPD Driver Configuration Utility. The HP Driver Configuration Utility is a small, standalone, Windows-software program that the administrator can use to open the .CFG file that is associated with a particular driver and make modifications that are applied when that driver is installed on the target computer. It is intended for use in environments that have an established process for deploying drivers. This is the preconfiguration tool of choice to support any Novell or HP Print Server Appliance (PSA) and Point and Print environments. It is used in the way that any ordinary Windows software program is used.

The HP Driver Configuration Utility is available at the following Web site:

#### www.hp.com/go/dcu

• HP Web Jetadmin Driver Configuration Plugin. HP Web Jetadmin provides a queue-creation program that can be used to create printer queues on Windows 2000, Windows XP, Windows Server 2003, or Windows Server 2008 and 2008 R2. The HP Web Jetadmin Driver Configuration Plugin adds a number of screens to the existing queue-creation workflow from which the drivers that are being installed for the queues can be customized as part of the process. The plug-in is limited to Internet Explorer browsers. Netscape Navigator is not supported.

HP Web Jetadmin is supported by the following:

- Windows XP (Professional only)
- Windows Server 2003 (R2 only)
- Windows Server 2008 and 2008 R2
- Windows Vista (Business and Enterprise Editions)

The HP Web Jetadmin print management features are supported by the following:

- Windows XP Professional (with Service Pack 2 or higher)
- Windows Server 2003

For detailed information about gaining access to and installing these tools, see the HP Driver Configuration Support Guide at the following Web site and click on the Manuals link.

www.hp.com/go/dcu

#### **Continuous export**

The term "continuous export" refers to the ability of the print driver to copy the latest print-driver settings back to the working copy of the preconfiguration file. Using this feature, the exported values can be transferred when a compatible version of the print driver is used to upgrade the print driver. For instance, if the orientation is set to **Landscape** for a driver originally installed in Windows XP, then the orientation setting automatically remains Landscape when the operating system is upgraded to Windows Vista, Windows 7, Windows Server 2003, or Windows Server 2008 and 2008 R2. The continuous export feature functions transparently from the user's perspective and works only between print drivers of identical product models.

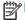

NOTE: Not all of the driver parameters can be exported; however, the exportable components are always the same as the components that can be preconfigured.

The following table shows drivers and operating systems that support HP Driver Configuration.

Table 2-5 Operating systems that support HP Driver Preconfiguration

| Driver                                | Windows<br>XP | Windows<br>Server 2003 | Windows<br>Server 2008<br>and 2008 R2 | Windows<br>Vista | Windows 7 | Mac OS X v10.5<br>and later | Linux |
|---------------------------------------|---------------|------------------------|---------------------------------------|------------------|-----------|-----------------------------|-------|
| HP PCL 6<br>Print Driver              | Yes           | Yes                    | Yes                                   | Yes              | Yes       | NA                          | NA    |
| HP PCL 5<br>Universal<br>Print Driver | Yes           | Yes                    | Yes                                   | Yes              | Yes       | NA                          | NA    |
| HP PS<br>Universal<br>Print Driver    | Yes           | Yes                    | Yes                                   | Yes              | Yes       | NA                          | NA    |

NA: Not applicable; the driver is not supported in this operating system.

# **Font support**

The basic fonts listed here are included with Microsoft Windows software. The additional PS fonts are available on the CD that came with the product.

#### **Basic fonts**

Microsoft Windows software includes these basic fonts, which can be used with any HP printing product:

- Arial
- Courier New Italic

- Times New Roman Italic
- Arial Italic
- Courier New Bold
- Times New Roman Bold
- Arial Bold
- Courier New Bold Italic
- Times New Roman Bold Italic
- Arial Bold Italic
- Symbol
- Wingdings
- Courier New
- Times New Roman

## **Default fonts**

The following default fonts are installed through a full (Easy) installation of the printing-system software.

Table 2-6 Default fonts

| Font name           | Font style  | File name   |
|---------------------|-------------|-------------|
| Albertus Extra Bold | Regular     | ALBR85W.TTF |
| Albertus Medium     | Regular     | ALBR55W.TTF |
| Antique Olive       | Regular     | OLVR55W.TTF |
| Antique Olive       | Bold        | OLVR75W.TTF |
| Antique Olive       | Italic      | OLVR56W.TTF |
| CG Omega            | Regular     | CGOR45W.TTF |
| CG Omega            | Bold        | CGOR65W.TTF |
| CG Omega            | Bold Italic | CGOR66W.TTF |
| CG Omega            | Italic      | CGOR46W.TTF |
| CG Times            | Regular     | CGTR45W.TTF |
| CG Times            | Bold        | CGTR65W.TTF |
| CG Times            | Bold Italic | CGTR66W.TTF |
| CG Times            | Italic      | CGTR46W.TTF |
| Clarendon Condensed | Bold        | CLAR67W.TTF |
| Coronet             | Regular     | CORONET.TTF |

Table 2-6 Default fonts (continued)

| Font name                  | Font style      | File name    |
|----------------------------|-----------------|--------------|
| CourierPS                  | Regular         | CPSR45W.TTF  |
| CourierPS                  | Bold            | CPSR65W.TTF  |
| CourierPS                  | Bold Oblique    | CPSR66W.TTF  |
| CourierPS                  | Oblique         | CPSR46W.TTF  |
| Garamond                   | Antiqua         | GARR45W.TTF  |
| Garamond                   | Halbfett        | GARR65W.TTF  |
| Garamond                   | Kursiv          | GARR46W.TTF  |
| Garamond                   | Kursiv Halbfett | GARR66W.TTF  |
| Helvetica                  | Regular         | HELR45W.TTF  |
| Helvetica                  | Bold            | HELR65W.TTF  |
| Helvetica                  | Bold Oblique    | HELR66W.TTF  |
| Helvetica Narrow           | Regular         | HELR47W.TTF  |
| Helvetica Narrow           | Bold            | HELR67W.TTF  |
| Helvetica Narrow           | Bold Oblique    | HELR68W.TTF  |
| Helvetica Narrow           | Oblique         | HELR48W.TTF  |
| Helvetica                  | Oblique         | HELR46W.TTF  |
| TC Avant Garde Gothic      | Book            | AVGR45W.TTF  |
| TC Avant Garde Gothic      | Book Oblique    | AVGR46W.TTF  |
| TC Avant Garde Gothic Demi | Regular         | AVGR65W.TTF  |
| TC Avant Garde Gothic Demi | Oblique         | AVGR66W.TTF  |
| TC Bookman Light           | Regular         | BOKR35W.TTF  |
| ITC Bookman Light          | Italic          | BOKR36W.TTF  |
| ITC Bookman Demi           | Regular         | BOKR75W.TTF  |
| ITC Bookman Demi           | Italic          | BOKR76W.TTF  |
| TC Zapf Chancery           | Medium Italic   | CHANCTTF     |
| ITC Zapf Dingbats          | Regular         | DINGSTTF     |
| Letter Gothic              | Regular         | LETR45W.TTF  |
| Letter Gothic              | Bold            | LETR65W.TTF  |
| Letter Gothic              | Italic          | LETR46W.TTF  |
| Marigold                   | Regular         | MARIGOLD.TTF |
| New Century Schoolbook     | Bold            | NCSR75W.TTF  |
| New Century Schoolbook     | Bold Italic     | NCSR76W.TTF  |

Table 2-6 Default fonts (continued)

| Font name              | Font style    | File name   |
|------------------------|---------------|-------------|
| New Century Schoolbook | Italic        | NCSR56W.TTF |
| New Century Schoolbook | Roman         | NCSR55W.TTF |
| Palatino               | Bold          | PALR65W.TTF |
| Palatino               | Bold Italic   | PALR66W.TTF |
| Palatino               | Italic        | PALR46W.TTF |
| Palatino               | Roman         | PALR45W.TTF |
| SymbolPS               | Regular       | SYMPSTTF    |
| Times*                 | Bold          | TIMR65W.TTF |
| Times                  | Bold Italic   | TIMR66W.TTF |
| Times                  | Italic        | TIMR46W.TTF |
| Times                  | Roman         | TIMR45W.TTF |
| Univers                | Bold          | UNVR65W.TTF |
| Univers                | Bold Italic   | UNVR66W.TTF |
| Univers Condensed      | Bold          | UNVR67W.TTF |
| Univers Condensed      | Bold Italic   | UNVR68W.TTF |
| Univers Condensed      | Medium        | UNVR57W.TTF |
| Univers Condensed      | Medium Italic | UNVR58W.TTF |
| Univers                | Medium        | UNVR55W.TTF |
| Univers                | Medium Italic | UNVR56W.TTF |

# Scan software

- HP Scan software
- Scan drivers

# **HP Scan software**

NOTE: HP Scan software is installed with a full install only. The basic install will install the scan driver without the scanning software.

Use the HP Scan software to scan from the product and then complete any of the following tasks with the data:

- Save the scanned item to a file.
- Attach the scanned item to an e-mail.

- Perform text recognition on the scanned item through Readiris, if Readiris text-recognition software is installed on the computer.
- Open the scanned item with any third-party software program that supports the drag-and-drop function.

To use the HP Scan software, click **Start**, select **Programs** or **All Programs**, select **HP**, select the name of the product, and then click **HP Scan**.

The HP Scan software saves the scan as any of the following image file types:

- .BMP
- .PNG
- .JPG
- .PDF
- .TIFF

Convert a scanned document into editable text by using the Readiris software. The following editable text file types are supported in Readiris:

- .BMP
- .DCA
- .DOC
- .DW
- MTH.
- .MM
- .PDF
- .RTF
- TXT.
- .WP
- .WPS
- .WS
- .WS2

The HP Scan software uses a simple user interface with a list of shortcuts, a **Restore Defaults** button, an **Advanced Settings** link, a **Create New Shortcut** link, and a **Scan** button.

Figure 2-12 HP Scan dialog box

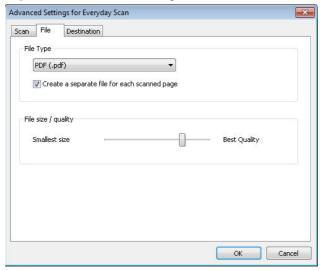

The list contains any user-defined destinations, and the following default destination options:

- Save as PDF
- Save as JPEG
- E-mail as PDF
- E-mail as JPEG
- Everyday Scan

After you select a destination, click **Scan** to start the scan.

Click the **Advanced Settings** link to open the **Advanced Settings** dialog box, where you can create, change, or delete the destination options that are available.

Figure 2-13 Advanced Settings dialog box

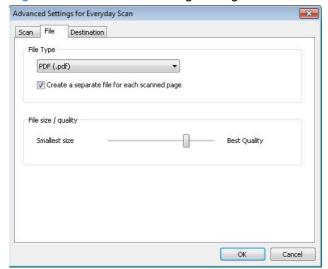

Selecting the third-party destination option saves the scanned image in a file of the specified file type. The HP Scan software then starts the specified software program by appending the filename after the software filename. Because the HP Scan software does not support automatic discovery of software

programs, you must specify the correct software program and specify a file type that your program supports.

#### E-mail

The HP Scan software for Windows supports only 32-bit messaging application programming interface (MAPI)-compliant e-mail programs, and does *not* support Internet-based e-mail programs such as Hotmail, Yahoo, or MSN. The following table lists examples of supported e-mail programs.

Table 2-7 Examples of supported e-mail programs

| Program Name              | Windows OS                                            |
|---------------------------|-------------------------------------------------------|
| Microsoft Outlook         | Yes: Outlook 97, Outlook 98, Outlook 2003, Outlook XP |
| Microsoft Outlook Express | Yes                                                   |
| Lotus Notes               | Yes: V3.0 and later                                   |

E-mail is always sent through the default e-mail client. To see the default e-mail client in Windows XP (the path varies for other Windows operating system), click **Start**, click **Settings**, click **Control Panel**, click **Internet Options**, click the **Programs** tab, and review the **E-mail** setting.

## **Scan settings**

The following table shows the available scan settings.

Table 2-8 Available scan settings

| Option                                                   | Scan settings           |
|----------------------------------------------------------|-------------------------|
| Resolution                                               | • 75 dpi                |
| NOTE: Scanning at higher resolution requires longer scan | • 100 dpi               |
| times and more memory.                                   | • 200 dpi               |
|                                                          | • 300 dpi               |
|                                                          | • 600 dpi               |
|                                                          | • 1200 dpi              |
| Output type (bit depth)                                  | Black and White (1 bit) |
|                                                          | Grayscale (8 bit)       |
|                                                          | • Color (24 bit)        |

Table 2-8 Available scan settings (continued)

| Option       | Scan settings                                   |
|--------------|-------------------------------------------------|
| File type    | Portable Network Graphics (*.png)               |
|              | Adobe PDF (*.pdf)                               |
|              | • JPEG (*.jpg)                                  |
|              | Windows Bitmap (*.bmp)                          |
|              | • TIFF (*.tif)                                  |
| Size to scan | Entire Scan Area                                |
|              | • Letter (8.5 x 11 inches)                      |
|              | • Legal (8.5 x 14 inches) *Document Feeder Only |
|              | • A4 (210 x 297 mm)                             |
|              | • 3.5 x 5 in (9 x 13 cm)                        |
|              | • 4 x 6 in (10 x 15 cm)                         |
|              | • 5 x 7 in (13 x 18 cm)                         |
|              | • 8 x 10 in (20 x 25 cm)                        |
|              | Custom Scan Size                                |

## Scan drivers

WIA driver

#### **WIA** driver

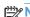

NOTE: The WIA driver does not support duplex scanning.

Use any of the following methods to open the Windows Image Acquisition (WIA) scanning feature for Windows XP:

- Start WIA scanning through a WIA-compliant software program.
- Right-click on the scanner icon in the My Computer folder, and then click Scan.
- Right-click on the scanner icon in the **My Computer** folder, and then click **Scanner Wizard**.
- Right-click on the scanner icon in the **Scanners and Cameras** folder in the **Control Panel**, and then click **Scan**.
- Right-click on the scanner icon in the Scanners and Cameras folder, and then click the Get picture using Scanner Wizard item.

The WIA user interface is relatively simple and does not contain the wide range of image-quality options that are available in the TWAIN-driver user interface.

Figure 2-14 WIA-driver user interface — flatbed

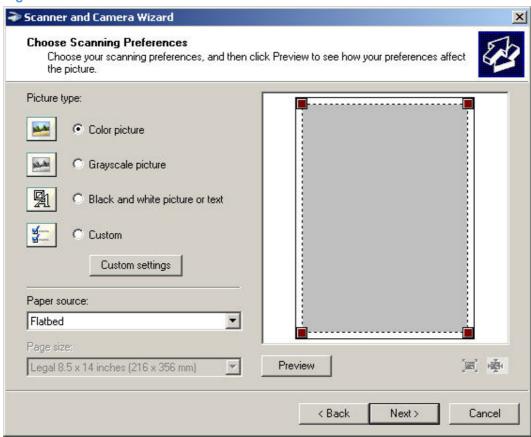

When you use the WIA scan driver, you must modify the brightness and contrast after you perform the scan. Contrast or brightness modifications cannot be set on the product. Only native product resolutions are supported, and no software interpolation is performed. The WIA scan driver supports document feeder or flatbed scanning, but does not support duplex scanning. The WIA scan driver supports the following file types:

- .BMP
- JPG
- .GIF
- .TIFF
- .FPX
- .PNG

NOTE: For more information about scanning, see the user guide, which is available on the printing-system CD that came with the product.

### **HP ePrint**

With HP ePrint, you can print anywhere, anytime, from a mobile phone, laptop, or any other mobile device. HP ePrint works with any email-capable device. If you can e-mail, you can print to an HP ePrint-enabled product. For more details, go to <a href="https://www.hpeprintcenter.com">www.hpeprintcenter.com</a>.

NOTE: The product must be connected to a network and have Internet access to use HP ePrint.

HP ePrint is disabled as a default setting in the product. Use this procedure to enable it.

- Type the product IP address into the address line of a Web browser to open the HP Embedded Web Server.
- Click the **HP Web Services** tab. 2.
- Select the option to enable Web Services.

# **HP Update**

HP Update proactively checks for updates specific to your product including software, drivers, applications, firmware/BIOS, tools and utilities, and gives you the choice of which to install.

The default interval for the HP Update program is to check for updates once every 7 days. However, the HP Update program will check for new updates at an interval that you specify.

To change the way the HP Update program runs, use the following steps:

- 1. Click Start.
- 2. Click All Programs.
- 3. Click the HP folder.
- Click the **HP Update** icon to start the HP Update program.
- 5. In the **HP Update** window, click the **Settings** button.
- In the **Settings** menu, you can change how often the HP Update program checks for updates.

# **Help & Learn Center**

The HP Help & Learn Center and other documentation are on the CD that came with the product or in the HP Program folder on your computer. The HP Help and Learn Center is a product help tool that provides easy access to product information, HP product Web support, troubleshooting, and regulatory and safety information.

Click the Help & Learn Center on the Documentation screen of the installer to open an HTML help system that provides step-by-step instructions for performing specific tasks, including clearing jams and loading trays.

Figure 2-15 Help & Learn Center

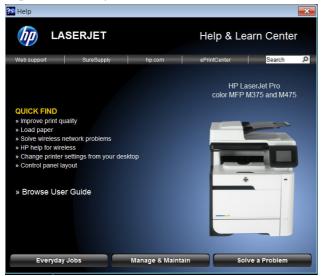

The Help & Learn Center can also be opened from the Windows Start menu.

- 1. Click the **Start** button, select the **Programs** or **All Programs** item, and then click the **HP** item.
- 2. Click the product name item, and then click the Help & Learn Center item.

# **Toner Cartridge Authentication**

The HP Toner Cartridge Authentication software verifies that Original HP LaserJet toner cartridges are being used in the printer. Specific countries/regions can reward customers for using Original HP LaserJet toner cartridges. This software was developed for home, micro, and small business environments.

- Customer downloads the HP Toner Authentication software from HP.com and installs it on his or her PC.
- The software checks to see if the product needs software or firmware upgrades.
  - Software or firmware upgrades can be installed by the customer.
- The software checks the e-labels on the toner cartridges and displays the results.
  - By default the software checks every 60 minutes, but can be changed on the Settings tab.
  - The correct versions of software, firmware, e-labels, and an active internet connection are required for HP Toner Authentication to work properly.

## **HP Device Toolbox**

The HP Device Toolbox allows users to control settings on the product through a Web browser. This program opens the HP Embedded Web Server (HP EWS).

To access the HP Device Toolbox, complete one of the following procedures:

- Click the Windows Start button, click the Programs or All Programs item, click the HP item, click the product group, and then click the HP Device Toolbox item.
- On network-connected products, you can open a Web browser and type the product IP address in the address bar.

The product IP address displays on the product control panel. If that feature is disabled, the IP address is documented on a configuration page. Print a configuration page by following these steps on the product control panel.

- At the product control panel, press the Setup \underset button.
- 2. Use the arrow buttons to select the **Reports** menu, and then press the OK button.
- 3. Use the arrow buttons to highlight the **Config Report** option, and then press the OK button.
- 4. Find the IP address on the configuration page.

Figure 2-16 IP address location on the configuration page

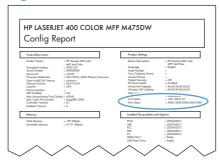

The following tabs are available in the HP Device Toolbox:

- Home tab
- System tab
- Print tab
- Fax tab
- Networking tab
- HP Web Services tab
- HP Smart Install tab

### Home tab

Use the **Home** tab to access and print detailed information regarding product and supply status, product configuration, network configuration, and usage.

The **Home** tab contains the following pages:

- Device Status
- Supplies Status
- Device Configuration page
- Network Summary page
- Reports
- Color Usage Log
- Event Log page

#### **Device Status**

The **Device Status** page shows product status messages. The **Device Status** page also contains some pertinent product information and settings.

Figure 2-17 HP Device Toolbox, Home tab – Device Status page

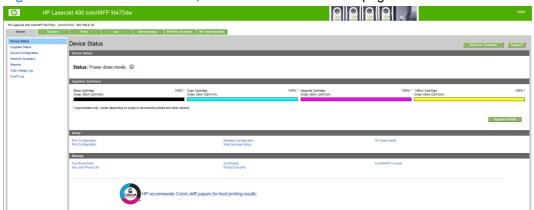

## **Supplies Status**

The **Supplies Status** page shows the status of all of the product supplies, including the print cartridges.

Figure 2-18 HP Device Toolbox, Home tab – Supplies Status page

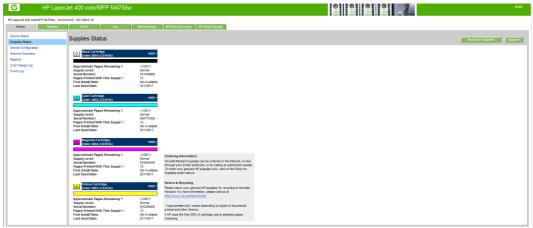

## **Device Configuration page**

The **Device Configuration** page shows the values of all of the settings that are available in the product. The contents of this page are consistent with the configuration page that the firmware generates.

Figure 2-19 HP Device Toolbox, Home tab – Device Configuration page

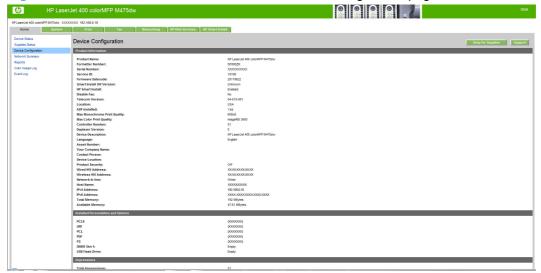

## **Network Summary page**

The **Network Summary** page contains information about the network and its enabled features.

Figure 2-20 HP Device Toolbox, Home tab – Network Summary page

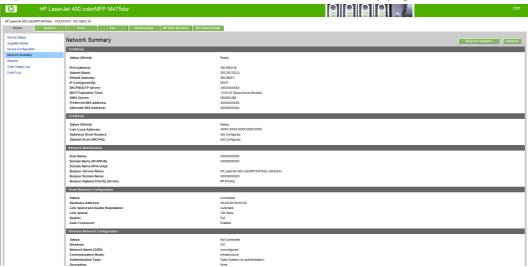

## **Reports**

Use the **Reports** page to print the internal special pages the device generates. The following information pages are available:

- Config Report
- Supplies Status
- Network Summary
- Usage Page
- Diagnostics Page
- Color Usage Log
- PCL Font List
- PCL6 Font Listt

- PS Font List
- Demo Page

Figure 2-21 HP Device Toolbox, Home tab – Reports page

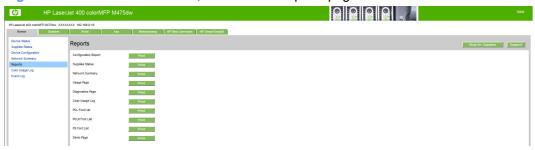

## **Color Usage Log**

Click the Color Usage Log tab to:

- Find the Product Name and Serial Number, which are listed under the Product Info subheading.
- Check the number of print jobs stored, which is listed under the **Usage Totals** subheading. The log also includes information about how much color the product has used.
- Delete the currently stored Color Usage Log information by clicking Clear Job Log.

Figure 2-22 HP Device Toolbox, Home tab – Color Usage Log page

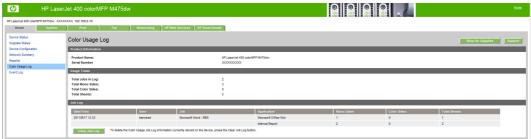

## **Event Log page**

Use the **Event Log** page to track the events that occur on the product.

Figure 2-23 HP Device Toolbox, Home tab – Event Log page

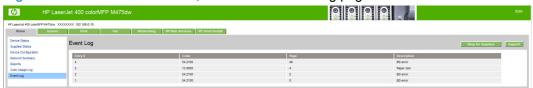

## System tab

Use the **System** tab to view and change settings for the following features:

Device Information page

- Paper Setup page
- Print Quality page
- EcoSMART Console page
- Print Density page
- Paper Types page
- System Setup page
- Service page
- Save and Restore page
- Product Security page

## **Device Information page**

The **Device Information** page contains identifying information about the product:

- Device Description. This field shows the version of the HP LaserJet Pro 300 color MFP M375 and HP LaserJet Pro 400 color MFP M475 product that is installed.
- Asset Number. Use this field to assign an identifying asset control number to the product.
- Company Name.
- Contact Person.
- Device Location

Figure 2-24 HP Device Toolbox, System tab – Device Information page

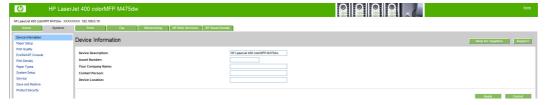

## Paper Setup page

Use Paper Setup page to configure the paper-setup settings for the product. Change the default settings by clicking the black arrow next to each option and highlighting the selection.

Figure 2-25 HP Device Toolbox, System tab - Paper Setup page

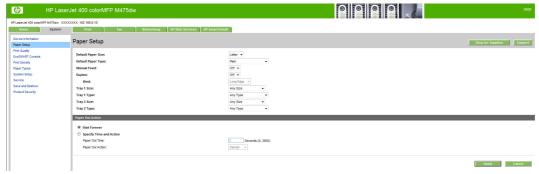

### **Print Quality page**

Use the **Print Quality** page to change the print quality defaults for the product.

Figure 2-26 HP Device Toolbox, System tab – Print Quality page

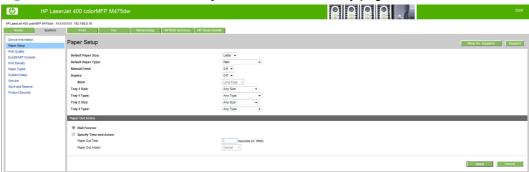

# **EcoSMART Console page**

Use the **EcoSMART Console** page to control the energy-saving settings on the product.

Figure 2-27 HP Device Toolbox, System tab – EcoSMART Console page

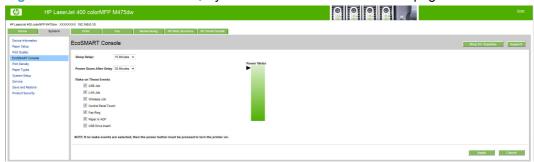

## **Print Density page**

Use the **Print Density** page to control the print density of each print cartridge on the product.

Figure 2-28 HP Device Toolbox, System tab – Print Density page

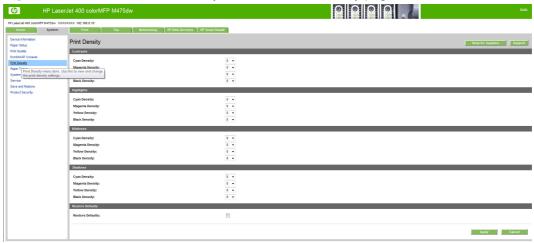

#### **Paper Types page**

Use the **Paper Types** page to set the default paper type settings for the product.

Figure 2-29 HP Device Toolbox, System tab – Paper Types page

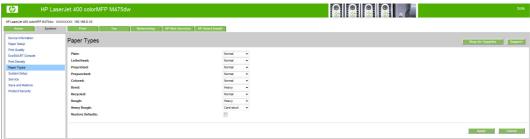

## **System Setup page**

Use the **System Setup** page to change settings on the product such as Jam Recovery and Auto Continue.

Figure 2-30 HP Device Toolbox, System tab – System Setup page

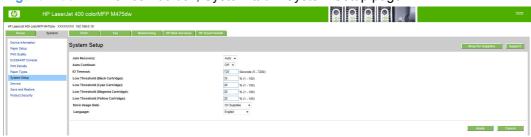

## Service page

Use the Service page to start the cleaning mode procedure on the product.

Figure 2-31 HP Device Toolbox, System tab – Service page

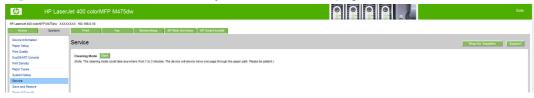

## Save and Restore page

Use the **Save and Restore** page to save, load, or restore device settings.

Figure 2-32 HP Device Toolbox, System tab — Save and Restore page

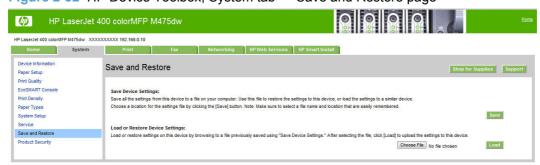

#### **Product Security page**

Use **Product Security** page to set or change the administrator password.

Figure 2-33 HP Device Toolbox, System tab - Product Security page

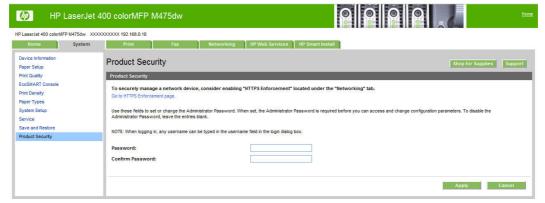

# **Print tab**

- Printing
- PCL5
- PostScript

### **Printing**

Use the **Printing** page to change the printing defaults for the product.

Figure 2-34 HP Device Toolbox, Print tab – Printing page

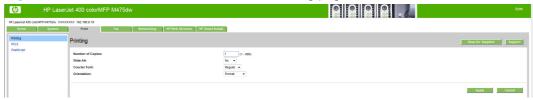

#### PCL5

Use the PCL5 page to change the PCL defaults for the product.

Figure 2-35 HP Device Toolbox, Print tab – PCL5 page

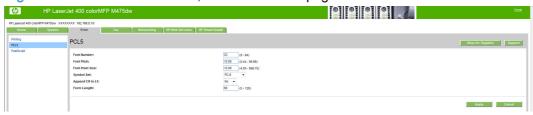

## **PostScript**

Use the **PostScript** pane to turn off/on PostScript printing errors.

If **Print PostScript errors** is set to **On**, the product will print multiple pages of PostScript characters when an error is encountered.

If **Print PostScript errors** is set to **Off** (default), the product suppresses this printing behavior.

Figure 2-36 HP Device Toolbox, Print tab – PostScript page

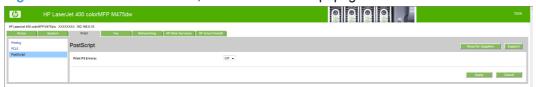

#### Fax tab

Use the **Fax** tab to configure Fax settings and review the Fax activity log. The following pages are available:

- Receive Options
- Phone Book
- Junk Fax List
- Fax Activity Log

## **Receive Options**

Use the **Receive Options** page to select whether to print received faxes or forward received faxes to a specified number.

Figure 2-37 HP Device Toolbox, Fax tab — Receive Options

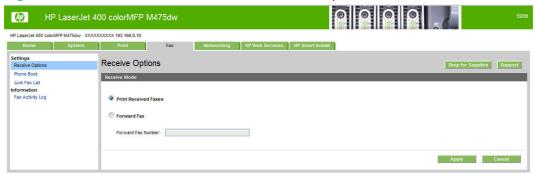

#### **Phone Book**

Use the **Phone Book** page to store frequently used fax numbers.

Figure 2-38 HP Device Toolbox, Fax tab — Phone Book

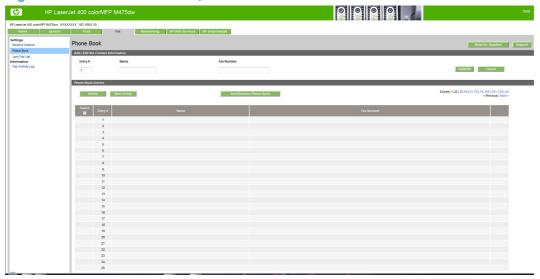

#### **Junk Fax List**

If you do not want to receive faxes from specific people or businesses, use the **Junk Fax List** page to store the fax numbers you want to block.

Figure 2-39 HP Device Toolbox, Fax tab — Junk Fax List

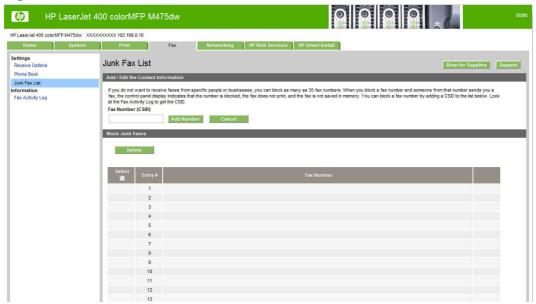

## **Fax Activity Log**

The Fax Activity Log displays a history of all fax activity for the product.

Figure 2-40 HP Device Toolbox, Fax tab — Fax Activity Log

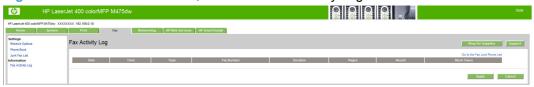

## **Networking tab**

Use the **Networking** tab to view and change settings for the network connection and communication with the product. The following pages are available:

- Network Summary
- IPv4 Configuration
- IPv6 Configuration
- Wireless Configuration
- Wireless Direct Setup
- Network Identification
- Advanced page

- Certificates page
- HTTPS Enforcement page
- SNMP page

## **Network Summary**

The **Network Summary** page contains all the information about the network and its enabled features.

Figure 2-41 HP Device Toolbox, Networking tab – Network Summary page

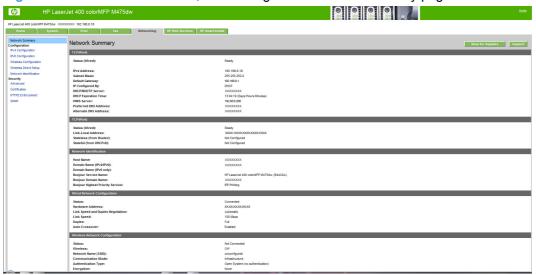

### **IPv4** Configuration

Use the IPv4 Configuration pane to modify settings for basic TCP/IPv4 Network configuration.

If **Automatic IP** is configured, the **Manual IP** address configuration settings are disabled, but the values for these settings are still displayed if they have been set.

If the configuration is switched from **Automatic IP** to **Manual IP**, the **IP Address** fields are cleared, and the desired IP address must be entered before continuing.

Click **Apply** to keep changes. When you click the **Apply** button, a confirmation dialog appears. Click the **Yes** button to continue.

Figure 2-42 HP Device Toolbox, Networking tab – IPv4 Configuration page

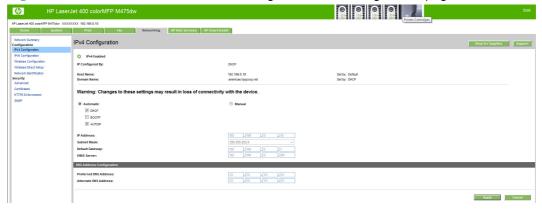

## **IPv6** Configuration

The **IPv6 Configuration** page shows the status of the IPv6 network configuration settings. This page is read-only and no settings can be modified here.

Up to seven IPv6 addresses can be shown on this page, depending upon the automatic configuration of the networking firmware. All available IPv6 addresses are shown.

Figure 2-43 HP Device Toolbox, Networking tab – IPv6 Configuration page

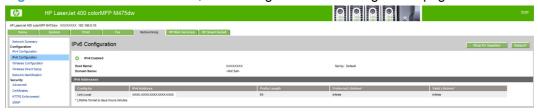

## **Wireless Configuration**

Use the Wireless Configuration page to turn off/on the wireless capabilities for the product.

Figure 2-44 HP Device Toolbox, Networking tab – Wireless Configuration page

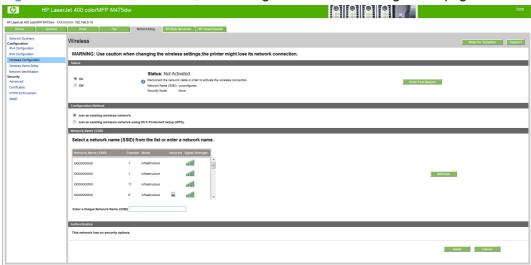

## **Wireless Direct Setup**

Use the **Wireless Direct Setup** page to enable devices within wireless range to connect to the product and print.

Figure 2-45 HP Device Toolbox, Networking tab — Wireless Direct Setup page

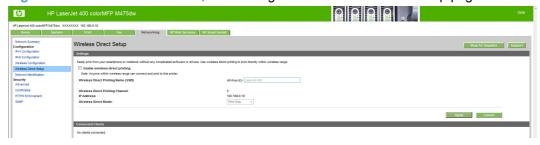

#### **Network Identification**

Use the **Network Identification** pane to configure the Host name and Domain name(s) used to identify the product on the network.

The values for Host name and Domain names are retrieved from the firmware, and displayed on this pane. The Networking firmware determines what Host name and Domain name(s) to use.

The information under **Available Host name / Domain names** is for information only and cannot be modified.

The text entries are disabled under certain circumstances. The following table defines when the entities are disabled:

Table 2-9 Network Identification pane - Text Entities

| Text Entity             | Disabled status                                    |
|-------------------------|----------------------------------------------------|
| Host name               | Disabled if configured by BOOTP                    |
| Domain name (IPv4/IPv6) | Disabled if configured by BOOTP, DHCPv4, or DHCPv6 |
| Domain name (IPv6)      | Disabled if configured by DHCPv6                   |
| Bonjour Service name    | Disabled if Bonjour is disabled                    |

Figure 2-46 HP Device Toolbox, Networking tab – Network Identification page

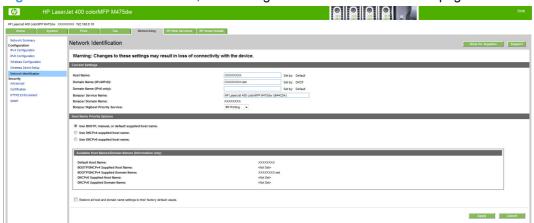

## **Advanced page**

Use the **Advanced** page to configure the enabled settings and other settings, such as link speed, for the product.

Figure 2-47 HP Device Toolbox, Networking tab - Advanced page

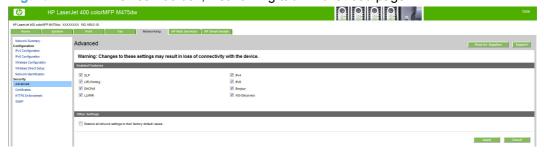

## **Certificates page**

Use the **Certificates** page to change the product certificate to more accurately identify the printer and to update the length of time the certificate is valid.

You may also use the **Certificates** page to upload a Certificate Authority (CA) certificate to verify the e-mail server's certificate, for increased security

Figure 2-48 HP Device Toolbox, Networking tab — Certificates page

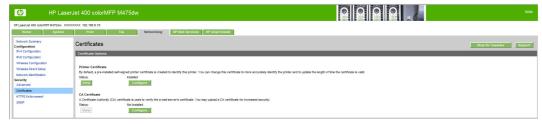

## **HTTPS Enforcement page**

Use the **HTTPS Enforcement** page to securely manage the network device using a Web browser and the HTTPS protocol. By forcing all connections to use HTTPS, the embedded Web server encrypts all Web communication

Figure 2-49 HP Device Toolbox, Networking tab — HTTPS Enforcement page

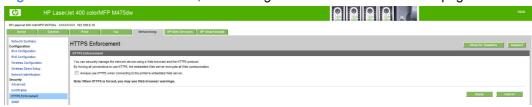

### **SNMP** page

Use the **SNMP** page to configure the SNMP settings for the product.

Figure 2-50 HP Device Toolbox, Networking tab - SNMP page

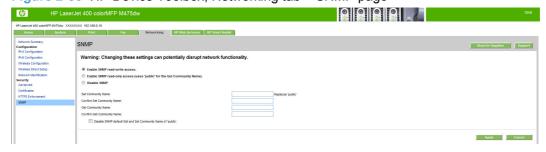

## **HP Web Services tab**

## **Web Services Setup page**

Use the **Web Services Setup** page to enable or disable the HP Web Services feature.

Figure 2-51 HP Device Toolbox, Web Services Setup page

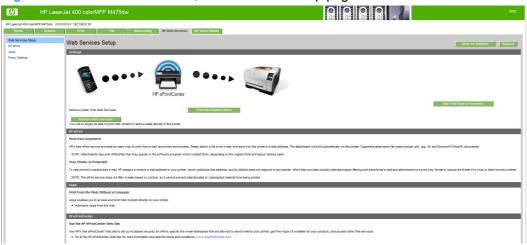

## **Proxy Settings page**

Use the **Proxy Settings** page to set the HP Web Services proxy server.

Figure 2-52 HP Device Toolbox, Proxy Settings page

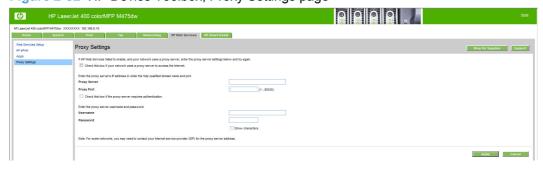

### **HP Smart Install tab**

Use the HP Smart Install tab to enable or disable the HP Smart Install installation method.

Figure 2-53 HP Device Toolbox, HP Smart Install tab

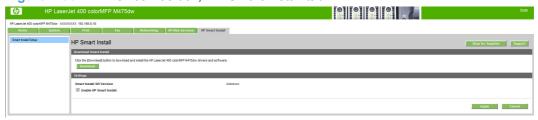

## **HP Web Jetadmin**

HP Web Jetadmin is a browser-based management tool for HP Jetdirect-connected printers within your intranet, and it should be installed only on the network administrator's computer.

To download a current version of HP Web Jetadmin and for the latest list of supported host systems, visit <a href="https://www.hp.com/go/webjetadmin">www.hp.com/go/webjetadmin</a>.

When installed on a host server, a Windows client can gain access to HP Web Jetadmin by using a supported Web browser (such as Microsoft® Internet Explorer 4.x or Netscape Navigator 4.x or later) to navigate to the HP Web Jetadmin host.

# **HP Product Improvement Study**

After the product is installed, you have the option of participating in HP's voluntary program for communication between your system and HP. This feature, available through software that is included on the printing-system software installation CD, helps HP monitor toner usage.

At the time of the invitation, about two weeks after installation, full disclosure of the information to be communicated is provided. Participation is entirely voluntary, and the impact on processing and connection speeds is negligible. Personal information is never sent to HP unless permission is given.

Figure 2-54 Welcome screen

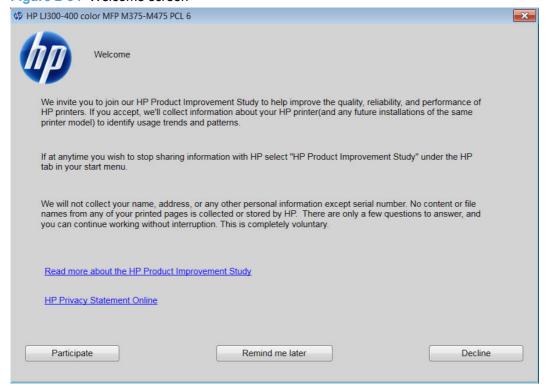

To participate in the study, click the **Participate** button.

To be reminded later about the opportunity to participate, click the **Remind me later** button.

To decline to participate, click the **Decline** button.

If you decline the invitation, the dialog box does not appear again and no data will be gathered.

# **Detailed Windows installation instructions**

The dialog boxes shown here appear in the Windows XP Professional installation sequence. The order and appearance of dialog boxes can vary among operating systems.

## Use the Recommended installation with HP Smart Install or the CD

- NOTE: If HP Smart Install does not start automatically, AutoPlay might be disabled on your computer. Browse to the computer and double-click the HP Smart Install CD drive. Double-click the Setup.exe file to run the program to install the product. If you cannot find the HP Smart Install CD drive, use the software CD to install the product.
- NOTE: The full software install requires the Microsoft .NET Framework 3.51 to be installed on the computer. If the correct .NET framework is not installed, only the print and scan drivers will be installed.
  - Connect the product to the computer using a USB cable. The HP Smart Install program will start, and a licensing agreement dialog will open.

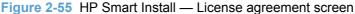

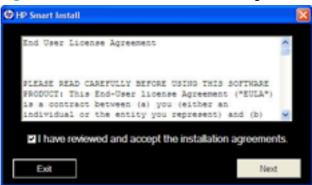

 Click the I have reviewed and accept the installation agreements check box, and then click the Next button. Wait a few minutes while the program sets up, and then the Software Install screen appears.

Figure 2-56 HP Smart Install — Software Install screen

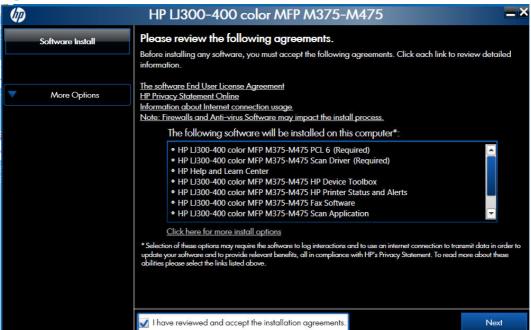

- 3. Select a connection type option on the **Connection Type** screen, based on how the product connects to the computer.
- NOTE: If you are installing a base unit (which does not have a network connection option), this screen does not appear. Proceed to the next step.

Figure 2-57 Software installation — Connection Type screen

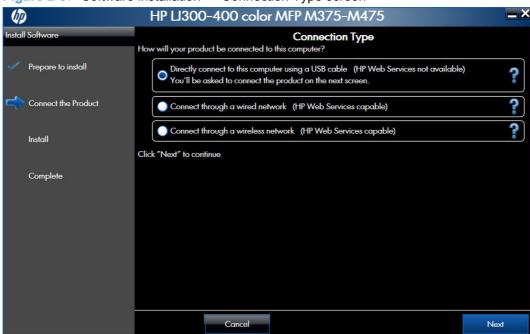

- For USB-connected products, follow these steps:
  - Connect the product to the computer when prompted at the Connect the Product screen. The installer program opens a progress bar as it automatically starts the software installation.

Figure 2-58 Software installation — Connect the Product screen

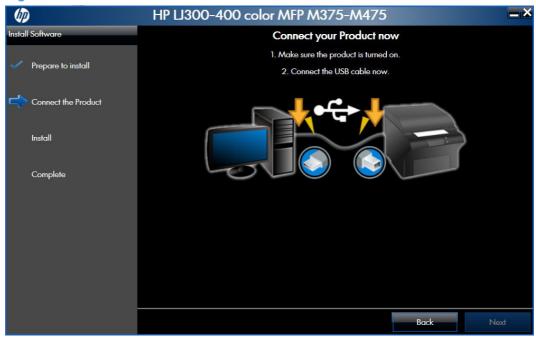

- For wired network connected products, follow these steps:
  - a. Select the Connect through a wired network option.

Figure 2-59 Software installation — Connection Type screen for wired network installation

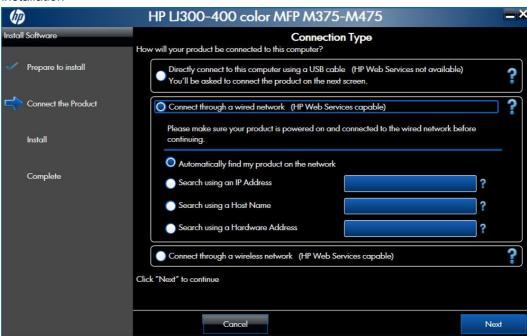

- b. If the product's network settings *are not* known, select the **Automatically find my product on the network** option.
- c. If the product's networking settings *are* known, enter either the product's host name, IP address, or hardware address.
- NOTE: At the product control panel, record the product network IP address.
- d. Click the Next button.

A list of products is displayed on the Network Product(s) Found screen. Select the
product to install and then click the Next button

Figure 2-60 Software installation — Network Product(s) Found screen

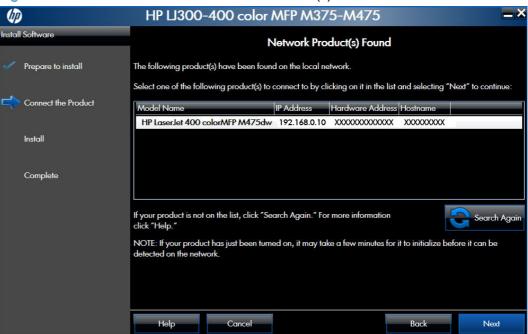

- For wireless network connected products, follow these steps:
  - Select the Connect through a wireless network option, and then click the Next button.

Figure 2-61 Software installation — Connection Type screen for wireless connected installation

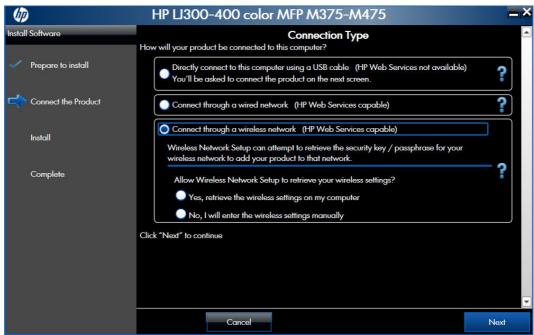

b. The installer program prompts you to connect the USB cable, momentarily, between the computer and the product. Connect the cable and the installer program continues automatically.

Figure 2-62 Software installation — Connect USB screen for wireless connected installation

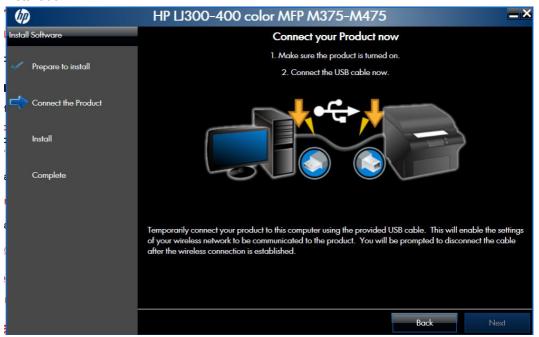

In the Wireless Network(s) Found screen, select the correct network, and then click the Next button.

Figure 2-63 Software installation — Wireless Network(s) Found screen for wireless connected installation

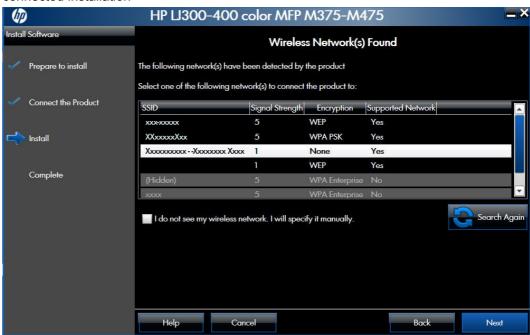

NOTE: If the correct network does not appear, click the Search Again button, or click the I do not see my wireless network. I will specify it manually. check box and manually enter the network information.

d. In the Wireless Network Setup screen, provide the wireless network security key, and then click the Next button.

Figure 2-64 Software installation — Wireless Network Setup screen for wireless connected installation

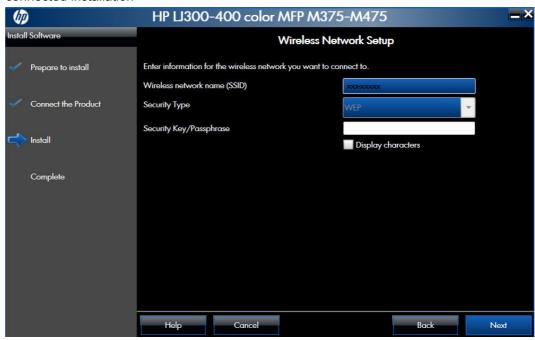

4. When the installation completes, the **Product Configuration** screen appears.

Figure 2-65 Software installation — Product Configuration screen

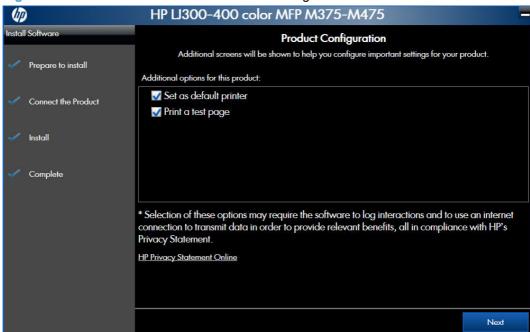

- Install the Bing Toolbar to use with Windows Internet Explorer by selecting the Install the Bing Toolbar check box.
- Make this product the default printer by selecting the Set as default printer check box.
- Send a test page to the product by selecting the Print a test page check box.

Click the **Next** button to continue..

Figure 2-66 Software installation — Finish screen

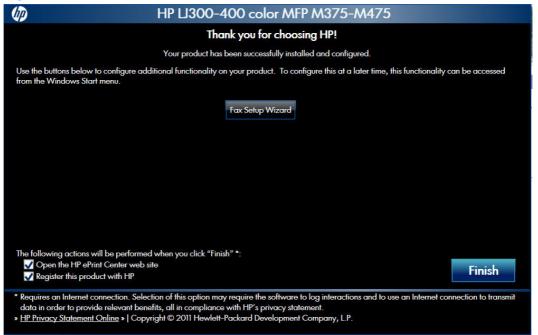

- 5. Click the Fax Setup Wizard button to configure the fax functions on the product, or you may run the Fax Setup Wizard at a later time by clicking the Start button, clicking All Programs, clicking HP, clicking the product folder, then clicking Fax Setup Wizard.
- 6. Click the **Finish** button to complete the product installation.

#### Perform a custom installation with HP Smart Install or the CD

The custom installation allows you to customize the software installed with your product.

The dialog boxes shown here appear in the Windows 7 installation sequence. The order and appearance of dialog boxes can vary among operating systems.

- For a USB installation, *do not* connect the USB cable between the product and the computer yet. You will be instructed to connect the USB cable during the installation process.
- For a wired network installation, connect the product to the network before starting the installation process. The product will need a few minutes to receive a network address.
- For a wireless network installation, *do not* connect the USB cable between the product and the computer yet. You will be instructed to connect the USB cable during the installation process.

A series of dialog boxes appears during installation of the product printing-system software in Windows environments.

- NOTE: You can return to the previous dialog box by clicking the **Back** button, or exit the printing-system software installation by clicking the **Cancel** button.
  - Close all programs.
  - 2. Insert the printing system software CD into the CD-ROM drive. The software installer detects the language of the operating system, and then displays the main menu of the installation program in the same language.

If the installer program has not started after 30 seconds, complete these steps:

- **a.** On the **Start** menu, click the **Run** option.
- **b.** Type the following: X:\SETUP.EXE (where X is the letter of the CD-ROM drive).
- **c.** Click the **OK** button. The installer program starts.

Read the license agreement, click the I have reviewed and accept the installation agreements check box, and then click the Next button to continue..

Figure 2-67 Software installation — License agreement screen

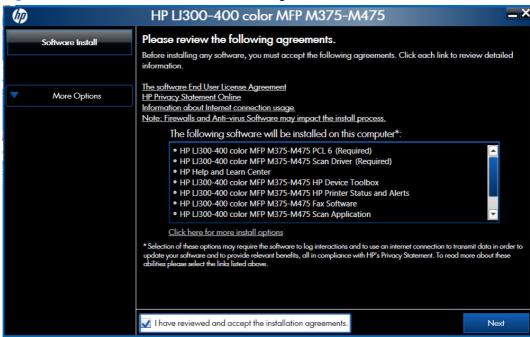

4. Select Click here for more install options to customize the software components that are installed with the product. When you have finished customizing the installation, click the Next button to continue to the Connection Type screen.

Figure 2-68 Software Installation — Customize software installation

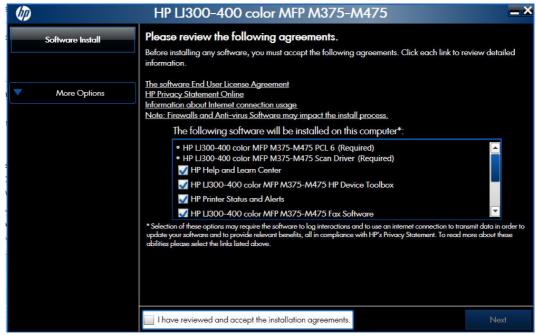

- 5. Select a connection type option on the **Connection Type** screen, based on how the product connects to the computer.
- NOTE: If you are installing a base unit (which does not have a network connection option), this screen does not appear. Proceed to the next step.

Figure 2-69 Software installation — Connection Type screen

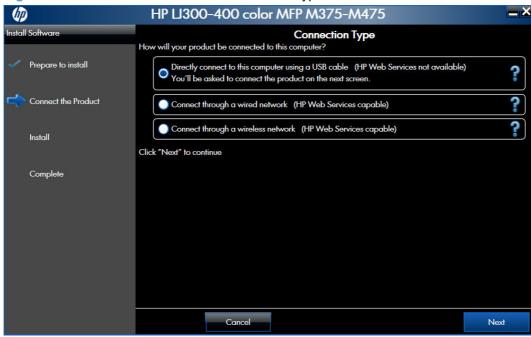

• For USB-connected products, follow these steps:

▲ Connect the product to the computer when prompted at the **Connect the Product** screen. The installer program opens a progress bar as it automatically starts the software installation.

Figure 2-70 Software installation — Connect the Product screen

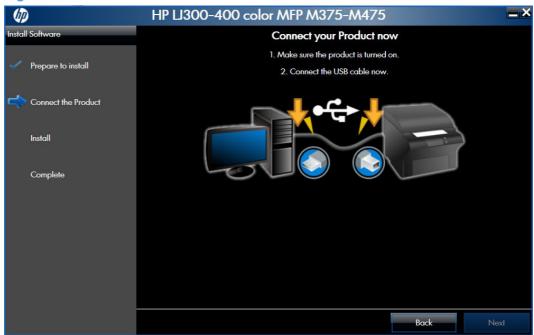

- For wired network connected products, follow these steps:
  - a. Select the Connect through a wired network option.

Figure 2-71 Software installation — Connection Type screen for network connected installation

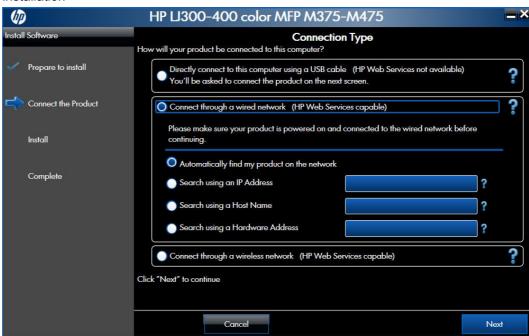

- b. If the product's network settings *are not* known, select the **Automatically find my product on the network** option.
- c. If the product's networking settings *are* known, enter either the product's host name, IP address, or hardware address.
- NOTE: At the product control panel, record the product network IP address.
- d. Click the Next button.

A list of products is displayed on the **Network Product(s) Found** screen. Select the product to install and then click the **Next** button

Figure 2-72 Software installation — Network Product(s) Found screen

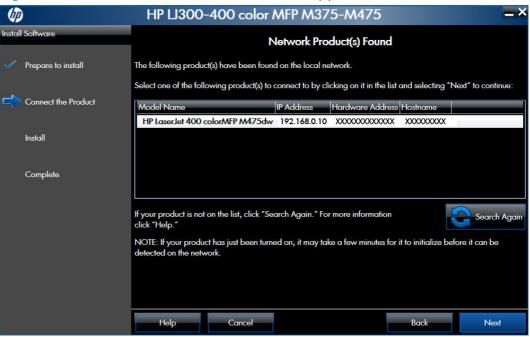

- For wireless network connected products, follow these steps:
  - **a.** Select the **Connect through a wireless network** option, and then click the **Next** button.

Figure 2-73 Software installation — Connection Type screen for wireless connected installation

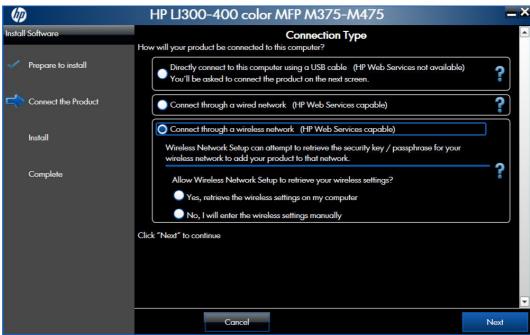

b. The installer program prompts you to connect the USB cable, momentarily, between the computer and the product. Connect the cable and the installer program continues automatically.

Figure 2-74 Software installation — Connect USB screen for wireless connected installation

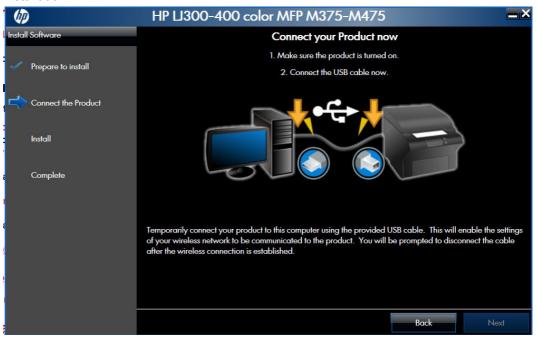

In the Wireless Network(s) Found screen, select the correct network, and then click the Next button.

Figure 2-75 Software installation — Wireless Network(s) Found screen for wireless connected installation

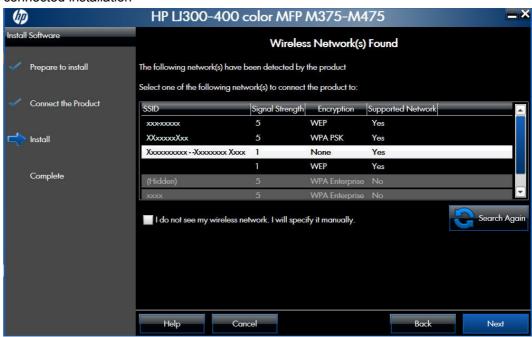

NOTE: If the correct network does not appear, click the **Search Again** button, or click the **I do not see my wireless network**. **I will specify it manually**. check box and manually enter the network information.

d. In the Wireless Network Setup screen, provide the wireless network security key, and then click the Next button.

Figure 2-76 Software installation — Wireless Network Setup screen for wireless connected installation

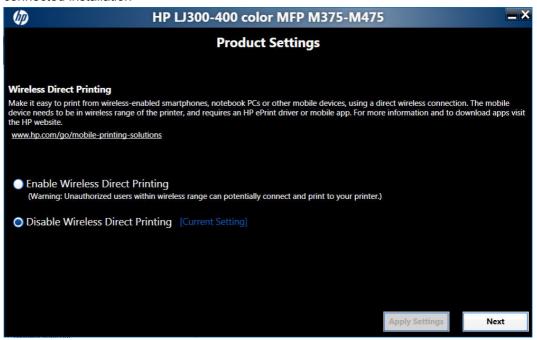

6. When the installation completes, the **Product Configuration** screen appears.

Figure 2-77 Software installation — Product Configuration screen

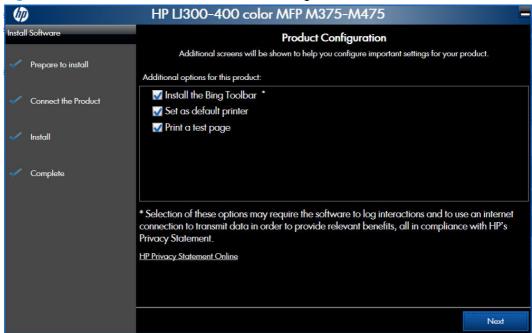

- Install the Bing Toolbar to use with Windows Internet Explorer by selecting the Install the Bing Toolbar check box.
- Make this product the default printer by selecting the Set as default printer check box.
- Send a test page to the product by selecting the Print a test page check box.

Click the **Next** button to continue.

Figure 2-78 Software installation — Finish screen

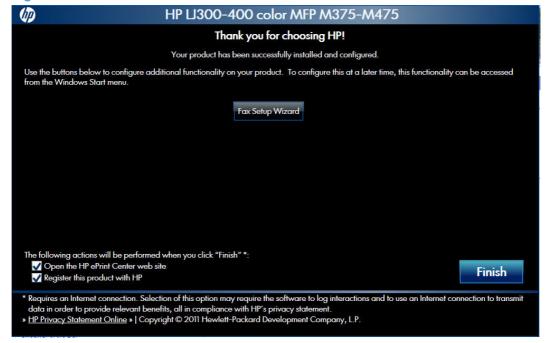

- 7. Click the **Fax Setup Wizard** button to configure the fax functions on the product, or you may run the **Fax Setup Wizard** at a later time by clicking the **Start** button, clicking **All Programs**, clicking **HP**, clicking the product folder, then clicking **Fax Setup Wizard**.
- 8. Click the **Finish** button to complete the product installation.

## Remove software

## Use the HP Uninstall utility to remove the product software

The installed software includes a utility to remove the product software.

- Click the Windows Start button, click the Programs or All Programs item, and then click the HP item.
- Click the producty name and then click the Uninstall Product Software item. The HP Uninstaller utility opens.

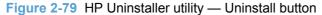

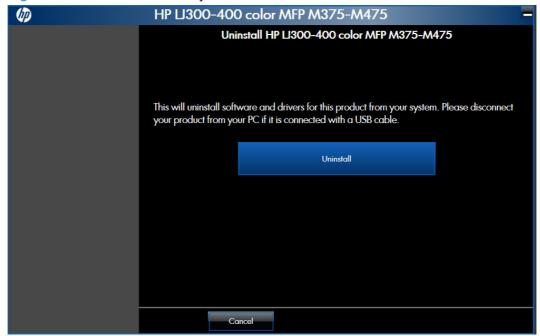

ENWW Remove software 111

Click the Uninstall button to begin the removal process. When the process is complete, either click the Reboot Now button, or clear the check box and click the Reboot Later button.

Figure 2-80 HP Uninstaller utility — Reboot Now button

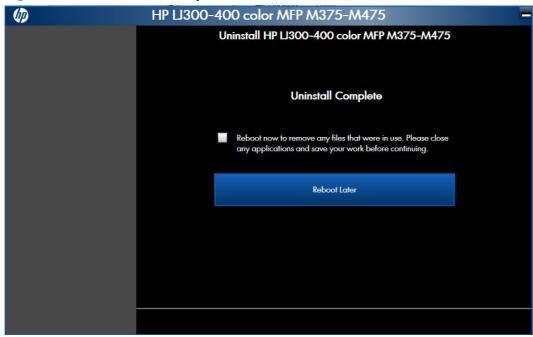

Figure 2-81 HP Uninstaller utility — Reboot Later button

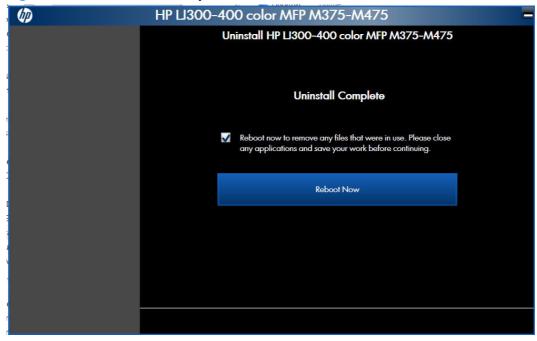

## Use the software CD to remove the product software

The installer program on the software CD includes a utility to remove the product software

 Insert the printing system software CD into the CD-ROM drive. The software installer detects the language of the operating system, and then displays the main menu of the installation program in the same language.

If the installer program has not started after 30 seconds, complete these steps:

- a. On the **Start** menu, click the **Run** option.
- **b.** Type the following: X:\SETUP.EXE (where X is the letter of the CD-ROM drive).
- c. Click the **OK** button. The installer program starts and opens the **Welcome Back** screen.

Figure 2-82 Software installation — Welcome Back screen

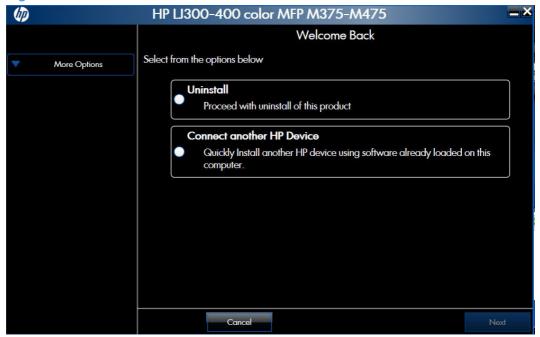

ENWW Remove software 113

2. Click the **Uninstall** option, and then click the **Next** button.

Figure 2-83 Software installation — Uninstall option selected

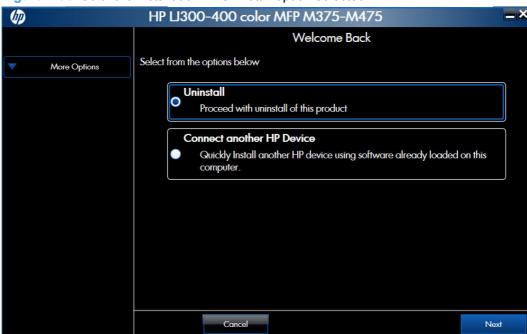

3. Click the **Uninstall** button, and then follow the onscreen instructions to complete the process.

Figure 2-84 Software uninstall — Uninstall button

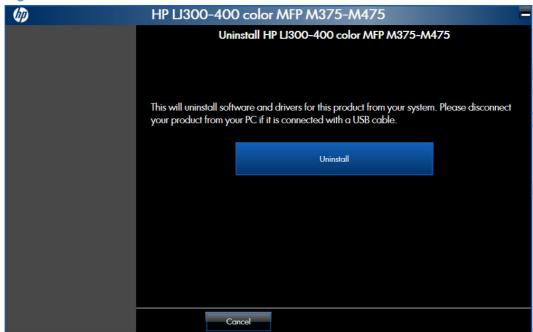

4. Click the **Uninstall** button to begin the removal process. When the process is complete, either click the **Reboot Now** button, or clear the check box and click the **Reboot Later** button.

Figure 2-85 Software uninstall — Reboot Now button

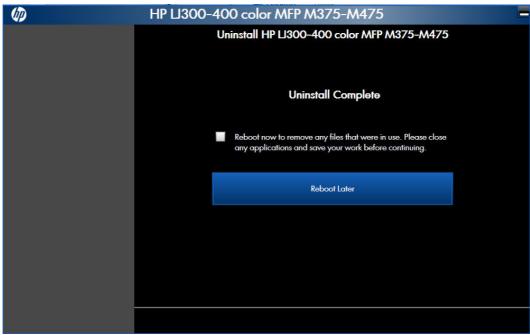

Figure 2-86 Software uninstall — Reboot Later button

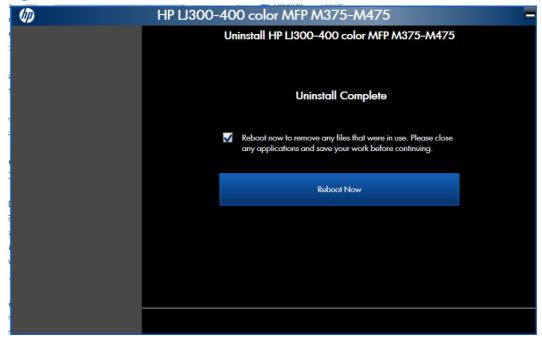

ENWW Remove software 115

# Remove the printer driver by using the Windows Add or Remove Programs feature

If the printer driver was installed by the HP Driver Installation Utility (HP DIU), perform the following to uninstall the driver:

NOTE: You do not need the printing-system software CD to use this uninstall method.

NOTE: To uninstall the software, you must log on with Administrator privileges.

- Close all programs.
- Complete one of the following steps.
  - Windows XP and Windows Server 2003: On the Start menu, click the Control Panel item, and then double-click the Add/Remove programs item.
  - Windows Vista and Windows 7: On the Start menu, click the Control Panel item, and then under the Programs menu click the Uninstall a program item.

Figure 2-87 Windows Control Panel screen

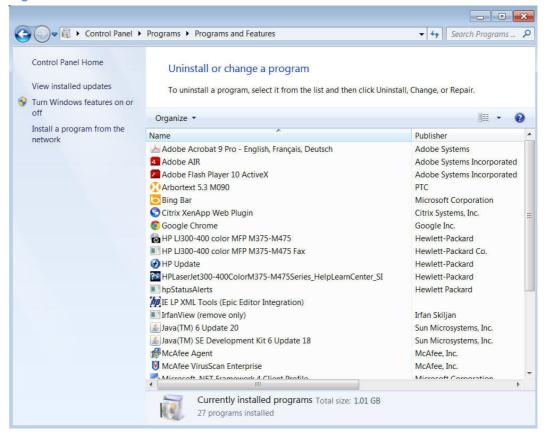

- 3. Click Change or Remove Programs, select the component you want to remove, and then click Change/Remove. The following components might appear in the list of programs:
  - HP LaserJet Pro 300 color MFP M375 and HP LaserJet Pro 400 color MFP M475 PCL 6 driver

4. The HP Driver Uninstall Utility launches. Click the **Uninstall** button to start the uninstall process. Click **Cancel** to exit the HP Uninstall Utility.

Figure 2-88 HP Driver Uninstall Utility screen

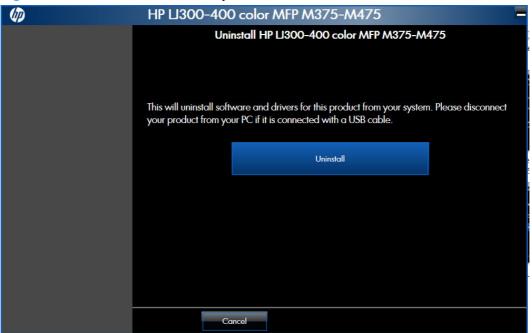

5. When the removal is complete, you will be prompted to reboot the computer. De-select the checkbox to reboot at a later time.

Figure 2-89 HP Driver Uninstall Complete screen

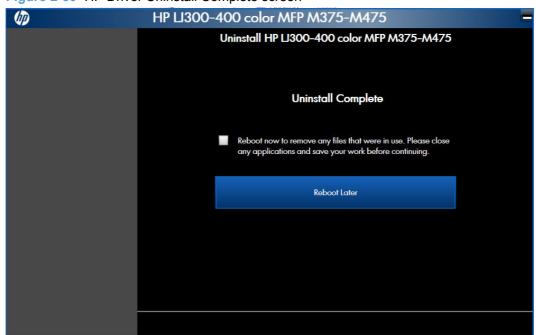

ENWW Remove software 117

## Uninstall the printer driver by using the Server Properties feature

If the printer driver was installed by the Add Printer Wizard, perform the following to uninstall the driver:

NOTE: To uninstall the software, you must log on with Administrator privileges.

- Close all programs.
- On the **Start** menu, do one of the following steps:
  - Windows XP and Windows Server 2003: Click the Settings item, and then open the Printers and Faxes item.
  - Windows Server 2008 and 2008 R2: Click the Control Panel item, and then open the Printers folder.
  - Windows Vista: Click the Control Panel item. Under the Hardware and Sound category, click the **Printer** item.
  - Windows 7: Click the Devices and Printers item.
- Right-click the icon for your product and then click the **Delete** button. This removes the icon for the product only, but it does not remove the associated files.
- To remove the associated files, do one of the following steps:
  - Windows XP and Windows Server: Click the File menu from inside the Printers or Printers and Faxes dialog, and then click the Server Properties menu item.
  - Windows Vista: Right-click the list pane, and then click the Server Properties menu item.
  - Windows 7: Click another item in the Printers and Faxes group, and then at the top of the list click the **Printer server properties** button.
- Click the **Drivers** tab, click the name of the product, and then click the **Remove** button. When you are prompted to confirm the deletion, click the **Yes** button.
- 6. Click the **OK** button to close the **Print Server Properties** dialog, and then close the **Printers** or Printers and Faxes dialog .

## 3 Mac software and utilities

- Software installation methods
- Install the Mac printing-system software
- Remove software from Mac operating systems

ENWW 119

## Software installation methods

#### **CD** installation

## **Supported operating systems for Mac**

The product supports the following Mac operating systems:

Mac OS X 10.5, 10.6, and 10.7

NOTE: For Mac OS X 10.5 and later, PPC and Intel® Core™ Processor Macs are supported. For Mac OS X 10.6, Intel Core Processor Macs are supported.

## **Supported languages**

Table 3-1 Mac installation supported languages

| Language            | Two-letter abbreviation | HP-preferred name   | File designation |
|---------------------|-------------------------|---------------------|------------------|
| Danish              | DA                      | Dansk               | DAWW             |
| German              | DE                      | Deutsch             | DEWW             |
| English             | EN                      | English             | ENWW             |
| Spanish             | ES                      | Espanol             | ESWW             |
| Finnish             | FI                      | Suomi               | FIWW             |
| French              | FR                      | Francais            | FRWW             |
| Italian             | IT                      | Italiano            | ITWW             |
| Japanese            | JA                      | Japanese            | JAWW             |
| Korean              | КО                      | Korean              | KOWW             |
| Dutch               | NL                      | Nederlands          | NLWW             |
| Norwegian           | NO                      | Norsk               | NOWW             |
| Polish              | PL                      | Polski              | PLWW             |
| Portuguese          | PT                      | Portugues           | PTWW             |
| Russian             | RU                      | Russian             | RUWW             |
| Swedish             | SV                      | Svenska             | SVWW             |
| Simplified Chinese  | ZHCN                    | Simplified Chinese  | ZHCN             |
| Traditional Chinese | ZHTW                    | Traditional Chinese | ZHTW             |

#### **Installed software components for Mac**

The printing-system software for Mac is composed of an HP-created postscript (PS) printer definition file (PPD) and a Printer Dialog Extension (PDE) file that work together with the Mac OS printing system. These files are used by the Mac OS printing system to determine default printer-driver settings and to allow the user to select between the various print options and settings. An HP-supplied Mac printer configuration utility is provided, which allows the user to access the HP Embedded Web Server (HP EWS) for additional configuration and product status monitoring. The following are provided on the printing-system CD:

The HP LaserJet Installer for Mac

The following components are installed by the HP LaserJet Installer for Mac:

- HP LaserJet Pro 300 color MFP M375 and HP LaserJet Pro 400 color MFP M475 PPD
- HP LaserJet Pro 300 color MFP M375 and HP LaserJet Pro 400 color MFP M475 PDE
- HP USB EWS Gateway
- HP Utility

## **HP LaserJet software components and utilities for Mac**

The printing-system software for Mac is composed of an HP-created postscript (PS) printer definition file (PPD) and a Printer Dialog Extension (PDE) file that work together with the Mac OS printing system. These files are used by the Mac OS printing system to determine default printer-driver settings and to allow the user to select between the various print options and settings. An HP-supplied Mac printer configuration utility is provided, which allows the user to access the HP Embedded Web Server (HP EWS) for additional configuration and product status monitoring. The following are provided on the printing-system CD:

The HP LaserJet Installer for Mac

The following components are installed by the HP LaserJet Installer for Mac:

- HP LaserJet Pro 300 color MFP M375 and HP LaserJet Pro 400 color MFP M475 PPD
- HP LaserJet Pro 300 color MFP M375 and HP LaserJet Pro 400 color MFP M475 PDE
- HP USB EWS Gateway
- HP Utility

#### HP LaserJet Pro 300 color MFP M375 and HP LaserJet Pro 400 color MFP M475 PPD

A postscript printer description (PPD) file is a text file that contains keywords and other information to specify printer features, options, and settings. PPD files are created by printer vendors for a specific postscript printer or printer family. PPD files are created by printer vendors to describe the set of printer features available for their postscript printers. On the Mac, PPD files provide all the information necessary to describe a postscript printer's features, including options and default settings. They also contain the postscript code used to invoke those features.

ENWW Software installation methods 121

#### HP LaserJet Pro 300 color MFP M375 and HP LaserJet Pro 400 color MFP M475 PDE

A Print Dialog extension file can specify one or more PDEs to load in the Print dialog box to provide HP printer specific features. A printing dialog extension (PDE) is a way to extend the Print dialog box in Mac OS X with custom printer features.

A PPD file and printing dialog extension (PDE) for a printer are bound to a printer queue when the queue is created.

#### **HP USB EWS Gateway**

For network-connected printers, the EWS can be accessed directly by typing the network IP address or DNS name of the product into the Web browser. HP USB EWS Gateway software, which is automatically installed, allows a Web browser to access the product's EWS if the product is connected using a USB cable. Click the **Utility** button when using a USB connection to access the EWS though the Web browser.

#### **HP Utility for Mac**

The HP Utility is a software program that gives you access to the product in Mac OS X.

The HP Utility does not work when it is installed by using the AppleTalk protocol. Use IP, Bonjour, or Rendezvous to enable the HP Utility.

Click the **HP Support** button to go to the **HP Online Support** Web site for more help on any of these topics.

#### **Open the HP Utility**

- 1. Perform one of the following steps:
  - From the **Printer Browser** menu, click the **Printer Utility** button.
  - From the **Print Queue**, click the **Utility** icon.

2. The main HP Utility screen appears. Click the product in the **Printers** list.

Figure 3-1 HP Utility main screen

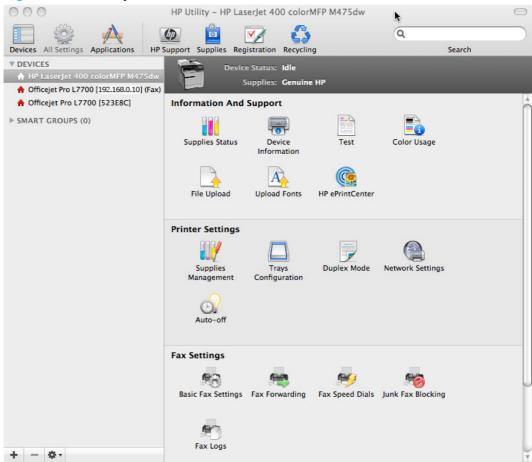

The following sections describe the screens and features that are available in the HP Utility.

#### **HP Utility toolbar**

Figure 3-2 HP Utility toolbar

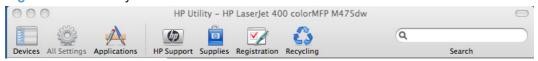

The HP Utility toolbar includes the following controls.

- **Devices**: Click this button to show or hide Mac products found by the HP Utility in the **Printers** pane at the left side of the screen.
- All Settings: Click this button to return to HP Utility main page.
- Applications: Click this button to manage which HP tools or utilities appear in the Dock.
- **HP Support**: Click this button to open a browser and go to the HP support Web site for the product.

- **Supplies**: Click this button to open the HP SureSupply Web site.
- Registration: Click this button to open the HP registration Web site.
- Recycling: Click this button to open the HP Planet Partners Recycling Program Web site.

#### **Supplies Status**

In the Information And Support section, click Supplies Status to open the Supplies Status screen.

Figure 3-3 Supplies Status screen

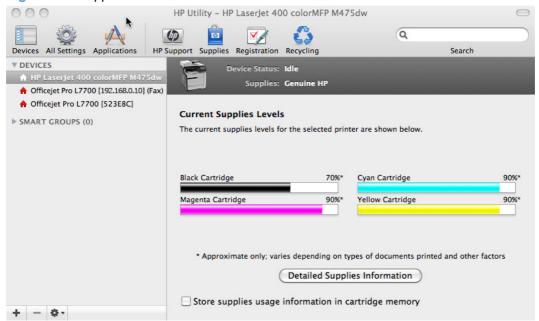

Click the **Detailed Supplies Information** button to open the **Supplies Status** details screen.

Use the scroll button to see information about the print cartridges.

On the **Supplies Status** screen, click the **Media** button to see the status of the trays.

You can also order supplies by clicking the **Supplies** link in the toolbar on the HP Utility main screen.

#### **Device Information**

In the **Information And Support** section, click the **Device Information** icon to find the product **Service ID** (if assigned), the firmware version (**FW Version**), and the **Serial Number**.

Figure 3-4 Device Information screen

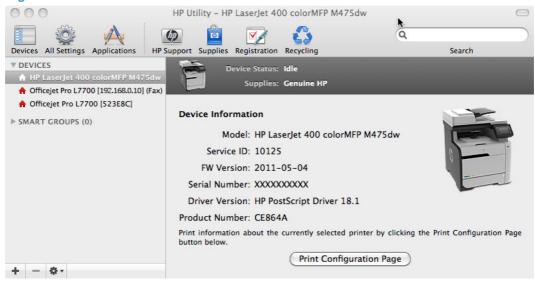

The product configuration page shows other settings; click the View Configuration Page button.

#### **Test**

In the **Information And Support** section, click the **Test** icon to send a test page directly to the printer.

Figure 3-5 Test page screen

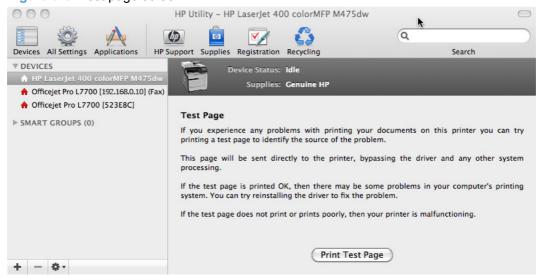

#### **Color Usage**

In the **Information And Support** section, click the **Color Usage** icon to open a screen and print a color-usage log.

Figure 3-6 Color Usage screen

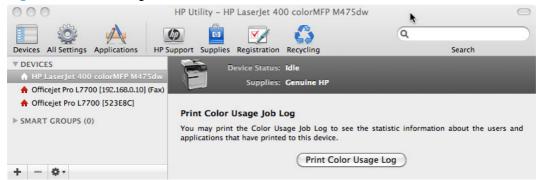

The color usage log provides the following information.

- Date and time
- Total number of jobs
- Mono (monochrome, or black-and-white) sides
- Color sides
- Paper sheets

#### File Upload

In the Information And Support section, click the File Upload icon to open the File Upload screen.

Figure 3-7 File Upload screen

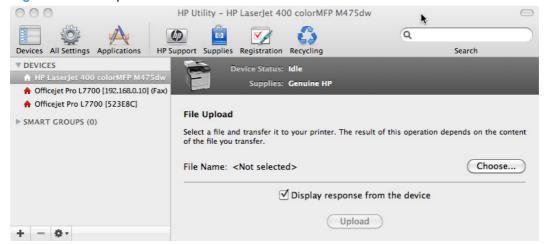

The **File Upload** command is supported for file types that can be sent directly to the product without first being opened through a software program. Some files can be uploaded to the product, but some cannot.

Documents in the following file formats can be printed by using a command line. That is, they do not need to be opened in a software program that supports the file format (such as the Adobe Acrobat or

Acrobat Reader programs for .PDF files), but can be sent directly to the product by using the **File Upload** command.

- HP LaserJet printer command language (.PRN)
- Portable document format (.PDF)
- Postscript (.PS)
- Text (.TXT)

On the **File Upload** screen, click the **Choose** button to open a navigation screen. Locate the file you want to upload and click the **Open** button.

On the **File Upload** screen, click the **Display response from the device** option to verify that the upload was successful. If the file loads successfully, no message appears.

On the navigation screen, select the file and click the **Open** button. The file name appears in the **File Upload** screen. Click the **Upload** button.

#### **Upload Fonts**

In the **Information And Support** section, click the **Upload Fonts** icon to gain access to fonts that you can upload to the product.

Figure 3-8 Upload Fonts screen

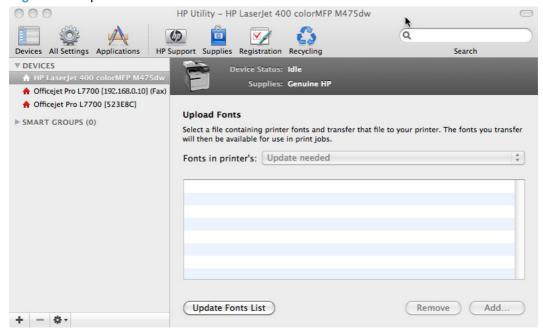

The drop-down menu in the **Upload Fonts** pane has the following options:

- Memory. Fonts that are available in the product memory are listed.
- Disk. Select this option to show any fonts that are installed on the product hard disk or flash disk. By default, no fonts are stored on either of these disks. To upload fonts, select the font name, and then click the Add button.

#### **HP ePrint Center**

In the **Information and Support** section, click the **HP ePrint Center** icon to enable the ePrint feature, which allows you to print from anywhere with a Web connection.

Click the **Go** button to launch the HP ePrint Center.

Figure 3-9 HP ePrint Center screen

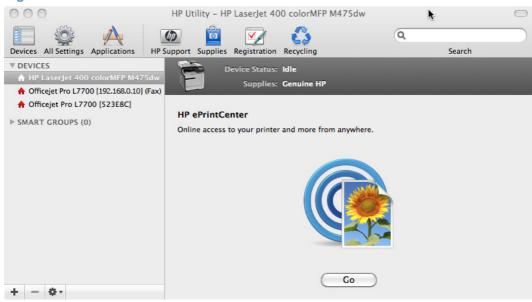

#### **Supplies Management**

In the **Printer Settings** section, click the **Supplies Management** icon to set the threshold for low ink in the individual cartridges.

Figure 3-10 Supplies Management screen

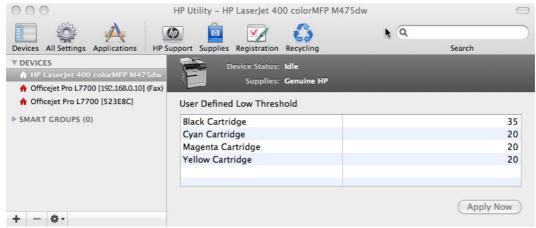

### **Trays Configuration**

Use the **Trays Configuration** screen to change paper size and type for each of the trays installed on the product.

Figure 3-11 Trays Configuration screen

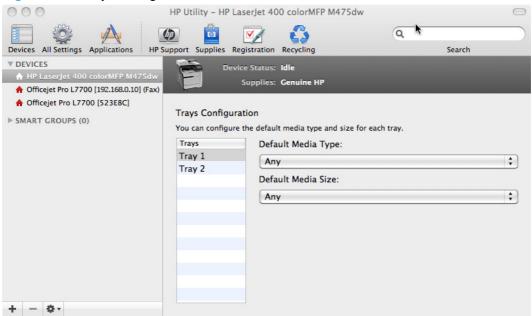

- 1. In the **Printer Settings** section, click the **Trays Configuration** icon.
- To change the paper type, select a tray and then select a different paper type in the **Default** Media Type drop-down menu.
- To change the paper size, select a tray and then select a different paper size in the **Default** Media Size drop-down menu.
- Click the Apply Now button to save the settings.

## **Duplex Mode**

In the **Printer Settings** section, click the **Duplex Mode** icon to enable printing on both sides of each page.

Figure 3-12 Duplex Mode screen

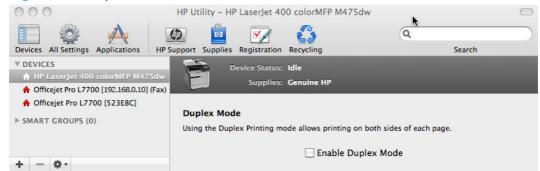

### **Network Settings**

In the Printer Settings section, click the Network Settings icon to open the IPv4 Settings screen.

Figure 3-13 IPv4 Settings screen

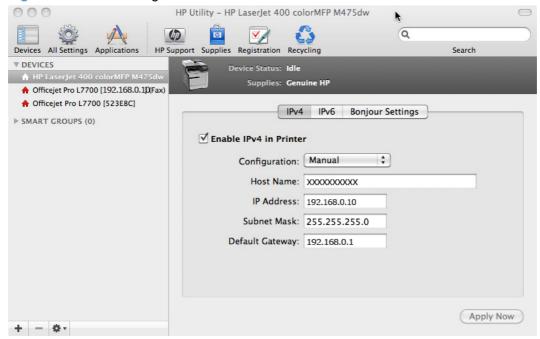

This screen provides access to IPv4, IPv6, Bonjour Settings.

Click the **Configuration** drop-down menu, to modify the following settings:

- DHCP
- BootP
- Manual

You can also use this screen to modify the following settings:

- Host Name
- IP Address
- Subnet Mask
- Default Gateway

To save new settings, click the **Apply Now** button.

If a user name and password have been set, you might need to obtain them from an IT administrator. For more information, see the HP EWS online help.

The HP EWS opens to the **Network Settings** screen.

To view and change the Bonjour network settings, click the **Bonjour Settings** button.

Figure 3-14 Bonjour Settings screen

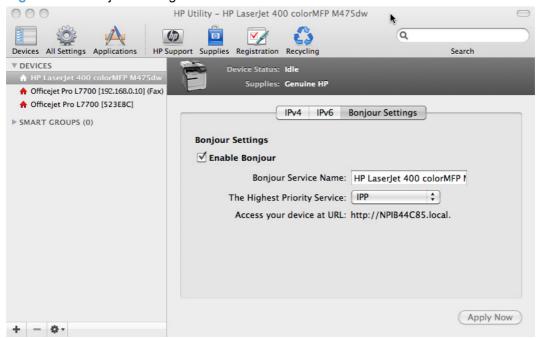

Bonjour is enabled by default. To disable Bonjour, click to clear the **Enable Bonjour** check box, and then click the **Apply Now** button.

#### **Auto-off**

In the **Printer Settings** section, click the **Auto-off** icon to configure the printer to automatically turn off after a set period of inactivity.

Figure 3-15 Auto-off screen

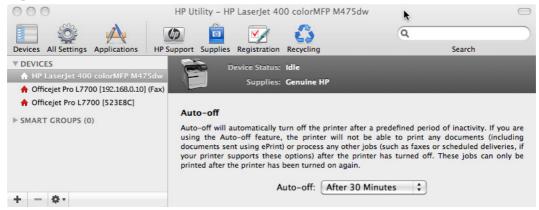

### **Basic Fax Settings**

In the **Fax Settings** section, click the **Basic Fax Settings** icon to configure the printer to send and receive faxes:

The **Company/Name** and **Fax Number** fields are required and must be completed to send a fax. This information will be printed at the top of each faxed page.

**Auto-Answer** allows the device to automatically answer incoming calls after a specified number of rings.

NOTE: More options and advanced settings may be accessed using the Embedded Web Server in your printer. Refer to the device documentation for more information.

Figure 3-16 Basic Fax Settings screen

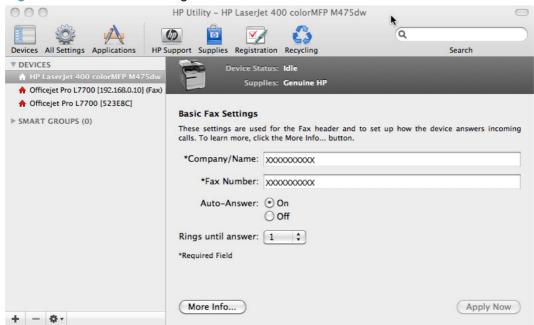

## **Fax Forwarding**

In the **Fax Settings** section, click the **Fax Forwarding** icon to forward incoming faxes to a different fax number.

Type a name or number in the field, or click the **Address Book** icon to choose a name and fax number to forward faxes.

NOTE: More options and advanced settings may be accessed using the Embedded Web Server in your printer. Refer to the HP USB EWS Gateway section for more information.

Figure 3-17 Fax Forwarding screen

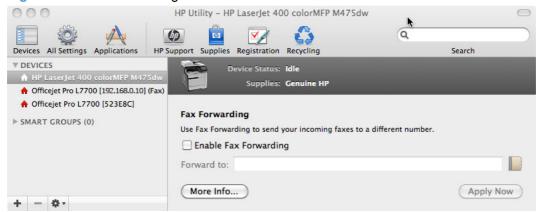

### **Fax Speed Dials**

In the **Fax Settings** section, click the **Fax Speed Dials** icon to enter groups and/or individuals into the Speed Dial memory on your printer.

NOTE: Not all devices with Speed Dial support Groups. For more information, see the documentation that came with your device.

To create a new single entry, click the **+** button or double-click within a blank field and start typing. As you type, the **Name** field will auto-fill using entries in your Address Book. The **Fax Number** field will automatically populate with the selected entry.

Click the **Address Book** icon to select entries from your Address Book. Double-click an entry or select the entry and click the Add button. The entry will be added to the first unassigned **Speed Dial** field. You can also drag entries into unassigned fields.

HP Utility - HP LaserJet 400 colorMFP M475dw Q 4 Devices All Settings Applications HP Support Supplies Registration Recycling Search **▼ DEVICES** 🔝 🛖 HP LaserJet 400 colo Supplies: Genuine HP ♠ Officejet Pro L7700 [192.168.0.10] (Fax) ♠ Officejet Pro L7700 [523E8C] **Speed Dial Settings** ► SMART GROUPS (0) Use the + and - buttons or type the information you want in the Speed Dial memory of your device. Or, use the Address Book to find and add information. 1 Unassigned 2 Unassigned Unassigned Unassigned Unassigned Unassigned Unassigned 9 Unassigned \$+ 0 of 120 entries used Print List More Info... Apply + - \*-

Figure 3-18 Fax Speed Dials screens

#### **Junk Fax Blocking**

In the **Fax Settings** section, click the **Junk Fax Blocking** icon to enter telephone numbers you want to block from sending faxes to your device.

To create a new single entry, click the + button.

NOTE: Junk Fax Blocking requires that your device is connected to a line with Caller ID enabled. If you are unsure if your line has Caller ID enabled, please check with your telephone service provider.

Figure 3-19 Junk Fax Blocking screen

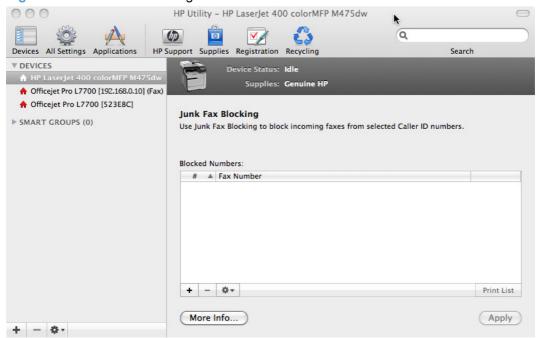

## **Fax Logs**

In the **Fax Settings** section, click the **Fax Logs** icon to access a record of all fax activity for the device, and to block or unblock any fax numbers from sending to your device.

When you have made changes, click the **Apply** button.

Figure 3-20 Fax Log screen

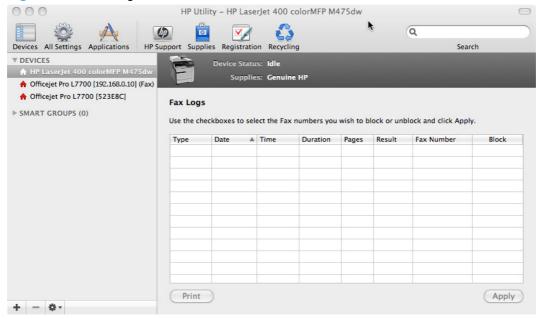

### **Message Center**

In the **Information** section, click the **Message Center** icon to open the **Message Center** screen. The screen shows any error events that have occurred with the product.

Figure 3-21 Message Center screen

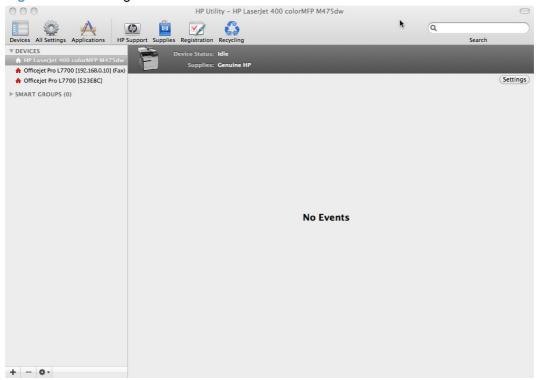

## **Supported printer drivers for Mac**

The HP installer provides Postscript Printer Description (PPD) files, Printer Dialog Extensions (PDEs), and the HP Printer Utility for use with Mac computers.

The PPDs, in combination with the Apple postscript printer drivers, provide access to device features. Use the Apple postscript printer driver that comes with the computer.

## **Priority for print settings for Mac**

Changes to print settings are prioritized depending on where the changes are made:

NOTE: The names of commands and dialog boxes might vary depending on your software program.

- Page Setup dialog box: Click Page Setup or a similar command on the File menu of the program you are working in to open this dialog box. Settings changed here might override settings changed anywhere else.
- Print dialog box: Click Print, Print Setup, or a similar command on the File menu of the program you are working in to open this dialog box. Settings changed in the Print dialog box have a lower priority and do not override changes made in the Page Setup dialog box.

135

- Default printer driver settings: The default printer driver settings determine the settings used
  in all print jobs, unless settings are changed in the Page Setup, Print, or Printer Properties
  dialog boxes.
- Product control-panel settings: Settings changed at the product control panel have a lower priority than changes made anywhere else.

## Install the Mac printing-system software

On a Mac computer, the printing-system software installation procedures are the same for a network administrator, a network client, or a single user. Install the printing-system software on any computer that has access rights to the product. The computer user must also have administrative rights on the computer to install the printing-system software.

- General installation for Mac operating systems
- Detailed Mac installation
- Setup instructions

## **General installation for Mac operating systems**

- 1. If you are connecting the product to a network, connect the network cable to the network port. If you are connecting the product to a computer by using the USB cable, connect the USB cable.
- 2. Insert the Mac printing-system software CD into the CD-ROM drive.
- NOTE: If the HP LaserJet installer browser screen does not open automatically when the CD is inserted into the CD-ROM drive, double-click the product CD image on the desktop to open the installer browser screen.
- 3. In the **HP LaserJet** installer browser screen, double-click the product .dmg icon, then double-click the .pkg icon. This begins the printing-system installation.
- NOTE: In the HP LaserJet installer browser screen, double-click the **Documentation** icon to gain access to the manuals. Select a language folder and locate the available guides which are in .PDF format. The user guide is a .PDF file that is named LJCM1130–M1210\_use\_xxww.pdf, where "xx" is a language abbreviation
- 4. The **Introduction** screen appears. Click **Continue** and then follow the onscreen instructions to complete the printing-system software installation.
  - NOTE: When the printing-system software is installing, be patient. The installer must perform an initial search of the computer, which can take up to 1 minute. During this time, the installer might appear to be stalled.
- 5. When the printing-system software installation is complete, click **OK**.
- Continue with the steps for setting up a product.

## **Detailed Mac installation**

- NOTE: The information in this section may be used to install the print driver for USB, wired and wireless network connections.
  - 1. Close all programs.
  - Connect the USB cable between the product and the computer, and make sure that the product is turned on.
  - Insert the printing system software CD into the Mac CD-ROM drive.
  - NOTE: If the installer screen does not open automatically when the CD is inserted into the CD-ROM drive, double-click the product CD image on the desktop to open the installer browser screen, and then double-click the installer icon.
  - The Overview screen is the first screen to open. Click the Continue button to proceed.

Figure 3-22 Mac installation — Overview screen

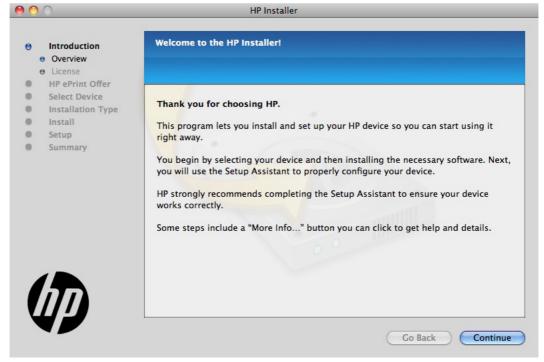

In the License screen, select the correct language in the drop-down box, read the license agreement, and then click the Continue button.

Figure 3-23 Mac installation — License screen

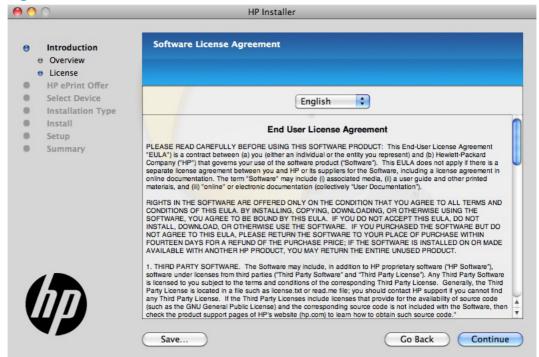

In the pop-up that appears, click the Agree button to confirm that you accept the license agreement.

Figure 3-24 Mac installation — License pop-up

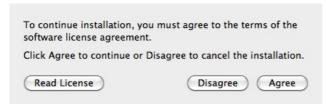

7. In the **HP ePrint Offer** screen, click the check box to install ePrint software, or clear it to decline the software. Click the **Continue** button.

Figure 3-25 Mac installation — HP ePrint Offer screen

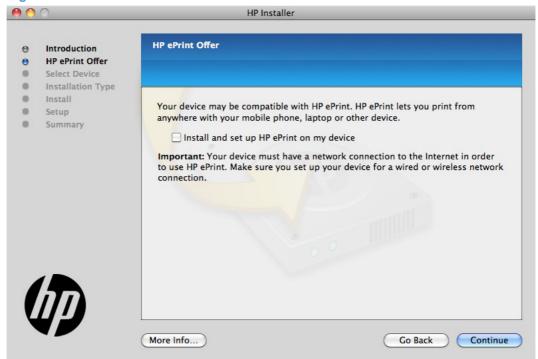

In the Select Device screen, select the product to be installed, and then click the Continue button.

Figure 3-26 Mac installation — Select Device screen

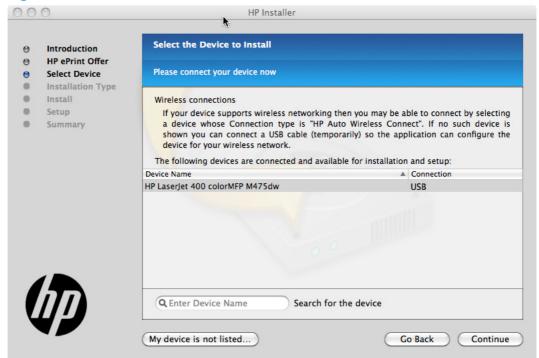

If the product does not appear, make sure that the USB connection is correct, click the **My device is not listed** check box, click the **Continue** button, select the product software to be installed, and then click the **Continue** button.

In the Installation Options screen, select which option you would like to install, and then click the Install button..

Figure 3-27 Mac installation — Installation Options screen

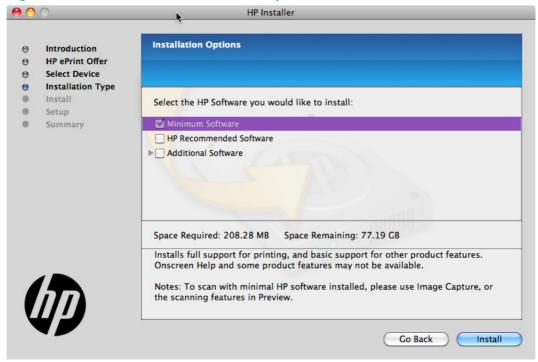

In the Password popup that opens, enter the user Name and Password, and then click the OK button.

Figure 3-28 Mac installation — Password popup

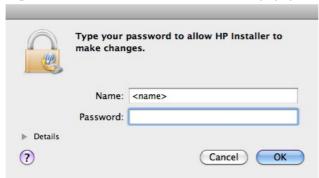

**11.** The installer program shows a progress bar as the installation process starts. This process can take several minutes.

Figure 3-29 Mac installation — Progress bar

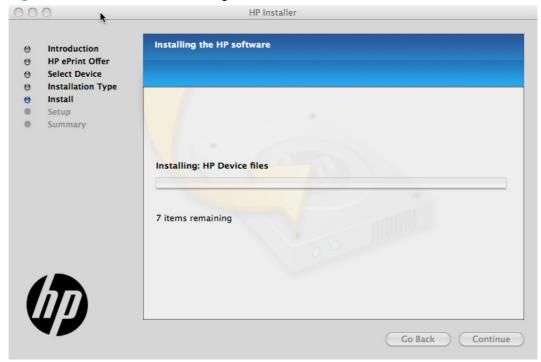

12. In the Setup screen, you can click More Info button or click the check box to learn more about optional software. There is also an HP Online Privacy Statement link. Click the Continue button to complete the setup, or click the Skip Setup button to run the setup wizard at another time.

Figure 3-30 Mac installation — Setup screen

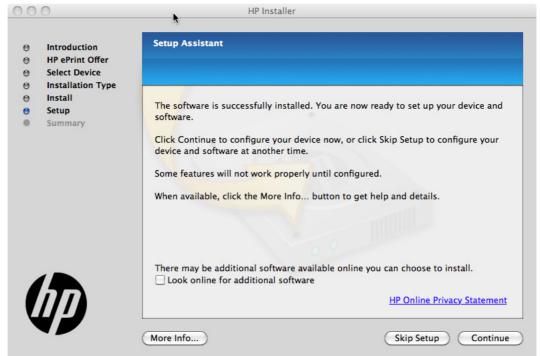

13. In the Wireless Setup screen, make sure that the Configure your device for a wireless network check box is clear, and then click the Continue button. In the popup that opens, click the Continue button.

Figure 3-31 Mac installation — Wireless Setup screen

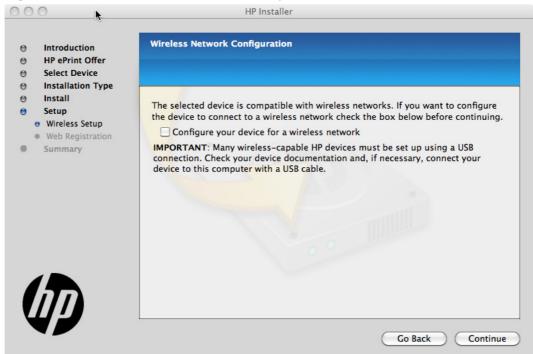

14. The installer program automatically performs the Printer Queue setup and then opens the **Web**Registration screen: Click the Register button, or click the Register later check box, and then

click the **Register** button to complete the setup, or click the **Go Back** button to run the setup wizard at another time.

Figure 3-32 Mac installation — Web Registration screen

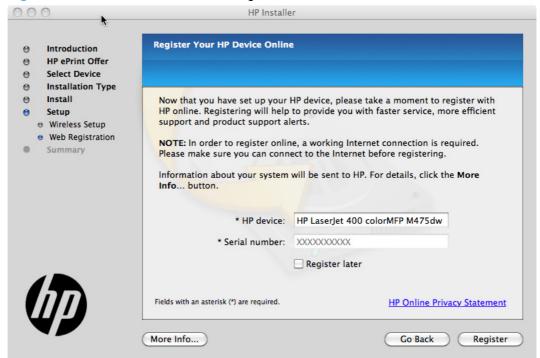

- If you clicked the **Register** button, the installation program opens the HP registration program. Provide the necessary information.
- If you clicked the **Register later** check box and then clicked the **Continue** button, a popup appears for confirmation that you want to register at a later time. Click the **Continue** button.

15. When the installation completes, the Summary screen appears. To add the HP Utility icon to your Dock, click the Add HP Utility to Dock selection box.

Click the **OK** button to close the installer program.

Figure 3-33 Mac installation — Summary screen

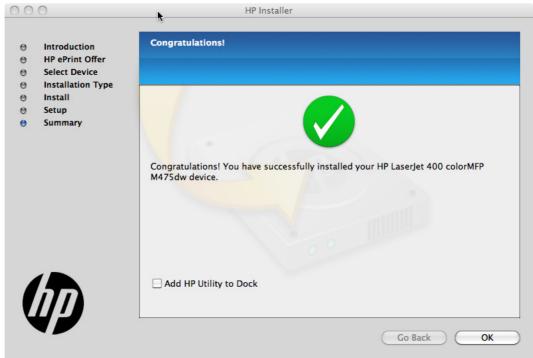

## **Setup instructions**

If you clicked the Skip Setup button during the initial installation process, you must set up the product manually.

This section contains information about the following topics:

- Set up a printer with a Mac
- Troubleshoot the product setup

### Set up a printer with a Mac

Complete these steps *after* completing the printing-system software installation.

- 1. If you are installing the product using a USB connection, verify the USB cable is connected between the product and the computer. Turn on the product. If you are installing using a network connection, verify that the network cable is connected to the product and that the product is on.
- 2. In the **Applications** folder (in the **Finder** utility), open the **System Preferences** folder, and then open **Printer & Fax**.

- If you are installing the product using a USB connection, verify that the product appears in the
  printer list. The Name column in the printer list should display the product name. If this is the
  case, the USB setup is complete.
  - If the product does not appear, or if the correct information does not appear in the field, see <u>Troubleshoot the product setup on page 147</u>.
  - If you are installing the product using a network connection, continue with the following steps.
- 4. Click the add + icon beneath the **Printer List** to open the **Printer Browser** screen.
- Select your product model from the list of printers with Bonjour as the Kind. Click the Add button.

## **Troubleshoot the product setup**

## If the product does not appear in the printer list after an installation:

Complete each one of these solutions in the order given, and restart the setup process after each one to see if the issue has been resolved.

- Verify that the USB or network cable is connected between the product and the computer and that the product is powered on.
- Try disconnecting and reconnecting the cable. If the computer has more than one USB port, try
  a different USB port.
- Turn the product off and then back on.
- Turn the computer off and then back on.
- If you are using a USB hub on the computer, disconnect any other USB devices from the hub.
- Try forcing the product into USB Full Speed mode by using the control panel.

### If the wrong PPD appears in the Kind column in the printer list after installation:

- Unplug the USB cable.
- Delete the print gueue with the incorrect type (for example, Generic PostScript Printer).
- 3. Reinstall the printing-system software.
- 4. Turn the computer off and then on.
- 5. Reconnect the USB cable from the computer to the product.

If these steps do not resolve the problem, delete the incorrect print queue, click **Add**, choose the product from the list, and then browse manually for the product PPD.

# Remove software from Mac operating systems

You must have administrator rights to remove the software.

- 1. Open System Preferences.
- 2. Select Print & Fax.
- 3. Highlight the product.
- 4. Click the minus (-) symbol.
- 5. Delete the print queue, if necessary.
- 6. When the process is completed, the **Summary** screen appears. Click the **OK** button to close the HP Uninstaller.

Delete the .GZ file from the following hard-drive folder:

- Mac OS X 10.4: Select Macintosh HD, then go to the following directory: Library/ Printers/PPDs/Contents/Resources/<lang>.lproj, where <lang> is the two-letter language code for the language that you are using.
- Mac OS X 10.5 and 10.6: Select Macintosh HD, then go to the following directory: Library/Printers/PPDs/Contents/Resources/

# 4 Linux, Unix and other

- Linux information
- Unix information

ENWW 149

## **Linux information**

HPLIP (Hewlett-Packard Linux Imaging & Printing) is an HP-developed solution for printing, scanning, and faxing with HP inkjet and laser based printers in Linux, distributed under the MIT, BSD, and GPL license.

HPLIP supports most HP printers and MFP's sold over the past 20 years. More specifically, HPLIP currently supports Deskjet, Officejet, Photosmart, PSC, Business Inkjet and LaserJet products. For a complete list of supported devices, go to Linux.

HPLIP consists of several distinct but interconnected pieces of software and is available as either a single compressed (tar) file or as a single auto-install (run) file. As installed, HPLIP's primary elements are device drivers, setup and installation utilities, and a device manager (aka: a toolbox) which provides access to maintenance tools, supplies levels, and status information.

HPLIP works successfully across a wide breadth of Linux distributions (distros). It does not work on Windows or other non-Linux operating systems. The latest HPLIP release is tested with the following major distros:

- Ubunt
- openSUSE
- SUSE Linux Enterprise Desktop (SLED)
- Red Hat Enterprise Linux (RHEL)
- Fedora

For more information and to download HPLIP, go to: <a href="http://hplipopensource.com">http://hplipopensource.com</a>.

## **Unix information**

UNIX systems require a Model Script to set up the UNIX environment to be able to print to the printer. The HP LaserJet IIISi, or any generic HP LaserJet printer Model Script, should work. These files are written and provided by the individual UNIX vendor. Contact a UNIX Vendor to obtain copies of these files.

For more information on Unix support, go to Unix

HP provides the model script files for an HP LaserJet printer provided it is being used over a network with an HP Jetdirect print server and is using HP-UX or Sun Solaris. The model script files are installed by using the HP Jetadmin utility for the respective version of UNIX.

For more information and to download the model scripts, go to: <a href="www.hp.com/pond/modelscripts/">www.hp.com/pond/modelscripts/</a> <a href="mailto:index2.html">index2.html</a>

ENWW Unix information 151

# 5 Engineering details

## Introduction

This chapter presents engineering detail for the following topics:

- File to E-mail utility
- Capture PRN for Mac (CUPS capture)
- Network Diagnostic Utility (NDU)
- Printer Diagnostic Utility (PDU)
- SAP Printing
- <u>Citrix</u>
- Print troubleshooting

ENWW Introduction 153

## File to E-mail utility

The File to E-mail utility collects the data specified in an .INI file and then attaches the data files to an e-mail that can be sent to HP Customer Support to assist troubleshooting. The utility runs on the computer, but does not interact with the product.

The tool is included on the installer CD, but is *not* copied to the computer during the software installation. HP Customer Support can also send the utility by e-mail or by posting it to an HP Web site.

The tool is compatible with Windows XP, Windows Vista, and Win 7.

The File to E-mail utility runs with any MAPI-compliant e-mail applications. It does not run with Webbased e-mail services such as Yahoo, Hotmail, or AOL.

Depending on the speed of the computer, it might take a few minutes for the utility to gather the log files and attach them to an e-mail message.

The File to E-mail utility consists of two files that are located in the util folder on the product printingsystem software CD:

- <CD-ROM drive>Utilities\FileToEmail.exe
- <CD-ROM drive>Utilities\FileToEmail.ini

To use the File to E-mail utility, copy these files to the desktop, navigate to them in Explorer, and double-click **FileToEmail.exe** to open the utility. The utility generates files, opens an e-mail message, and attaches the files so that you can send them to the system administrator.

If the File to E-mail utility is not successful for any reason (for instance, if you cancel the new message or you are using Web-based e-mail software), all the files are copied to a folder on the desktop that is named HpCCC, possibly with strings of zeros attached to the end. You can zip these files and e-mail them separately.

# **Capture PRN for Mac (CUPS capture)**

**CUPS** is the standards-based, open source printing system developed by Apple Inc. for Mac OS X and other UNIX-like operating systems.

**CUPS** is the software you use to print from applications like web browsers. It converts the page descriptions produced by the application into something the printer can understand and then sends the information to the printer for printing.

For more information go to <a href="http://www.cups.org/documentation.php/overview.html">http://www.cups.org/documentation.php/overview.html</a>

# **Network Diagnostic Utility (NDU)**

Network Diagnostic Utility is a downloadable tool to help identify and fix common problems when installing or using HP printers on your home network. The NDU guides you through the following troubleshooting steps:

- Identify network and Internet connection problems.
- Identify communication problems between the printer and the network.
- Check for required HP software to connect your printer over the network.
- Troubleshoot firewalls blocking communication.

For detailed instructions and to download the NDU, go to NDU

# **Printer Diagnostic Utility (PDU)**

HP Print Diagnostic Utility is a downloadable tool created to help users troubleshoot and correct many common problems on Windows-based computers that can prevent printing.

To download the PDU, go to: PDU

# **SAP Printing**

A device type is a configuration file for the SAP printer driver that ensures proper functionality between the SAP data stream and the printer or output device where the data is sent. When a new printer is defined in the SAP environment, a device type must be specified to enable direct printing from the SAP applications to this new device. Device types are created for the HP LaserJet printer family on the basis of PCL5 and PostScript.

For more information and to dowload the drivers, go to: <a href="www.hp.com/go/sap/drivers">www.hp.com/go/sap/drivers</a>

## Citrix

This chapter contains information on the following topics:

- Using the HP Universal Print Driver for Windows in Citrix environments
- The difference between the Citrix and HP UPDs

# Using the HP Universal Print Driver for Windows in Citrix environments

The HP Universal Print Driver (UPD) for Windows is supported by HP in Citrix and Terminal Server environments.

#### **Traditional mode**

The HP Universal Print Driver can be installed in static or traditional mode on the Citrix server and perform as a print driver for all compatible auto-created printers or redirected printers.

For auto-created printers, the HP Universal Print PCL 5 driver can be mapped to print to all PCL 5-capable HP client printers or the HP Universal Print postscript (PS) emulation driver to all postscript-capable HP client printers through driver mapping in the Citrix management tools. To install the HP Universal Print Driver in static or traditional mode, run install exe from the command line on the server and then configure the mapping from within the Citrix Server. Alternatively, you can use Add Printer Wizard or Add Printer Driver Wizard to install and configure the UPD.

For more information and to download the UPD, go to: <a href="https://www.hp.com/go/upd">www.hp.com/go/upd</a>

## **Dynamic mode**

Installing and using UPD in dynamic mode on Citrix and Terminal Server clients, and using it as an auto-created printer in a Citrix or Terminal Services session is a supported configuration. However, there are a few things to be aware of.

- When a job is printed from within the Citrix or Terminal Services session, no dynamic mode UI is presented. The print job will automatically print to the last printer that was selected on the client.
- If the UPD dynamic mode installation is new and no printing was ever done, UPD dynamic mode will default to LPT1. If there is no printer connected to LPT1, the print job will fail.

If the user wants to change the physical printer that the job will go to, there are two options:

- 1. HP UPD is installed on clients in dynamic mode, and the Citrix auto-create policy is configured so that the Citrix UPD is the driver that is mapped to the HP UPD on the client. This is the recommended configuration. These steps can be performed from within a Citrix session:
  - When the user selects Print from within an application, select Preferences.
  - When the Citrix UPD UI appears, select **Local Driver**.

ENWW Citrix 159

- The UPD dynamic mode UI will be displayed. The user can then select the desired printer.
- When the UPD print preferences UI is displayed, the user can click Cancel.
- 2. If the HP UPD is installed as a driver on the Citrix or Terminal server and mapped to the dynamic mode UPD on the clients, the user must perform these steps prior to logging in to a Citrix session or published application:
  - Open the **Printers** folder and select the dynamic mode UPD printer.
  - Right click the printer and select Printing Preferences.
  - The UPD dynamic mode UI will be displayed. The user can then select the desired printer.
  - When the UPD print preferences UI is displayed, the user can click Cancel.

Installation of the HP Universal Print Driver in dynamic mode on the Citrix server is not supported in a multi-user environment. The Windows operating system limits a print queue to one port at a time. Multiple users will compete for the single port bound to the HP Universal Print Driver queue if installed in dynamic mode.

For more information and to download the UPD, go to: www.hp.com/go/upd

## Running the Citrix StressPrinters test using default settings

Citrix Knowledge base article CTX109374 suggests that you use the default setting LPT1 as the Printer port name when running the StressPrinters test. However, using LPT1 will give erroneous results.

The HP UPD needs to make queries to the printer during the auto-creation process to obtain the printer's configuration. If an invalid printer port like LPT1 is selected, these queries will time out and fail. The indication is either exceptionally long auto-create times or test failure.

To get results that are accurate and reflect actual performance, use a valid auto-created port instead. These ports can be easily identified because the name is preceded by the string "CLIENT:".

### The difference between the Citrix and HP UPDs

The Citrix UPD for Citrix Presentation Server 4.0, 4.5, XenApp 5.0 or XenApp 6.0 works well for autocreated client printers and Microsoft Windows XP, or Windows Vista® clients. The Citrix UPD cannot be used for auto-created session printers configured by a Citrix policy that are network print shares connected at login. Discrete print drivers must be installed on the Citrix server for any session printer. The Citrix UPD also requires Windows 2000, XP, or Vista on the client. The Citrix UPD is not supported with thin clients that utilize embedded operating systems because the Citrix UPD works in conjunction with the Windows print driver installed on the client for communication of print settings and rendering of the print jobs locally.

The HP UPD works well for mapping to any HP PCL or Postscript client print driver for auto-created client printers. It works well for any client, including thin clients with embedded operating systems.

The Citrix UPD has the ability to provide all printer configurations and user settings from the client printer, such as print on both sides as default, to the auto-created printer within the Citrix user session. The HP UPD has the ability, if the client printer is a network printer, to communicate with the printer and determine its configuration, such as tray configuration. But the HP UPD cannot determine

user settings of the client printers from the client. The auto-created printers using the HP UPD will have default print settings, such as print single-sided as default.

#### **HP and Citrix UPD recommendations**

|                                    | Citrix UPD                         | HP UPD                                              |
|------------------------------------|------------------------------------|-----------------------------------------------------|
| Citrix MetaFrame XP FR 1, 2, 3     | Available for Windows Clients only | Best choice for printing to any client              |
| Citrix Presentation Server 3.0     | Available for Windows Clients only | Best choice for printing to any client              |
| Citrix Presentation Server 4.0/4.5 | Best choice for Windows Clients    | Best choice for non-Windows clients or thin clients |
| Citrix XenApp 5.0/6.0              | Best choice for Windows Clients    | Best choice for non-Windows clients or thin clients |

# Known limitation of the UPD when used for auto-created printers or redirected printers with client printers that are directly attached

The UPD, outside of a Citrix environment, has the ability to configure itself according to the actual configuration of the printer, such as tray configuration, by communicating directly with the printer.

Currently, version 5.1 of the UPD has the limitation that, when installed on the server and mapped for auto-created printers, it cannot communicate with the printer installed on the client if the client's printer is directly attached to the client machine, such as via USB. If the printer is networked, automatic configuration is supported. For directly attached printers on the client, such as USB-connected printers, the UPD PCL driver defaults to black and white with no extra trays and no device-specific paper handling. The UPD PS driver defaults to color, no extra trays, and no device-specific paper handling.

NOTE: Printers that are attached to the client via network ports are not affected. The UPD, installed on the server, can communicate with client printers that are available on the network.

## Client printer settings not reflected in auto-created printers

This is a limitation of Citrix MetaFrame 3.0 and older versions. Driver settings, such as tray configuration, duplex unit, printer memory, and quick sets are not read at auto-creation. Paper size and orientation are the only client settings that are read during auto-creation. The remaining settings are determined by the default settings of the driver installed on the server.

Citrix has provided this functionality in Presentation Server 4.0 and beyond by using the Citrix UPD for client printers. The Citrix server must be at least 4.0 and the client must be a Windows client (Windows 2000, XP, Vista) with at least ICA® version 9.0.

Driver settings can be configured manually if Feature Release 1 and Service Pack 1 or later is installed on a MetaFrame XP Server. To configure the driver manually, go to the properties of the auto-created printer. There, you can set the tray configuration, duplex unit, and hard disk settings. The settings will be saved to the user's profile when the user logs out and these printer settings will be restored the next time the user logs in.

ENWW Citrix 161

## **Print troubleshooting**

## **Print-quality troubleshooting tools**

## Repetitive image defects ruler

If the product output has a consistent, repetitive defect, then use the table in this section to determine which part needs to be cleaned or replaced based on the measured distance between the repetitions of the defect.

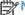

NOTE: Spots can be dark or white (dropouts), bands can be all shapes and sizes.

| Component                            | Distance between defects (mm) | Type of defects          |  |
|--------------------------------------|-------------------------------|--------------------------|--|
| Developing roller <sup>1</sup>       | About 22                      | Dropouts                 |  |
|                                      |                               | Dark, sharp bands        |  |
| Primary charging roller <sup>1</sup> | About 26                      | Dropouts                 |  |
| RS roller                            | About 29                      | Dropouts                 |  |
| Secondary transfer roller            | About 47                      | Dropouts                 |  |
|                                      |                               | Dirt on the back of page |  |
| Fuser film                           | About 58                      | Dropouts                 |  |
|                                      |                               | Dirt on page             |  |
|                                      |                               | Loose toner              |  |
| Pressure roller                      | About 63                      | Dirt on page             |  |
|                                      |                               | Dirt on the back of page |  |
|                                      |                               | Loose toner              |  |
| ITB drive roller                     | About 76                      | Spots                    |  |
| Photosensitive drum <sup>1</sup>     | About 95                      | Dropouts                 |  |
|                                      |                               | Dirt on page             |  |

The primary charging roller, photosensitive drum, and developing drum cannot be cleaned. If these rollers cause a repetitive defect, replace the corresponding cartridge, either the imaging-drum cartridge, or developing cartridge.

## Calibrate the product

- Use the arrow buttons to select the **System Setup** menu, and then press the **OK** button.
- 2. Use the arrow buttons to select the **Print Quality** menu, and then press the **OK** button.
- Use the arrow buttons to select the Calibrate Color item, and then press the OK button.
- When the display shows the **Calibrate Now** message, and press the **OK** button.

# Index

| accessories, automatic configuration 56 Advanced page, HP Device Toolbox (Windows) 87 Auto-off Mac configuration 131 autoconfiguration, driver support for 56 autoconfiguration, Enterprise about 57 Windows support 57 | color change default settings, manually 47 fine-tune default settings 47 color alignment, calibrating 162 Color Usage Log HP Device Toolbox 76 Color Usage, Mac 126 comparison, product models 1 components, software Mac 121 configuration, driver 59 | documentation languages 8 drivers accessory configuration 56 continuous export feature 61 Enterprise AutoConfiguration 57 HP Driver Preconfiguration support 61 languages 6 network configuration 59 drivers, install |
|----------------------------------------------------------------------------------------------------|----------------------------------------------------------------------------------------------------|----------------------------------------------------------------------------------------------------|
|                                                                                                    | connection type                                                                                                    | license agreement 101, 138                                                                                                    |
| В                                                                                                    | installation 93, 102                                                                                                    | duplexing 43                                                                                                    |
| bidirectional communication                                                                                                    | connectivity                                                                                                    |                                                                                                    |
| about 56                                                                                                    | bidirectional communication                                                                                                    | E                                                                                                    |
| Enterprise AutoConfiguration                                                                                                    | support 56                                                                                                    | e-mail                                                                                                    |
| 57                                                                                                    | constraint messages                                                                                                    | troubleshooting File to E-mail                                                                                                    |
| booklet printing                                                                                                    | printer drivers 16                                                                                                    | utility 154                                                                                                    |
| Booklet Layout settings 43                                                                                                    | continuous export 61                                                                                                    | Windows programs                                                                                                    |
| С                                                                                                    | control panel                                                                                                    | supported 67                                                                                                    |
| CD                                                                                                    | settings 135                                                                                                    | Enterprise AutoConfiguration                                                                                                    |
|                                                                                                    | covers                                                                                                    | about 57                                                                                                    |
| languages 4<br>Windows 3                                                                                                    | settings 34                                                                                                    | Novell NetWare operating                                                                                                    |
| CD-ROM                                                                                                    | custom paper types                                                                                                    | systems supported 58                                                                                                    |
|                                                                                                    | adding 33                                                                                                    | Windows operating systems                                                                                                    |
| installing Mac printing-system software 136                                                                                                    | C                                                                                                    | supported 57                                                                                                    |
| Color                                                                                                    | D                                                                                                    | Event Log page, HP Device                                                                                                    |
|                                                                                                    | density                                                                                                    | Toolbox (Windows) 76                                                                                                    |
| Color Options settings 47 Color Themes settings 49                                                                                                    | HP Device Toolbox page 79                                                                                                    | exporting driver parameters 61                                                                                                    |
| Default (sRGB) setting 49                                                                                                    | Device Configuration page, HP                                                                                                    | F                                                                                                    |
| features, printer drivers 46                                                                                                    | Device Toolbox (Windows) 74                                                                                                    | file formats, supported 65                                                                                                    |
| Neutral Gray settings 48                                                                                                    | Device Information page, HP                                                                                                    | File to E-mail utility 154                                                                                                    |
| None 49                                                                                                    | Device Toolbox (Windows) 77 Device Status page, HP Device                                                                                                    | File Upload, Mac 126                                                                                                    |
| Photo (Adobe RGB 1998)                                                                                                    | Toolbox (Windows) 73                                                                                                    | fonts                                                                                                    |
| setting 49                                                                                                    | diagnostics                                                                                                    | install/remove external fonts                                                                                                    |
| Photo (sRGB) setting 49                                                                                                    | troubleshoot 50                                                                                                    | 53                                                                                                    |
| Vivid setting 49                                                                                                    | แบนมเธอเเบบเ 50                                                                                                    | lists, printing 75                                                                                                    |
| vivia setting 40                                                                                                    |                                                                                                    | note, printing 75                                                                                                    |

ENWW Index 163

| Send True Type as Bitmap,      | HP PCL 5 Universal Print Driver                                                                                                    | incompatible print settings      |
|--------------------------------|----------------------------------------------------------------------------------------------------|----------------------------------|
| printer drivers 20             | HP Driver Preconfiguration                                                                                                    | messages. See constraint         |
| supported by Windows 61        | support 61                                                                                                    | messages                         |
| True Type, printer drivers 19  | included 13                                                                                                    | information pages, print from HP |
| Upload Fonts, HP Utility 127   | HP PCL 6 Print Driver                                                                                                    | Device Toolbox (Windows) 75      |
| upload, Configuration Settings | HP Driver Preconfiguration                                                                                                    | installation                     |
| menu 127                       | support 61                                                                                                    | component languages 7            |
|                                | included 13                                                                                                    | connection type 93, 102          |
| H                              | supported operating systems                                                                                                    | File to E-mail utility 154       |
| help                           | 13                                                                                                    | Mac printing-system software     |
| printer drivers 16             | HP PCL 6 printer driver                                                                                                    | 136                              |
| Home tab, HP Device Toolbox    | features 14                                                                                                    | options 10                       |
| (Windows) 73                   | settings 14                                                                                                    | troubleshooting Mac 147          |
| HP Device Toolbox              | HP PS Universal Print Driver                                                                                                    | Windows printing-system          |
| accessing 71                   | HP Driver Preconfiguration                                                                                                    | software 10                      |
| HP Device Toolbox (Windows)    | support 61                                                                                                    | 00                               |
| Advanced page 87               | included 13                                                                                                    | L                                |
| Color Usage Log 76             | HP PS Universal Print Driver and                                                                                                    | languages                        |
| Device Configuration page      | PCL Universal Print Driver                                                                                                    | CD 4                             |
| 74                             | supported operating systems                                                                                                    | driver 6                         |
| Device Information page 77     | 13                                                                                                    | installer component 7            |
| Device Status page 73          | HP Scan software 64                                                                                                    | localized CD 4                   |
| Event Log page 76              | HP UPD Driver Configuration 59                                                                                                    | Lotus Notes 67                   |
| Home tab 73                    | HP Utility, 131                                                                                                    |                                  |
| Network Summary page 75        | HP Utility, Mac                                                                                                    | M                                |
| Networking tab 83              | about 122                                                                                                    | Mac                              |
| Paper Handling page 78         | access 122                                                                                                    | supported operating systems      |
| Paper Types page 79            | Color Usage 126                                                                                                    | 120                              |
| Password page 80               | Device Information 125                                                                                                    | Mac operating systems            |
| Print Density page 79          | File Upload 126                                                                                                    | installing printing-system       |
| Print Quality page 78          | Network Settings 130                                                                                                    | software 136                     |
| Reports 75                     | order supplies 123                                                                                                    | removing software 148            |
| Settings 76                    | recycling program 123                                                                                                    | software components 121          |
| SNMP page 88                   | Supplies Status 124                                                                                                    | Mac OS                           |
| Supplies Status page 74        | support 123                                                                                                    | Auto-off configuration 131       |
| System Setup page 79           | Test page 125                                                                                                    | Color Usage 126                  |
| HP Driver Preconfiguration     | toolbar 123                                                                                                    | Device Information 125           |
| HP UPD Driver Configuration    | trays configuration 129                                                                                                    | File Upload command 126          |
| Editor 60                      | Upload Fonts 127                                                                                                    | HP Utility 122                   |
| HP Web Jetadmin Driver         | HP Web Jetadmin                                                                                                    | network settings 130             |
| Configuration Plugin 60        | about 90                                                                                                    | supplies status 124              |
| OS and drivers supported 61    |                                                                                                    | trays configuration 129          |
| support guide 61               | T. Control of the Control of the Con | troubleshooting setup 147        |
| HP Embedded Web Server         | ICM. See Image Color                                                                                                    | Upload Fonts 127                 |
| (Windows)                      | Management                                                                                                    | messages, constraint             |
| Advanced page 87               | Image Color Management                                                                                                    | printer drivers 16               |
| SNMP page 88                   | color graphics printing 19                                                                                                    | Microsoft Outlook 67             |
| HP ePrint                      | enabling 19                                                                                                    | model                            |
| description 69                 |                                                                                                    | comparison 1                     |
| HP ePrint Center 128           |                                                                                                    |                                  |

164 Index ENWW

| N                                | Print Density page, HP Device    | Form to Tray Assignment                |
|----------------------------------|----------------------------------|----------------------------------------|
| Network Summary page, HP         | Toolbox (Windows) 79             | setting, Device Settings tab           |
| Device Toolbox (Windows) 75      | print driver                     | 52                                     |
| Networking tab, HP Device        | supported operating systems      | General Everyday Printing              |
| Toolbox (Windows) 83             | 13                               | setting, Printing Shortcuts            |
| networks                         | print drivers                    | tab 23                                 |
| HP Device Toolbox,               | continuous export 61             | Graphic setting, Advanced              |
| accessing 71                     | version numbers 14               | tab 19                                 |
| HP UPD Driver Configuration      | print job                        | Help system 16                         |
| _                                | • •                              |                                        |
| 59                               | job separator 55                 | ICM options, Advanced tab 19           |
| Mac settings 130                 | print on both sides 43           | incompatible print settings            |
| Novell Netware operating systems | Print Quality page, HP Device    | messages 16                            |
| Enterprise AutoConfiguration     | Toolbox (Windows) 78             | installable options, Device            |
| support 58                       | printer drivers                  | Settings tab 54                        |
|                                  | About tab contents 55            | Internet Services options,             |
| 0                                | access 14                        | Services tab 51                        |
| OCR                              | Advanced Printing Features       | Job Separator setting, Device          |
| file types supported 65          | settings, printer drivers 20     | Settings tab 55                        |
| operating systems                | Advanced tab content 18          | Layout Options setting,                |
| Enterprise AutoConfiguration     | Alternative Letterhead Mode,     | Advanced tab 21                        |
| support 57                       | Advanced tab 21                  | Mac 121                                |
| operating systems supported 120  | Automatic Configuration,         | Mac settings 135                       |
| operating systems Windows,       | Device Settings tab 55           | Manual settings, Color tab 47          |
| supported 11, 12                 | Automatic settings, Color tab    | Neutral Grays settings, Color          |
| Outlook 67                       | 47                               | tab 48                                 |
| Guiook or                        | Booklet Layout settings,         |                                        |
| P                                |                                  | Orientation settings, Finishing tab 45 |
|                                  | Finishing tab 43                 |                                        |
| paper adding custom types 33     | Color Options settings, Color    | Page Order settings, Finishing         |
|                                  | tab 47                           | tab 45                                 |
| Alternative Letterhead Mode      | Color tab contents 46            | Pages per Sheet setting,               |
| 21                               | Color Themes settings, Color     | Finishing tab 44, 45                   |
| custom sizes 31                  | tab 49                           | Paper Options settings, Paper/         |
| duplex binding settings, printer | Device Settings tab content      | Quality tab 29                         |
| drivers 43                       | 52                               | Paper source setting, Paper/           |
| orientation 45                   | Document Options setting,        | Quality tab 31                         |
| Print Data Optimization 20       | Advanced tab 19                  | Paper type setting, Paper/             |
| settings, printer drivers 29     | Document Options settings,       | Quality tab 32                         |
| source setting 31                | Finishing tab 42                 | Paper/Quality tab contents 28          |
| type setting 32                  | document preview image 34,       | Print All Text as Black setting,       |
| Paper Handling page, HP Device   | 38, 45, 50                       | Advanced tab 20                        |
| Toolbox (Windows) 78             | Effects tab content 35           | Print Data Optimization,               |
| Paper Types page, HP Device      | Factory Defaults setting,        | Advanced tab 20                        |
| Toolbox (Windows) 79             | Printing Shortcuts tab 23        | Print on Both Sides settings,          |
| Password page, HP Device         | Finishing tab contents 42        | Finishing tab 43                       |
| Toolbox (Windows) 80             | Flip Pages Up setting, Finishing | Print Quality settings, Paper/         |
| PDF files                        |                                  |                                        |
| Mac, File Upload command         | tab 43                           | Quality tab 35                         |
| 126                              | Font Substitution Table          | Printer Features setting,              |
|                                  | settings, Device Settings        | Advanced tab 20                        |
| PPDs, Mac                        | tab 53                           | Printer Properties tab, driver         |
| troubleshooting 147              |                                  | access 16                              |

ENWW Index 165

| Printing Preferences tab, driver                             | scanning                            | U                                    |
|--------------------------------------------------------------|-------------------------------------|--------------------------------------|
| access 15                                                    | HP Scan software 64                 | uninstall                            |
| Printing Shortcuts tab                                       | WIA driver features 68              | Mac software 148                     |
| contents 21                                                  | settings                            | Windows software 111                 |
| Raster Compression feature,                                  | continuous export 61                | Update Now feature 57, 58            |
| Advanced tab 20                                              | priority 135                        | steps to activate 59                 |
| Resizing Options settings,                                   | Settings tab, HP Device Toolbox     | Upload fonts                         |
| Effects tab 36                                               | (Windows) 76                        | Configuration Settings menu          |
| Send True Type as Bitmap                                     | SNMP page, HP Device Toolbox        | 127                                  |
| setting, Advanced tab 20                                     | (Windows) 88                        | usage log, color                     |
| Services tab content 50                                      | software                            | HP Device Toolbox 76                 |
| True Type font settings,                                     | HP Web Jetadmin 90                  |                                      |
| Advanced tab 19                                              | settings 135                        | V                                    |
| uninstall, Add/Remove                                        | supported operating systems         | version numbers                      |
| Programs 116                                                 | 120                                 | print drivers 14                     |
| uninstall, Server Properties                                 | supported Windows operating         | W                                    |
| 118                                                          | systems 11, 12                      | **                                   |
| Watermarks settings, Effects                                 | uninstalling 111                    | Web Jetadmin                         |
| tab 38                                                       | uninstalling Mac 148                | configuration plugin 60 Web printing |
| What's this? Help 16                                         | software CD                         | HP ePrint 69                         |
| Printing Shortcuts tab                                       | Windows 3                           | Web sites                            |
| paper size options 23                                        | software license agreement 101, 138 | download software 3                  |
| paper type options 25                                        |                                     | Internet Services options,           |
| printing-system software                                     | Special Pages                       | Services tab 51                      |
| availability 3                                               | covers 34 status                    | WIA driver 68                        |
| printing-system software, install license agreement 101, 138 | Mac supplies 124                    | Windows operating systems            |
| printing-system software, uninstall                          | supplies 124                        | Enterprise AutoConfiguration         |
| Add/Remove Programs 116                                      | Mac status 124                      | support 57                           |
| Server Properties 118                                        | Supplies Status page, HP Device     | fonts supported 61                   |
| priority, settings 135                                       | Toolbox (Windows) 74                | installation options 10              |
| product                                                      | System Setup page, HP Device        | installing printing-system 10        |
| model comparison 1                                           | Toolbox (Windows) 79                | Windows OS                           |
| meder companies.                                             | System tab, HP Device Toolbox       | driver versions 14                   |
| R                                                            | (Windows) 76                        | HP Driver Preconfiguration           |
| Readiris software                                            | ,                                   | support 61                           |
| file types supported 65                                      | T                                   | HP PCL 6 printer driver              |
| regional versions, CD 4                                      | trays                               | features 14                          |
| removing Mac software 148                                    | Alternative Letterhead Mode         | software CD 3                        |
| Reports, HP Device Toolbox                                   | 21                                  |                                      |
| (Windows) 75                                                 | Mac configuration 129               |                                      |
| resolution                                                   | Print Data Optimization 20          |                                      |
| Print Quality page, HP Device                                | specify paper size 52               |                                      |
| Toolbox (Windows) 78                                         | troubleshoot                        |                                      |
|                                                              | diagnostics 50                      |                                      |
| S                                                            | troubleshooting                     |                                      |
| Scan Driver                                                  | File to E-mail utility 154          |                                      |
| WIA 68                                                       | Mac setup 147                       |                                      |
| Scan software 64                                             |                                     |                                      |

166 Index ENWW

© 2012 Hewlett-Packard Development Company, L.P.

www.hp.com

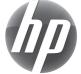